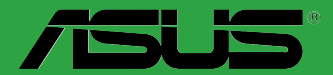

# **B150M PRO GAMING**

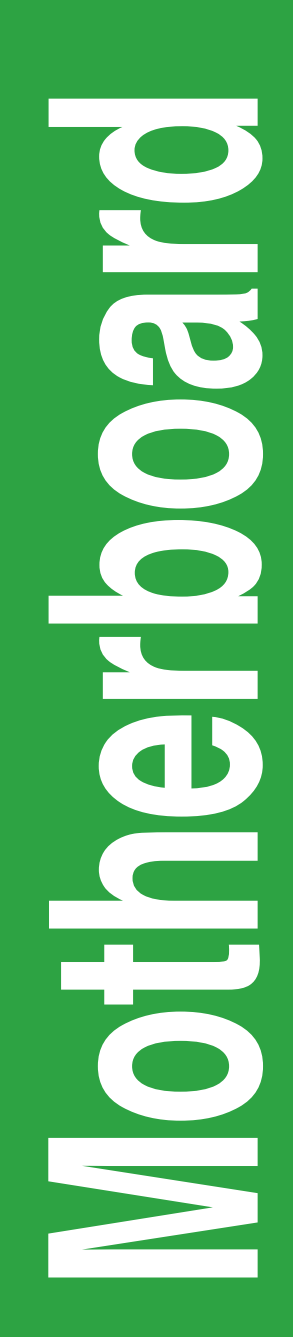

G11152 Erste Ausgabe Dezember 2015

#### **Copyright © 2016 ASUSTeK COMPUTER INC. Alle Rechte vorbehalten.**

Kein Teil dieses Handbuchs, einschließlich der darin beschriebenen Produkte und Software, darf ohne ausdrückliche schriftliche Genehmigung von ASUSTeK COMPUTER INC. ("ASUS") mit jeglichen Mitteln in jeglicher Form reproduziert, übertragen, transkribiert, in Wiederaufrufsystemen gespeichert oder in jegliche Sprache übersetzt werden, abgesehen von vom Käufer als Sicherungskopie angelegter Dokumentation.

Die Produktgarantie erlischt, wenn (1) das Produkt ohne schriftliche Genehmigung von ASUS repariert, modifiziert oder geändert wird und wenn (2) die Seriennummer des Produkts unkenntlich gemacht wurde oder fehlt.

ASUS BIETET DIESES HANDBUCH IN SEINER VORLIEGENDEN FORM AN, OHNE JEGLICHE GARANTIE, SEI SIE DIREKT ODER INDIREKT, EINSCHLIESSLICH, ABER NICHT BESCHRÄNKT AUF INDIREKTE GARANTIEN ODER BEDINGUNGEN BEZÜGLICH DER VERKÄUFLICHKEIT ODER EIGNUNG FÜR EINEN BESTIMMTEN ZWECK. IN KEINEM FALL IST ASUS, SEINE DIREKTOREN, LEITENDEN ANGESTELLTEN, ANGESTELLTEN ODER AGENTEN HAFTBAR FÜR JEGLICHE INDIREKTE, SPEZIELLE, ZUFALLIGEN ODER FOLGESCHADEN (EINSCHLIESSLICH<br>SCHÄDEN AUFGRUND VON PROFITVERLUSTEN, GESCHÄFTSVERLUSTEN, NUTZUNGS- ODER<br>DATENVERLUSTEN, UNTERBRECHUNG VON GESCHÄFTSABLÄUFEN ET CETERA), SELBST W ASUS VON DER MÖGLICHKEIT SOLCHER SCHÄDEN UNTERRICHTET WURDE, DIE VON DEFEKTEN ODER FEHLERN IN DIESEM HANDBUCH ODER AN DIESEM PRODUKT HERRÜHREN.

DIE TECHNISCHE DATEN UND INFORMATION IN DIESEM HANDBUCH SIND NUR ZU INFORMATIONSZWECKEN GEDACHT, SIE KÖNNEN JEDERZEIT OHNE VORANKÜNDIGUNG GEÄNDERT WERDEN UND SOLLTEN NICHT ALS VERPFLICHTUNG SEITENS ASUS ANGESEHEN WERDEN. ASUS ÜBERNIMMT KEINE VERANTWORTUNG ODER HAFTUNG FÜR JEGLICHE FEHLER ODER UNGENAUIGKEITEN, DIE IN DIESEM HANDBUCH AUFTRETEN KÖNNTEN, EINSCHLIESSLICH DER DARIN BESCHRIEBENEN PRODUKTE UND SOFTWARE.

In diesem Handbuch erscheinende Produkte und Firmennamen könnten eingetragene Warenzeichen oder Copyrights der betreffenden Firmen sein und dienen ausschließlich zur Identifikation oder Erklärung und zum Vorteil des jeweiligen Eigentümers, ohne Rechtsverletzungen zu beabsichtigen. .

#### **Angebot, Quellcode bestimmter Software, zur Verfügung zu stellen**

Dieses Produkt enthält urheberrechtlich geschützte Software, die unter der General Public License ("GPL") oder Lesser General Public License Version ("LGPL") lizenziert sind und/oder anderen Free Open Source Software. Solche Software in diesem Produkt wird ohne jegliche Gewährleistung, soweit nach anwendbarem Recht zulässig, verteilt. Kopien der Lizenzen sind in diesem Produkt enthalten.

Soweit die geltenden Lizenz Sie zum Quellcode dieser Software und/oder andere zusätzliche Daten berechtigt, können Sie es für einen Zeitraum von drei Jahren seit der letzten Auslieferung des Produktes benutzen, entweder

(1) kostenlos, indem Sie es unter https://www.asus.com/support/ herunterladen

oder

(2) für die Kosten der Vervielfältigung und Zulieferung, abhängig vom bevorzugten Träger und dem Ort, wo Sie es versendet haben wollen, durch das Senden einer Anfrage an:

ASUSTeK Computer INC. Legal Compliance Dept. 15 Li Te Rd., Beitou, Taipei 112 Taiwan

In Ihrer Anfrage geben Sie bitte den Namen, die Modellnummer und Version, die Sie im Info-Feld des Produkts, für das Sie den entsprechenden Quellcode erhalten möchten, finden und Ihre Kontaktdaten, so dass wir die Konditionen und Frachtkosten mit Ihnen abstimmen können.

Der Quellcode wird OHNE JEGLICHE HAFTUNG vertrieben und unter der gleichen Lizenz wie der entsprechende Binär/Objektcode.

Dieses Angebot gilt für jeden mit Erhalt dieser Mitteilung.

ASUSTeK ist bestrebt, vollständigen Quellcode ordnungsgemäß zur Verfügung zu stellen, wie in verschiedenen Free Open Source Software-Lizenzen vorgeschrieben. Wenn Sie jedoch Probleme bei der Erlangung der vollen entsprechenden Quellkode wir sehr dankbar auf, wenn Sie uns eine Mitteilung an die E-Mail-Adresse gpl@asus.com unter Angabe der Produkt-und der Beschreibung des Problems (senden Sie bitte keine großen Anhänge wie Quellcode-Archive, etc., an diese E-Mail-Adresse).

## **Inhaltsverzeichnis**

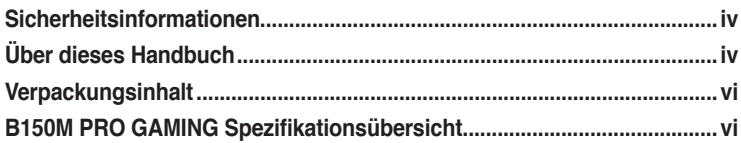

## Produkteinführung

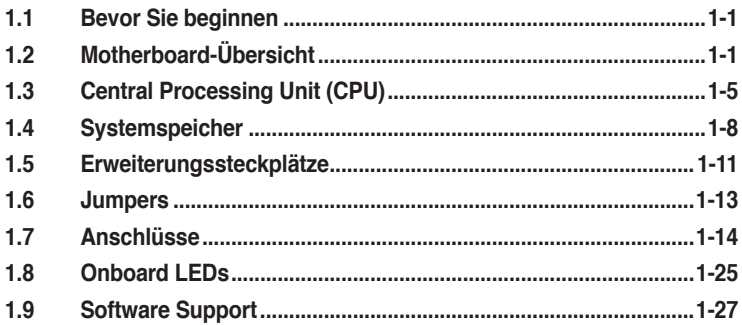

### **BIOS Setup**

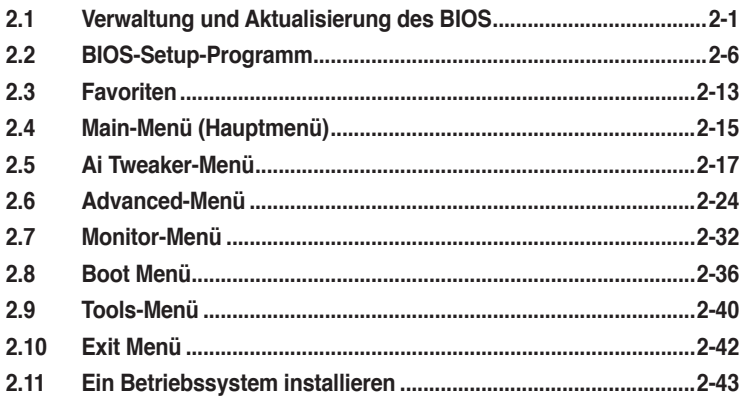

## Anhang

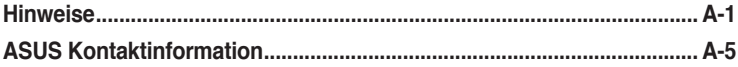

## <span id="page-3-0"></span>**Sicherheitsinformationen**

## **Elektrische Sicherheit**

- Um die Gefahr eines Stromschlags zu verhindern, ziehen Sie die Netzleitung aus der Steckdose, bevor Sie das System an einem anderen Ort aufstellen.
- Beim Anschließen oder Trennen von Geräten an das oder vom System müssen die Netzleitungen der Geräte ausgesteckt sein, bevor die Signalkabel angeschlossen werden. Wenn möglich, entfernen Sie alle Stromkabel vom bestehenden System. bevor Sie ein Gerät hinzufügen.
- Vor dem Anschließen oder Entfernen von Signalkabeln vom Motherboard, müssen alle Netzleitungen ausgesteckt sein.
- Erbitten Sie professionelle Unterstützung, bevor Sie einen Adapter oder eine Verlängerungsschnur verwenden. Diese Geräte könnte den Schutzleiter unterbrechen.
- Prüfen Sie, ob die Stromversorgung auf die Spannung Ihrer Region richtig eingestellt ist. Sind Sie sich über die Spannung der von Ihnen benutzten Steckdose nicht sicher, erkundigen Sie sich bei Ihrem Energieversorgungsunternehmen vor Ort.
- Ist die Stromversorgung defekt, versuchen Sie nicht, sie zu reparieren. Wenden Sie sich an den qualifizierten Kundendienst oder Ihre Verkaufsstelle.

#### **Betriebssicherheit**

- Vor Installation des Motherboards und Anschluss von Geräten sollten Sie alle mitgelieferten Handbücher gewissenhaft lesen.
- Vor Inbetriebnahme des Produkts müssen alle Kabel richtig angeschlossen sein und die Netzleitungen dürfen nicht beschädigt sein. Bemerken Sie eine Beschädigung, kontaktieren Sie sofort Ihren Händler.
- Um Kurzschlüsse zu vermeiden, halten Sie Büroklammern, Schrauben und Heftklammern fern von Anschlüssen, Steckplätzen, Sockeln und Stromkreisen.
- Vermeiden Sie Staub, Feuchtigkeit und extreme Temperaturen. Legen Sie das Produkt nicht an einen Ort auf, wo es nass werden könnte.
- Stellen/legen Sie das Produkt auf eine stabile Fläche.
- Sollten technische Probleme mit dem Produkt auftreten, kontaktieren Sie den qualifizierten Kundendienst oder Ihre Verkaufsstelle.

## **Über dieses Handbuch**

Dieses Benutzerhandbuch enthält Informationen, die Sie bei der Installation und Konfiguration des Motherboards brauchen.

#### **Wie dieses Handbuch aufgebaut ist**

Dieses Handbuch enthält die folgenden Abschnitte:

#### **• Kapitel 1: Produkteinführung**

Dieses Kapitel beschreibt die Leistungsmerkmale des Motherboards und die neuen Technologien, die es unterstützt. Es beschreibt Schalter, Brücken und Konnektoren auf dem Motherboard.

#### **• Kapitel 2: BIOS-Setup**

Dieses Kapitel erklärt, wie Sie die Systemeinstellungen über die BIOS-Setup-Menüs ändern. Detaillierte Beschreibungen der BIOS-Parameter sind ebenfalls vorhanden.

### **Wo finden Sie weitere Information**

In den folgenden Quellen finden Sie weitere Informationen, sowie Produkt und Software-Updates.

**1. ASUS Webseite**

Die ASUS Webseite enthält aktualisierte Informationen über ASUS Hardware und Softwareprodukte. Beziehen sich auf die ASUS Kontaktdaten.

**2. Optionale Dokumentation**

Ihr Produktpaket enthält möglicherweise optionale Dokumente, wie z.B. Garantiekarten, die von Ihrem Händler hinzugefügt wurden. Diese Dokumente sind nicht Teil des Standardpakets.

#### **Anmerkungen zu diesem Handbuch**

Um sicherzustellen, dass Sie die richtigen Schritte ausführen, beachten Sie die folgenden Symbole, die in diesem Handbuch benutzt werden.

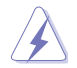

**GEFAHR/WARNUNG:** Informationen zum Vermeiden von Verletzungen beim Ausführen einer Aufgabe.

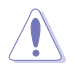

**ACHTUNG:** Informationen, um Schäden an den Komponenten zu vermeiden, beim Ausführen einer Aufgabe.

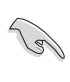

**WICHTIG:** Anweisungen, denen Sie folgen MÜSSEN, um die Aufgabe zu vollenden.

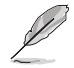

**HINWEIS:** Tipps und zusätzliche Informationen, die Ihnen helfen, die Aufgabe zu vollenden.

## **Typographie**

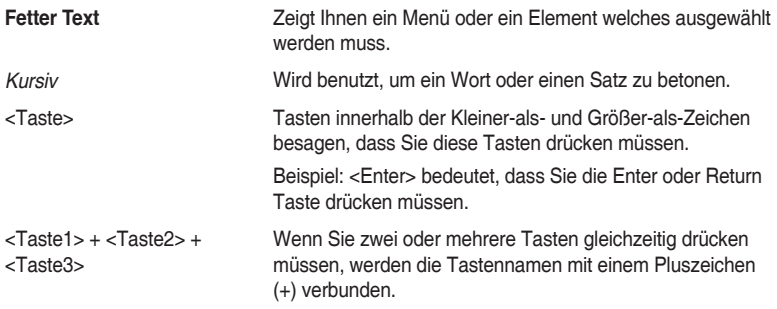

## <span id="page-5-0"></span>**Verpackungsinhalt**

Stellen Sie sicher, dass Ihr Motherboard-Paket die folgenden Artikel enthält.

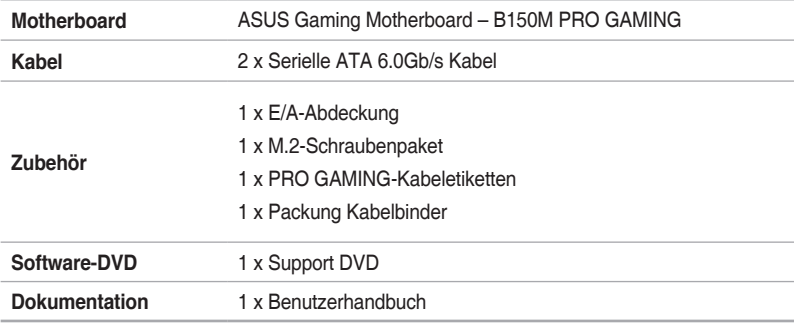

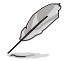

Sollten o.g. Artikel beschädigt oder nicht vorhanden sein, wenden Sie sich bitte an Ihren Händler.

## **B150M PRO GAMING Spezifikationsübersicht**

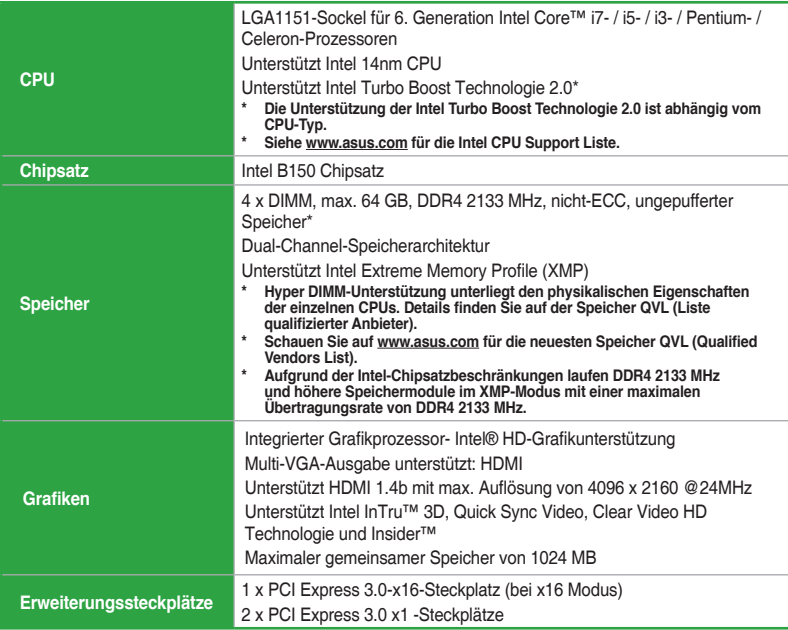

(Fortsetzung auf der nächsten Seite)

## **B150M PRO GAMING Spezifikationsübersicht**

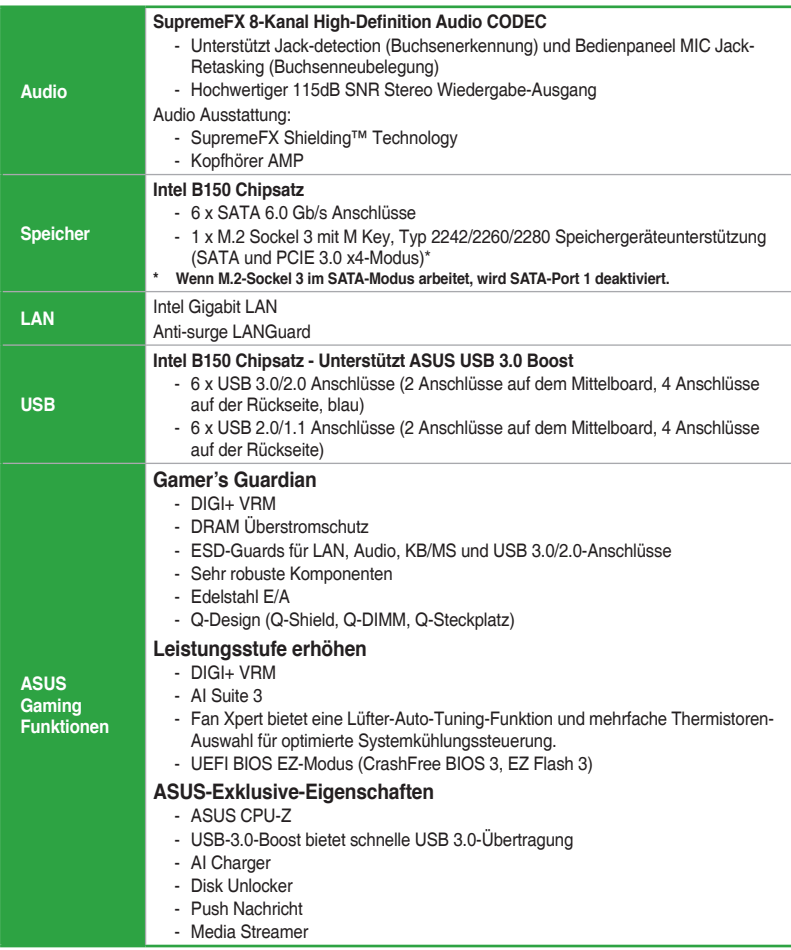

(Fortsetzung auf der nächsten Seite)

## **B150M PRO GAMING Spezifikationsübersicht**

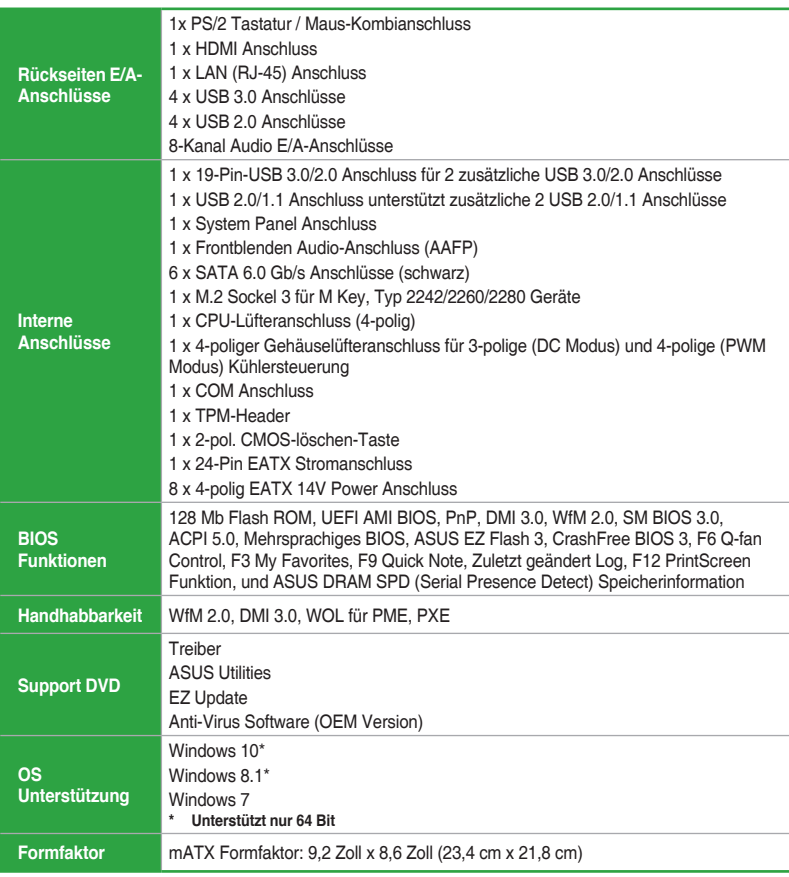

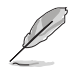

Spezifikationen können sich ohne vorherige Ankündigung ändern.

## <span id="page-8-0"></span>**Produkteinführung**

## **1.1 Bevor Sie beginnen**

Beachten Sie bitte vor dem Installieren der Motherboard-Komponenten oder dem Ändern von Motherboard-Einstellungen folgende Vorsichtsmaßnahmen.

- Ziehen Sie das Netzkabel aus der Steckdose heraus, bevor Sie eine Komponente anfassen.
	- Tragen Sie vor dem Anfassen von Komponenten eine geerdete Manschette, oder berühren Sie einen geerdeten Gegenstand bzw. einen Metallgegenstand wie z.B. das Netzteilgehäuse, damit die Komponenten nicht durch statische Elektrizität beschädigt werden.
	- Vor dem Installieren oder Ausbau einer Komponente muss die ATX-Stromversorgung ausgeschaltet oder das Netzkabel aus der Steckdose gezogen sein. Nichtbeachtung kann zu schweren Schäden am Motherboard, Peripheriegeräten oder Komponenten führen.

## **1.2 Motherboard-Übersicht**

Bevor Sie mit der Motherboardinstallation beginnen, schauen Sie sich die Konfiguration Ihres Gehäuses an, um sicherzustellen, dass das Motherboard passt.

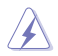

Ziehen Sie das Netzkabel vor der Installation oder dem Entfernen des Motherboards. Nichtbeachtung kann zu Verletzungen und Schäden an den Motherboard-Komponenten führen.

## **1.2.1 Platzierungsanweisung**

Beim Installieren des Motherboards, platzieren Sie das Gehäuse in der korrekten Ausrichtung. Die Kante mit den externen Anschlüssen zeigt zur Rückseite des Gehäuses, wie in dem Bild angezeigt.

1

## **1.2.2 Schraubenlöcher**

Setzen Sie sechs (6) Schrauben in die durch Kreise markierten Bohrlöcher ein, um das Motherboard im Gehäuse zu befestigen.

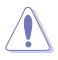

Die Schrauben nicht zu fest anziehen! Sonst wird das Motherboard beschädigt.

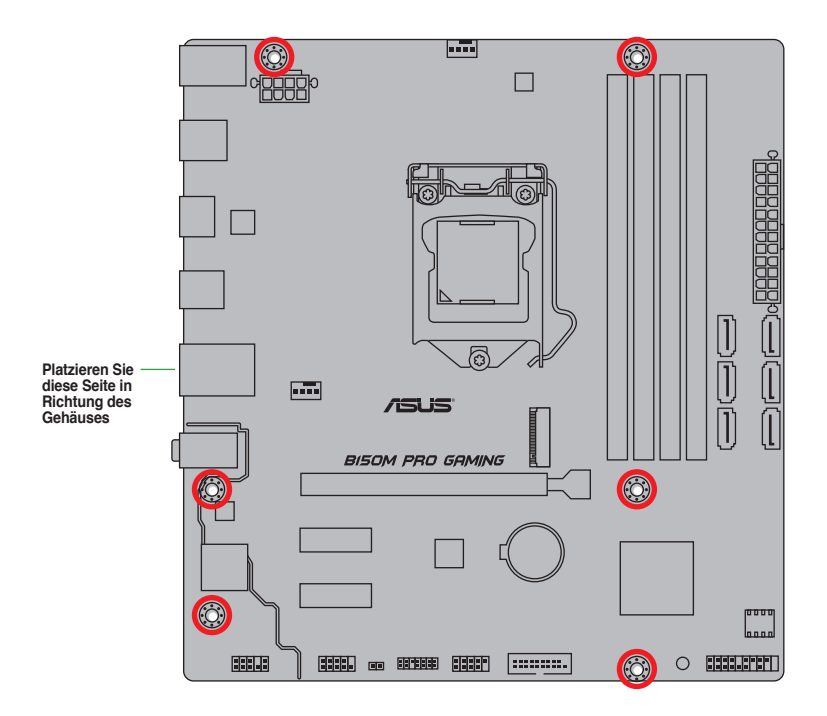

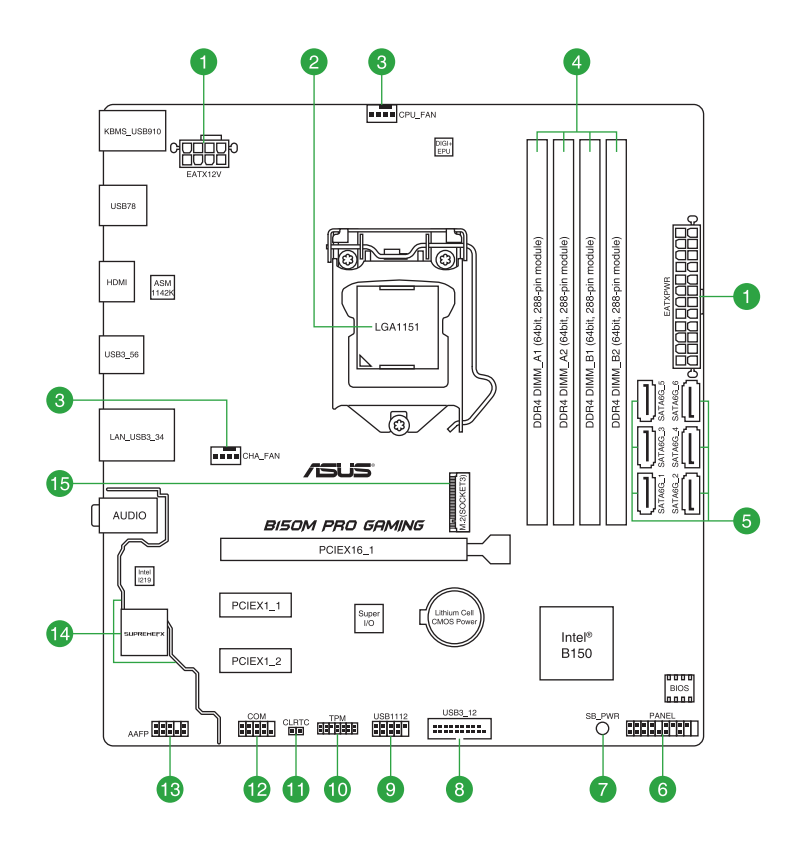

## **1.2.4 Layout-Inhalte**

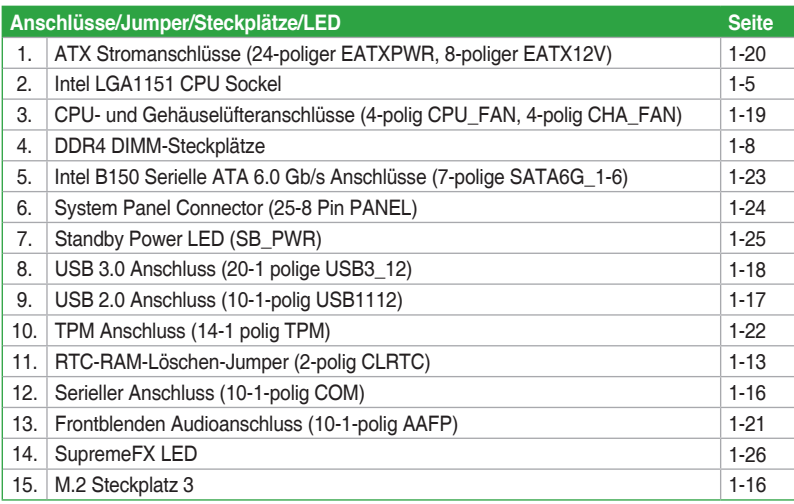

## <span id="page-12-0"></span>**1.3 Central Processing Unit (CPU)**

Das Motherboard ist mit einem aufgelöteten LGA1151 Sockel entworfen für die neue 6. Generation Intel Core™ i7 / i5 / i3, Pentium und Celeron Prozessoren..

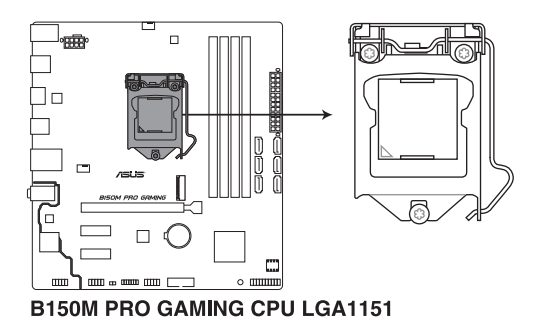

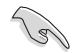

Ziehen Sie alle Netzkabel, bevor Sie die CPU installieren.

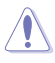

- Stellen Sie sicher, dass Sie die richtige CPU für LGA1151 Sockel installieren. Verwenden Sie niemals eine CPU für LGA1150, LGA1155 und LGA1156 Sockel auf dem LGA1151 Sockel.
- Nach dem Kauf des Motherboards. stellen Sie sicher, dass sich die PnP-Abdeckung auf dem Sockel befindet und die Sockelpole nicht verbogen sind. Kontaktieren Sie sofort Ihren Händler, wenn die PnP-Abdeckung fehlt oder wenn Sie irgendwelche Schäden an der PnP-Abdeckung / Sockel / Motherboard-Komponenten sehen.
- Bewahren Sie die Abdeckung nach der Installation des Motherboards auf. ASUS wird die Return Merchandise Authorization (RMA)-Anfragen nur bearbeiten, wenn das Motherboard mit der Abdeckung auf dem LGA1151 Sockel kommt.
- Die Garantie des Produkts deckt keine Schäden an Sockelpolen, die durch unsachgemäße Installation, Entfernung der CPU oder falsche Platzierung/Verlieren/ falsches Entfernen der PnP-Abdeckung entstanden sind.

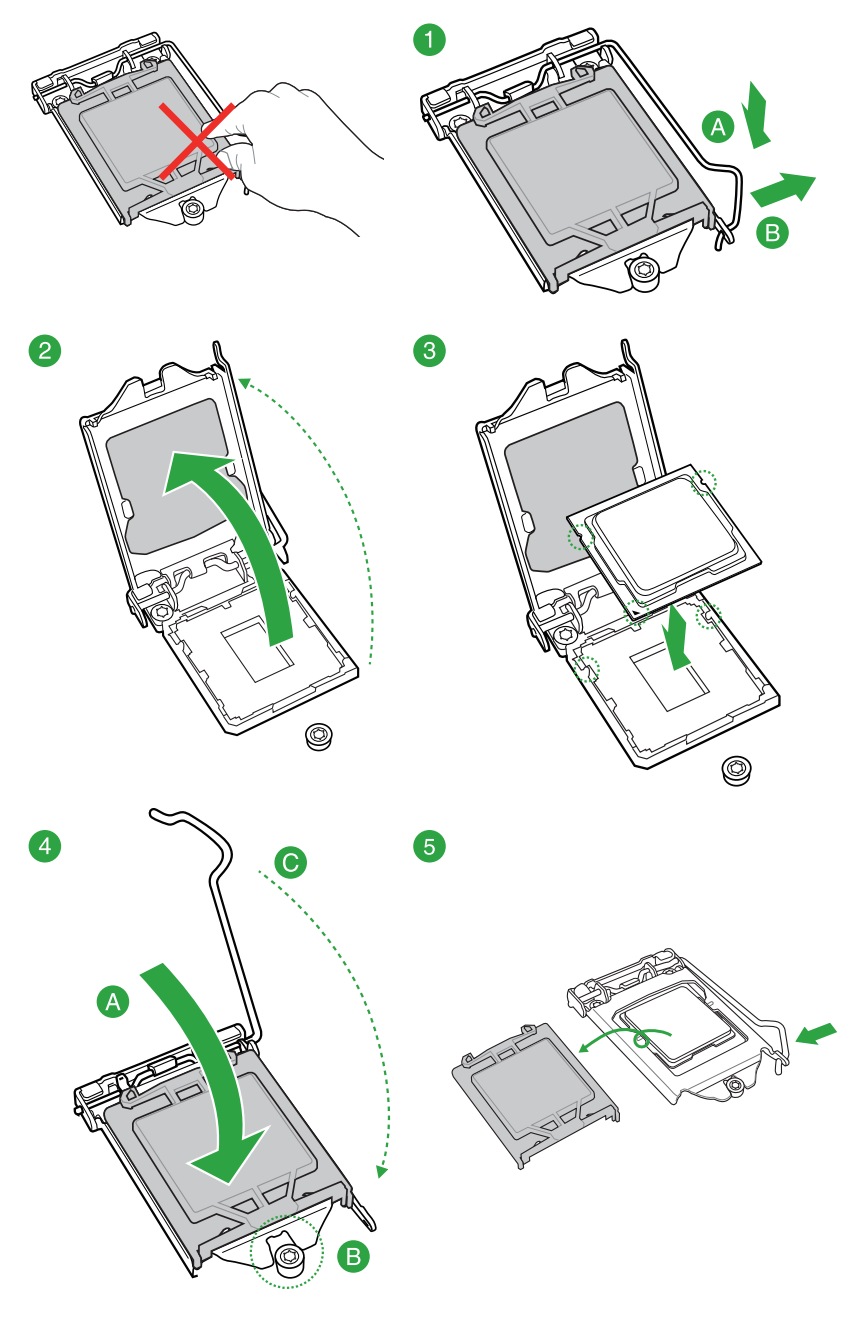

#### **1.3.2 Installieren von CPU-Kühlkörper und Lüfter**

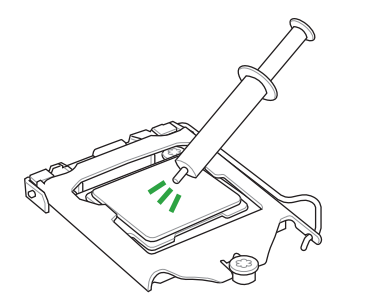

Falls erforderlich, bringen Sie die Wärmeleitpaste auf den CPU-Kühlkörper und die CPU an, bevor Sie den CPU-Kühlkörper und Lüfter montieren. .

**Installieren von CPU-Kühlkörper und Lüfter**

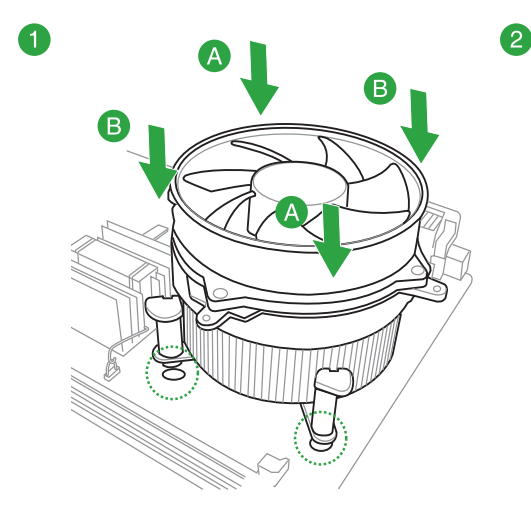

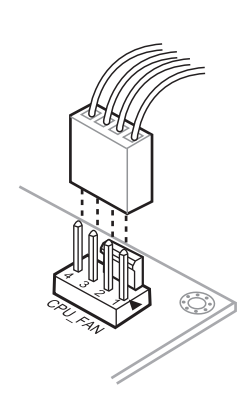

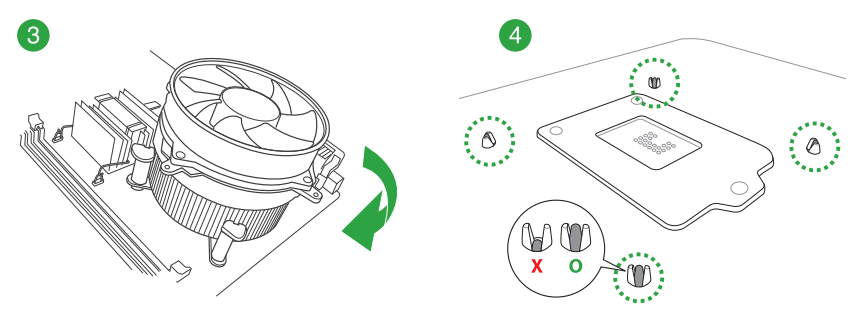

#### <span id="page-15-0"></span>**Installieren von CPU-Kühlkörper und Lüfter**

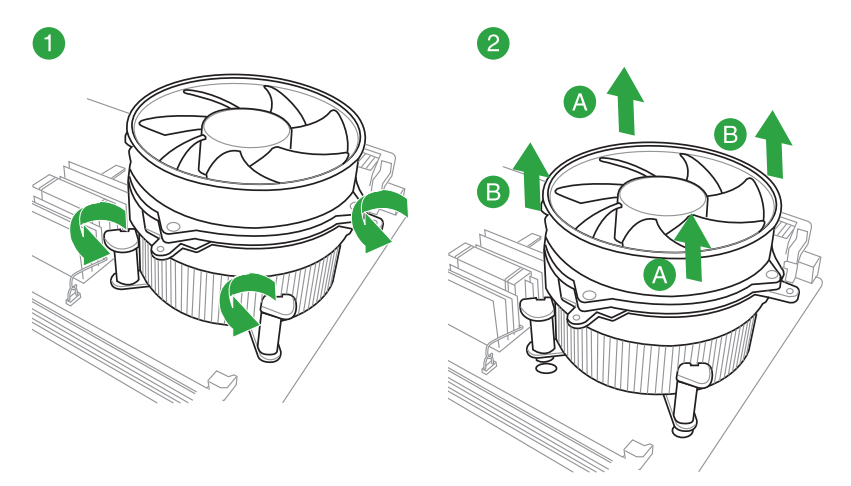

## **1.4 Systemspeicher**

## **1.4.1 Übersicht**

Das Motherboard ist mit vier Double Data Rate 4 (DDR4) Dual Inline Memory Module (DIMM)- Steckplätzen ausgestattet.

$$
\sqrt{g}
$$

Ein DDR4-Module sind anders gekerbt als DDR-, DDR2- oder DDR3-Module. Installieren Sie KEIN DDR-, DDR2- oder DDR3-Speichermodul auf einen DDR4-Steckplatz.

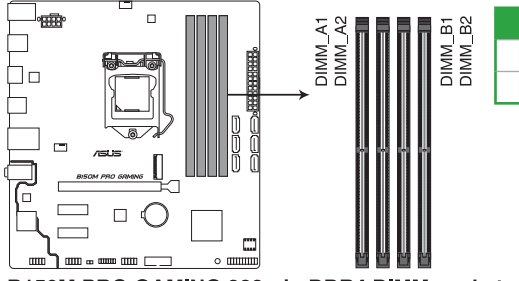

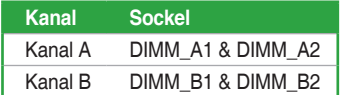

B150M PRO GAMING 288-pin DDR4 DIMM socket

## **1.4.2 Speicherkonfigurationen**

Sie können 2GB, 4GB, 8GB und 16 GB ungepufferte und nicht-ECC DDR4 DIMMs in den DIMM-Steckplätzen installieren. Sie können auf die empfohlenen Speichermodule unten beziehen.

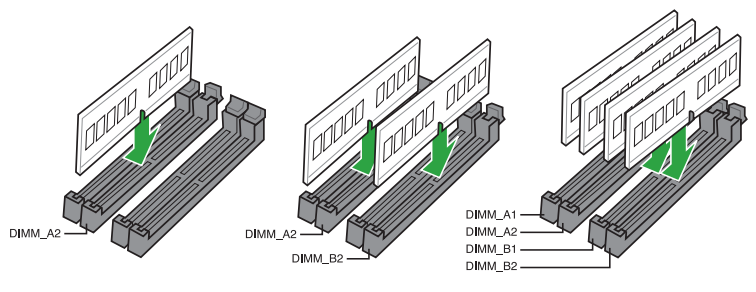

#### **Empfohlene Speicherkonfigurationen**

- Sie können verschiedene Speichergrößen in Kanal A und B installieren. Das System plant die Gesamtgröße des kleineren Kanals, für die Dual-Channel-Konfiguration. Der überschüssige Speicher des größeren Kanals wird dann für den Single-Channel-Betrieb eingeplant.
- Aufgrund der Speicheradressenbeschränkung im 32-Bit Windows Betriebssystem, kann der nutzbare Speicher 3GB oder weniger betragen, auch wenn Sie 4GB oder mehr Speicher auf dem Motherboard installieren. Für eine effektive Speichernutzung empfehlen wir, dass Sie eine der folgenden Möglichkeiten nutzen:
	- Verwenden Sie maximal 3GB Speicher, wenn Sie ein 32-Bit Windows Betriebssystem haben..
	- Installieren Sie ein 64-Bit Windows®-Betriebssystem, wenn Sie auf dem Motherboard 4GB oder mehr Speicher installieren wollen..
	- Für weitere Details, besuchen Sie die Microsoft Webseite unter http://support. microsoft.com/kb/929605/en-us.
- Entsprechend der Intel CPU-Spezifikationen wird eine DIMM-Spannung von weniger als 1,5V empfohlen, um den Prozessor zu schützen.

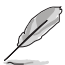

- Die Standard-Betriebsfrequenz ist abhängig von seiner Serial Presence Detect (SPD), welche das Standardverfahren für den Zugriff auf Informationen von einem Speichermodul ist. Im Ausgangszustand können einige Speichermodule für Übertaktung mit einer niedrigeren Frequenz arbeiten als der Hersteller angegeben hat. Um mit der vom Hersteller angegebenen oder einer höheren Frequenz zu arbeiten, beachten Sie den Abschnitt **2.5 Ai Tweaker-Menü** für die manuelle Speicherfrequenzeinstellung.
- Installieren Sie immer DIMMs mit der selben CAS-Latenz. Für eine optimale Kompatibilität empfehlen wir Ihnen, Arbeitsspeichermodule der gleichen Version oder Datencode (D/C), von dem selben Anbieter, zu installieren. Fragen Sie Ihren Händler, um die richtigen Speichermodule zu erhalten.
- Die Speichermodule benötigen evtl. bei der Übertaktung und bei der Nutzung unter voller Systemlast (4 DIMMs) ein besseres Kühlsystem, um die Systemstabilität zu gewährleisten.
- Besuchen Sie die ASUS-Webseite unter www.asus.com für die aktuellste QVL (Qualified Vendors List - Liste qualifizierter Händler).

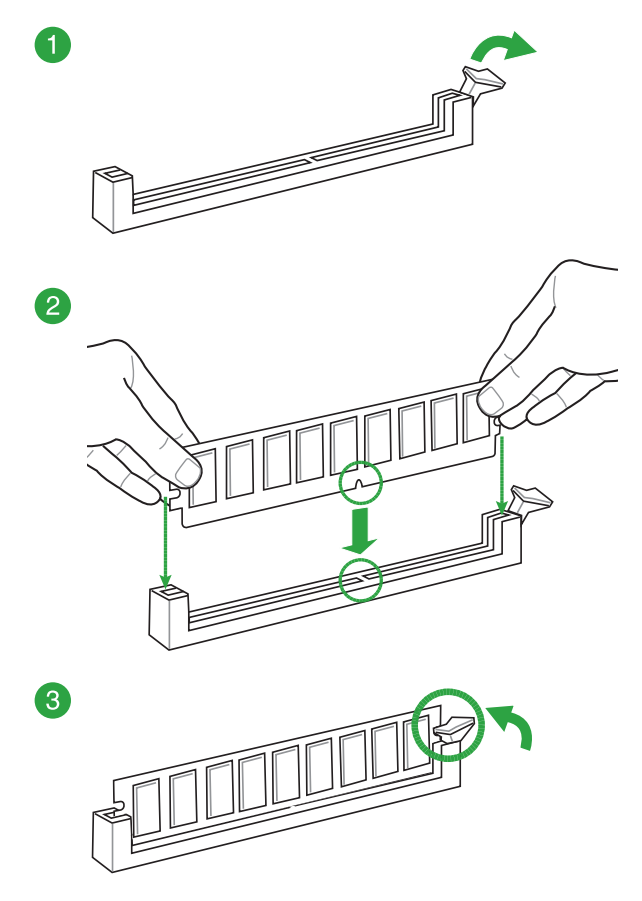

**Entfernen einer DIMM**

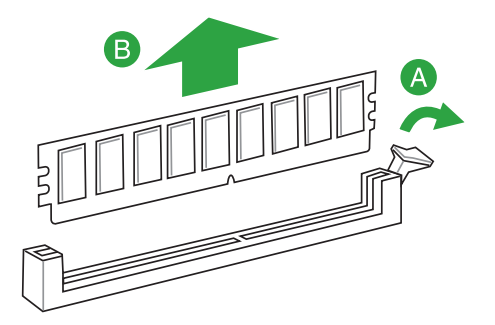

## <span id="page-18-0"></span>**1.5 Erweiterungssteckplätze**

In Zukunft müssen Sie eventuell Erweiterungskarten installieren. Die folgenden Unterabschnitte beschreiben diese Steckplätze und die Erweiterungskarten, die unterstützt werden.

Ziehen Sie den Netzstecker, vor dem Hinzufügen oder Entfernen von Erweiterungskarten. Andernfalls können Sie sich verletzen und die Motherboard-Komponenten beschädigen.

### **1.5.1 Installation einer Erweiterungskarte**

So installieren Sie eine Erweiterungskarte:

- 1. Vor dem Installieren der Erweiterungskarte, lesen Sie die mitgelieferte Dokumentation und nehmen Sie die notwendigen Hardwareeinstellungen für die Karte vor.
- 2. Entfernen Sie das Systemgehäuses (wenn das Motherboard bereits in einem Gehäuse installiert ist).
- 3. Entfernen Sie die Halterung gegenüber dem Steckplatz, den Sie verwenden möchten. Heben Sie die Schrauben zur späteren Benutzung auf.
- 4. Richten Sie den Kartenanschluss auf den Steckplatz aus und drücken Sie sie fest, bis die Karte vollständig im Steckplatz sitzt.
- 5. Befestigen Sie die Karte an dem Gehäuse mit der zuvor entfernten Schraube.
- 6. Ersetzen Sie die Systemabdeckung.

#### **1.5.2 Konfiguration einer Erweiterungskarte**

Nach dem Installieren der Erweiterungskarte müssen Sie sie konfigurieren, indem Sie de Software-Einstellungen anpassen.

- 1. Schalten Sie das System an und ändern Sie ggf. die BIOS-Einstellungen. Siehe Kapitel 2 für Informationen über BIOS-Setup.
- 2. Vergeben Sie einen IRQ für die Karte.
- 3. Installieren Sie die Softwaretreiber für die Erweiterungskarte.

**Religion** 

Bei Verwendung von PCI-Karten in gemeinsam genutzten Slots, stellen Sie sicher, dass die Treiber die Option "IRQ gemeinsam verwenden" unterstützen oder die Karten keine IRQ-Zuweisung brauchen. Ansonsten kommt es zu Konflikten zwischen den beiden PCI-Gruppen, das System wird instabil und die Karte unbrauchbar.

## **1.5.3 PCI Express 3.0 x1 Steckplatz**

Das Motherboard unterstützt PCI Express x1-Netzwerkkarten, SCSI-Karten und andere Karten, die den PCI Express-Spezifikationen entsprechen.

### **1.5.4 PCI Express 3.0 x16 Steckplatz**

Dieses Motherboard unterstützt PCI Express x16-Grafikkarten, die den PCI Express-Spezifikationen entsprechen.

#### **IRQ-Zuweisungen für dieses Motherboard**

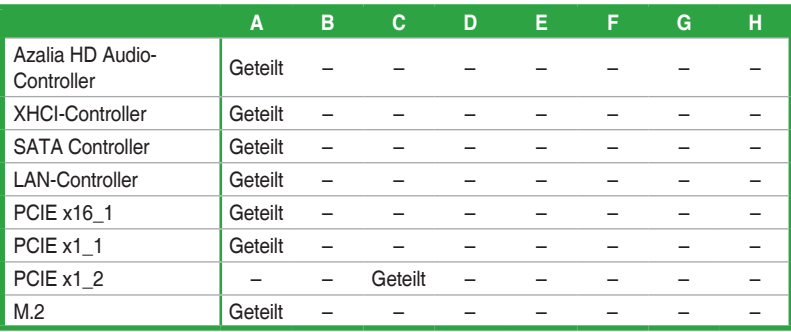

## <span id="page-20-0"></span>**1.6 Jumpers**

#### **1. RTC-RAM-Löschen (2-polig CLRTC)**

Dieser Header erlaubt Ihnen, die Real Time Clock (RTC) RAM im CMOS zu löschen. Sie können die CMOS Einstellung des Datums, Zeit und System-Setup-Parameter löschen, indem Sie die CMOS RTC RAM-Daten löschen. Die integrierte Knopfzellen-Batterie versorgt die RAM-Daten im CMOS, welche die Systemeinstellungsinformationen wie Systemkennwörter beinhalten, mit Energie.

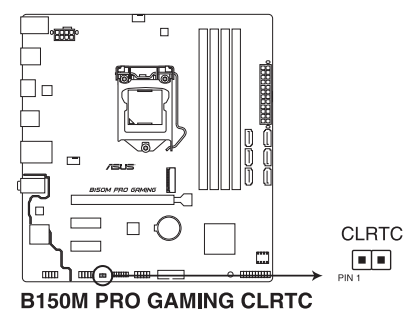

Um den RTC RAM zu löschen:

- 1. Schalten Sie den Computer aus und trennen ihn vom Stromnetz.
- 2. Verwenden Sie einen Metallgegenstand, wie einem Schraubendreher, um die beiden Pins kurz zu schließen.
- 3. Verbinden Sie das Stromkabel und und schalten Sie den Computer an.
- 4. Halten Sie die <**Entf**> Taste, während des Bootvorgangs gedrückt und rufen Sie das BIOS auf, um die Daten neu einzugeben.

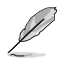

- Wenn die oben genannten Schritte nicht helfen, entfernen Sie die integrierte Batterie und schließen Sie den Jumper noch einmal kurz, um die CMOS RTC RAM-Daten zu löschen. Nach dem Löschen des CMOS, installieren Sie die Batterie.
- Sie müssen das RTC nicht löschen, wenn das System wegen Übertaktung hängt. Für Systemfehler wegen Übertaktung, verwenden Sie die CPU Parameter Recall (CPR)- Funktion. Fahren Sie den PC herunter und starten Sie das System neu, das BIOS stellt automatisch die Parametereinstellungen auf die Standardwerte zurück.

## <span id="page-21-0"></span>**1.7 Anschlüsse**

**1.7.1 Rücktafelanschlüsse**

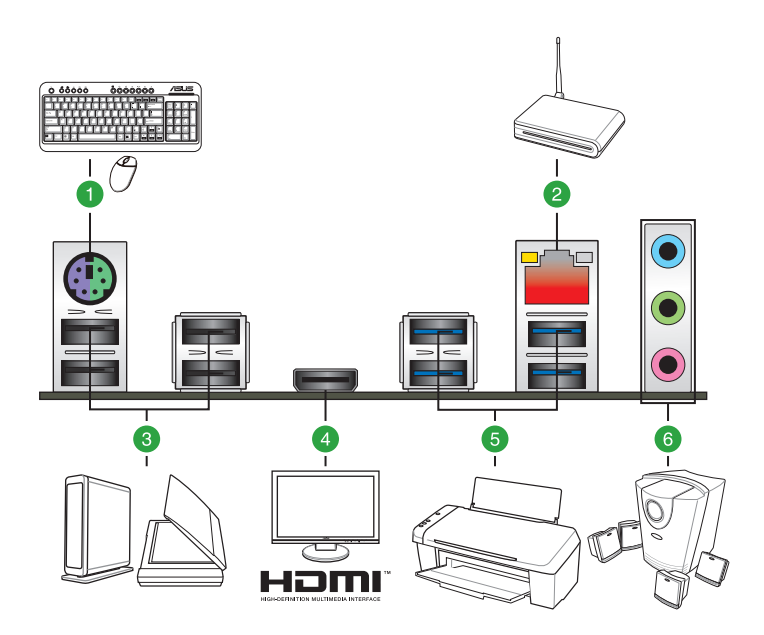

- **1. PS/2 Tastatur/Maus-Kombianschluss:** Dieser Anschluss ist für eine PS/2 Tastatur/Maus.
- **2. LAN (RJ-45) Anschluss:** Dieser Anschluss erlaubt eine Gigabit-Verbindungen zu einem Local Area Network (LAN) mittels eines Netzwerk-Hubs.

#### **Lan-Anschluss LED-Anzeige**

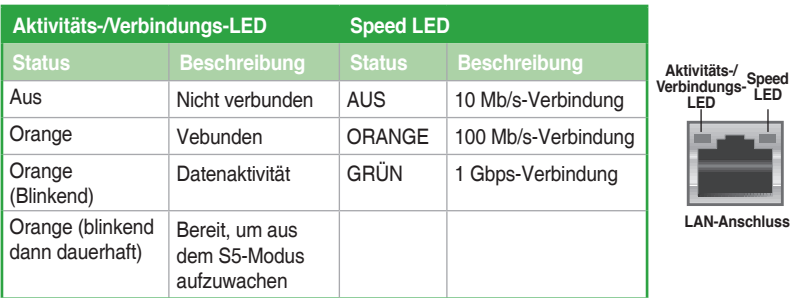

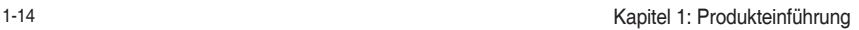

**Speed LED**

- **3. USB 2.0 Anschlüsse:** Diese 4-poligen Universal Serial Bus (USB)-Anschlüsse sind für USB 2.0/1.1 Geräte.
- **4. HDMI Anschluss:** Dieser Anschluss ist für ein High-Definition Multimedia Interface (HDMI) -Kabel und ist HDCP-konform, für HD DVD, Blu-Ray und Wiedergabe anderer geschützter Inhalte.
- **5. USB 3.0 Anschlüsse:** Diese 9-poligen Universal Serial Bus (USB)-Anschlüsse sind für USB 3.0 Geräte.

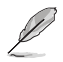

- USB 3.0-Geräte können nur als Datenspeicher verwendet werden.
- Wir empfehlen Ihnen, für eine schnellere Datenübertragung und bessere Leistung alle USB 3.0-Geräte mit den USB 3.0-Anschlüssen zu verbinden.
- Aufgrund des Designs der Intel 100 Chipsatz-Serie, werden alle, an den USB-2.0-und USB 3.0-Ports angeschlossen USB-Geräte vom xHCI-Controller gesteuert. Einige ältere USB-Geräte müssen die Firmware für eine bessere Kompatibilität aktualisieren.
- **6. Audio E/A-Anschlüsse:** Finden Sie in der untenstehenden Tabelle die Definitionen der Audioanschlüsse.

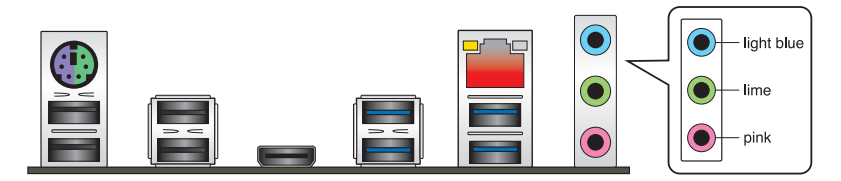

**Line-In-Anschluss (hellblau):** Dieser Anschluss verbindet Tonband, CD, DVD-Player oder andere Audioquellen.

**Line-Out-Anschluss (hellgrün):** Dieser Anschluss verbindet Kopfhörer oder Lautsprecher. In der 4.1-, 5.1- und 7.1-Kanal-Konfiguration fungiert dieser Anschluss als frontseitiger Lautsprecherausgang.

**Mikrofonanschluss (rosa):** An diesem Anschluss lässt sich ein Mikrofon anschließen.

#### **Audio 2.1, 4.1, 5.1 oder 7.1-Kanalkonfiguration**

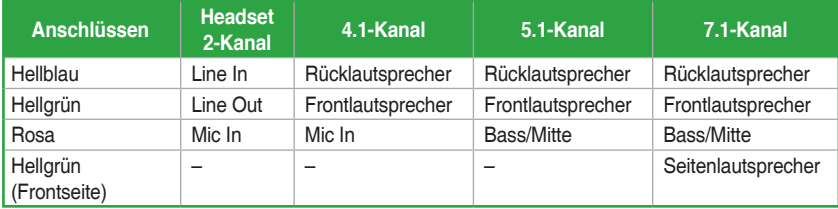

## **1.7.2 Interne Anschlüsse**

#### **1. Serieller Anschluss (10-1-polig COM)**

Dieser Anschluss ist für einen seriellen Anschluss (COM). Verbinden Sie das serielle Anschluss-Modul-Kabel mit diesem Anschluss und installieren dann das Modul in einer Steckplatzaussparung an der Rückseite des Systemgehäuses.

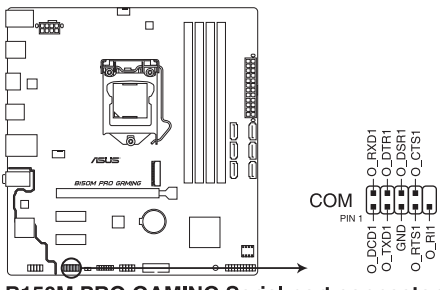

**B150M PRO GAMING Serial port connector** 

#### **2. M.2 Steckplatz 3**

Diese Buchse erlaubt ihnen ein M2 (NGFF) SSD-Modul zu installieren.

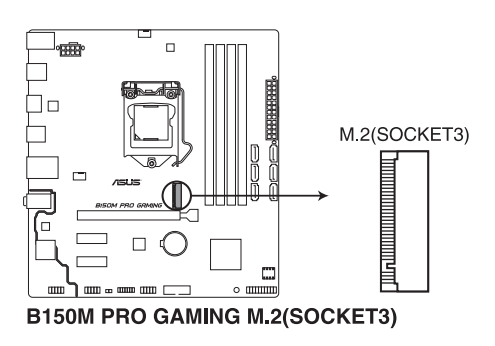

• Dieser Sockel unterstützt M Key und Typ 2242/2260/2280-Speichergeräte.

- Wenn M.2-Sockel 3 im SATA-Modus arbeitet, wird SATA-Port 1 deaktiviert.
- Bei der Verwendung von Intel Desktop Responsiveness Technologien mit PCIe M.2 Geräten, stellen Sie sicher, den UEFI-Treiber im RAID-Modus einzurichten.

#### **3. USB 2.0 Anschluss (10-1-polig USB1112)**

Dieser Anschluss ist für einen USB 2.0 Anschluss. Schließen Sie das USB-Modul-Kabel an den Anschluss an, installieren Sie das Modul anschließend in einer Steckplatzaussparung an der Rückseite des Systemgehäuses. Dieser USB-Anschluss erfüllt die USB 2.0 Spezifikationen und unterstützt Übertragungsgeschwindigkeiten bis zu 480 Mb/s.

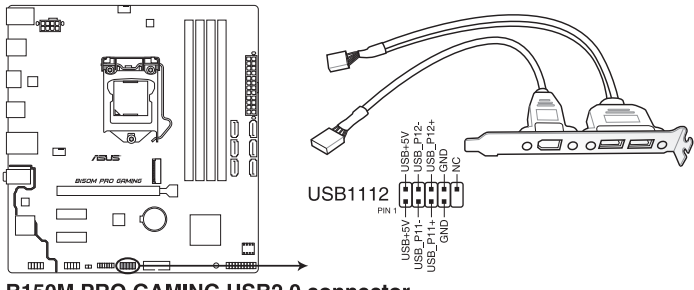

**B150M PRO GAMING USB2.0 connector** 

Verbinden Sie niemals ein 1394-Kabel mit den USB-Anschlüssen. Sonst wird das Motherboard beschädigt!

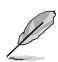

Das USB 2.0 Modul muss separat erworben werden.

#### **4. USB 3.0 Anschluss (20-1 polige USB3\_12)**

Dieser Anschluss ermöglicht es Ihnen, ein zusätzliches USB 3.0-Modul für USB 3.0 Front- oder Rückseitenanschlüsse zu verbinden. Mit einem eingebauten USB 3.0 Modul, können Sie alle Vorteile von USB 3.0 nutzen, einschließlich schnellere Datenübertragungsgeschwindigkeiten von bis zu 5 Gbps, schnellere Ladezeit für aufladbare USB Geräte, optimierte Energieeffizienz und Rückwärtskompatibilität mit USB 2.0.

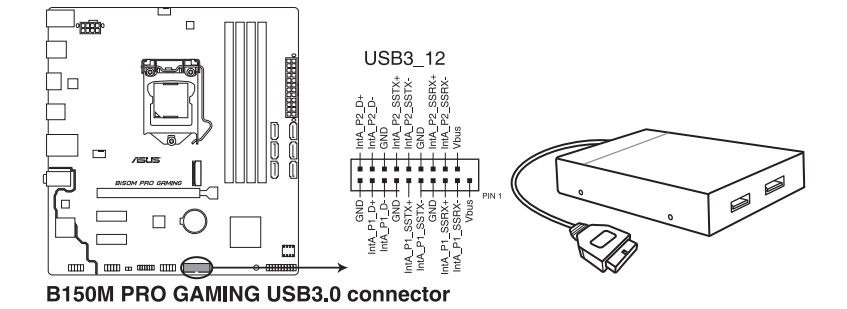

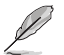

Dieses USB 3.0-Modul kann separat gekauft werden.

- 
- Diese Anschlüsse basieren auf der xHCI-Spezifikation. Wir empfehlen Ihnen, die entsprechenden Treiber zu installieren, um die USB 3.0 Anschlüsse unter Windows 7 in vollem Umfang zu nutzen.
- Das angeschlossene USB 3.0-Gerät kann im xHCI-Modus ausgeführt werden..
- Diese USB 3.0 Anschlüsse unterstützen nativen UASP Transfer-Standard unter Windows 8 / Windows 8.1 und Turbo-Modus bei der Verwendung von der USB 3.0 Boost-Funktion.

#### **5. CPU- und Gehäuselüfteranschlüsse (4-polig CPU\_FAN, 4-polig CHA\_FAN)**

Verbinden Sie die Lüfterkabel mit den Lüfteranschlüssen am Motherboard, wobei der schwarze Leiter jedes Kabels zum Erdungsstift des Anschlusses passen muss.

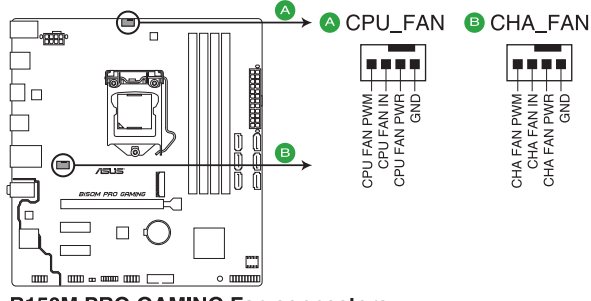

**B150M PRO GAMING Fan connectors** 

- 
- Vergessen Sie nicht, die Lüfterkabel mit den Lüfteranschlüssen zu verbinden. Eine unzureichende Belüftung innerhalb des Systems kann die Motherboard-Komponenten beschädigen. Dies sind keine Jumper! Stecken Sie keine Jumper-Kappen auf die Lüfteranschlüsse!
- Stellen Sie sicher, dass die CPU-Lüfterkabel fest mit dem CPU-Lüfteranschluss installiert sind.

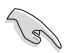

- Der CPU\_FAN-Anschluss unterstützt einen CPU-Lüfter mit maximal 1A (12W) Leistung.
- Die CPU\_FAN und CHA\_FAN Anschlüsse unterstützen die ASUS FAN Xpert Funktion.
- Der CPU-Lüfteranschluss erkennt den Typ der installierten CPU-Lüfter und wechselt die Betriebsarten automatisch. Wählen Sie zur Konfiguration des CPU-Lüftersteuerungsmodus das Element **Erweiterter Modus (Advanced Mode)** > **Monitor** > **Q-Fan-Konfiguration (Q-Fan Configuration)** > **CPU-Q-Fan-Steuerung (CPU Q-Fan Control)** im BIOS.
- Der Gehäuselüfteranschluss unterstützt DC- und PWM-Modi. Um diesen Lüfter auf DC oder PWM einzustellen, wählen Sie das Element **Erweiterter Modus (Advanced Mode)** > **Monitor** > **Q-Fan-Konfiguration (Q-Fan Configuration)** > **Gehäuselüfter-Q-Fan-Steuerung (Chassis Fan Q-Fan Control)** im BIOS.

#### **6. ATX Stromanschlüsse (24-poliger EATXPWR, 8-poliger EATX12V)**

Diese Anschlüsse sind für die ATX-Stromversorgungsstecker. Die Stromversorgungsstecker für diese Anschlüsse passen nur in eine Richtung. Finden Sie die korrekte Ausrichtung und drücken Sie fest nach unten, bis die Anschlüsse vollständig passt.

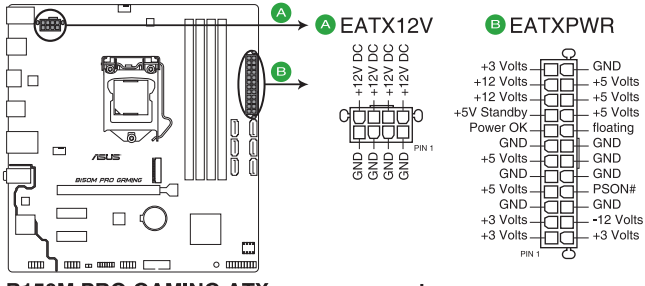

**B150M PRO GAMING ATX power connectors** 

- 
- Für ein komplett konfiguriertes System empfehlen wir, dass Sie ein Netzteil (PSU) verwenden, das der ATX 12V-Spezifikation 2.0 (oder neuere Version) entspricht und mindestens eine Leistung von 350W liefert.
- Vergessen Sie nicht, den 4-poligen / 8-poligen ATX + 12V-Stromstecker anzuschließen. Ansonsten wird das System nicht booten.
- Wir empfehlen Ihnen, ein Netzteil mit höherer Ausgangsleistung zu verwenden, wenn Sie ein System mit vielen stromverbrauchenden Geräten verwenden oder wenn Sie weitere Geräte installieren. Das System wird möglicherweise instabil oder kann nicht booten, wenn die Stromversorgung nicht ausreicht.

#### **7. Frontblenden Audioanschluss (10-1-polig AAFP)**

Dieser Anschluss ist für ein, am Gehäuse befestigtes, Frontblenden Audio E/A-Modul, das HD Audio Audiostandard unterstützt. Verbinden Sie das eine Ende des Frontblenden Audio E/A-Modul-Kabels mit diesem Anschluss.

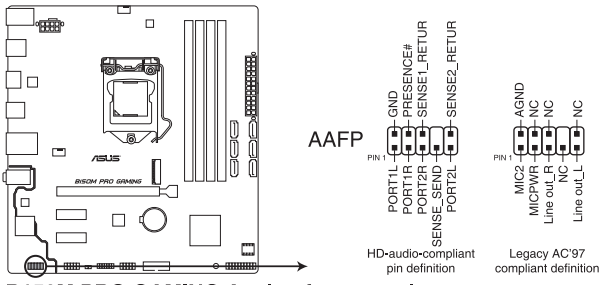

**B150M PRO GAMING Analog front panel connector** 

- Wir empfehlen Ihnen, ein High-Definition Frontblenden-Audiomodul mit diesem Anschluss zu verbinden, um die High-Definition Audio-Funktionen dieses Motherboards zu nutzen.
	- Wenn Sie ein High-Definition-Frontpanel-Audiomodul mit diesem Anschluss verbinden möchten, stellen Sie die Option Front Panel Type (Frontpaneltyp) im BIOS-Setup auf [HD Audio (HD-Audio)] ein. Dieser Anschluss ist standardmäßig auf [HD Audio (HD-Audio)] eingestellt. Siehe Abschnitt **2.6.7 Onboard Gerätekonfiguration** für Details.

#### **8. TPM Anschluss (14-1 polig TPM)**

Dieser Anschluss unterstützt ein Trusted Platform Module (TPM)-System, das Schlüssel, digitale Zertifikate, Kennwörter und Daten sicher speichert. Ein TPM-System hilft außerdem die Netzwerksicherheit zu erhöhen, schützt digitale Identitäten und sichert die Plattformintegrität.

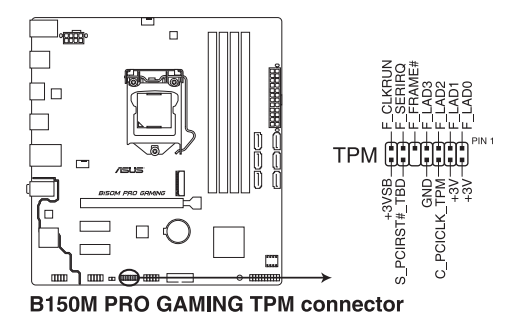

#### **9. Intel B150 Serielle ATA 6.0 Gb/s Anschlüsse (7-poliger SATA6G\_1-6)**

Diese Anschlüsse verbinden Serial ATA 6.0 Gb/s-Festplattenlaufwerke über Serial ATA 6.0 Gb/s Signal Kabel.

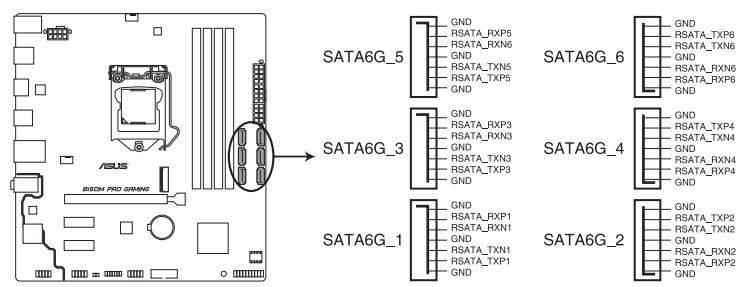

B150M PRO GAMING Intel® SATA 6 Gb/s connectors

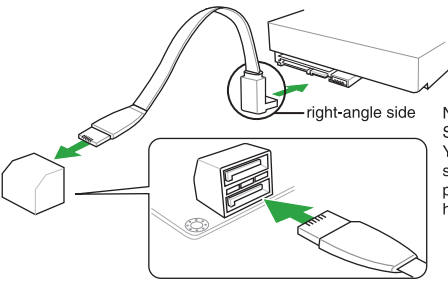

NOTE: Connect the right-angle side of SATA signal cable to SATA device. You may also connect the right-angle side of SATA cable to the onboard SATA port to avoid mechanical conflict with huge graphics cards.

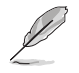

Wenn M.2-Sockel 3 im SATA-Modus arbeitet, wird SATA-Port 1 deaktiviert. Um SATA Port 1 zu verwenden, richten Sie ihn bitte im BIOS ein.

#### **10. System Panel Connector (25-8 Pin PANEL)**

Dieser Anschluss unterstützt mehrere am Gehäuse befestigte Funktionen.

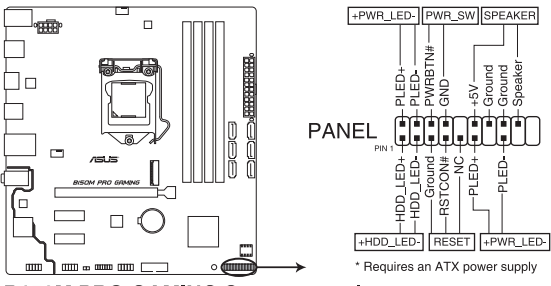

**B150M PRO GAMING System panel connector** 

#### **• System Power LED (4-pol. +PWR\_LED-)**

Dieser 4-polige Stecker ist für die System-Strom-LED. Verbinden Sie das Gehäuse-Strom-LED-Kabel mit diesem Anschluss. Die System-Strom-LED leuchtet, wenn Sie das System einschalten, und blinkt, wenn sich das System im Schlafmodus befindet.

#### **• Festplattenaktivitäts-LED (2-polig +HDD\_LED-)**

Dieser 2-polige Anschluss ist für die HDD Aktivitäts-LED. Verbinden Sie das HDD Aktivitäts-LED-Kabel mit diesem Anschluss. Die HDD LED leuchtet auf oder blinkt, wenn Daten gelesen oder auf die Festplatte geschrieben werden.

#### **• Systemlautsprecher (4-Pin-Lautsprecher)**

Dieser 4-polige Anschluss ist für den am Gehäuse befestigten Systemlautsprecher. Der Lautsprecher ermöglicht Ihnen Sie Systemsignale und Warntöne zu hören.

#### **• ATX-Netzschalter / Soft-Aus-Schalter (2-polig PWR\_SW)**

Dieser Anschluss ist für den Systemstromschalter. Durch Drücken des Netzschalters wird das System eingeschaltet oder wechselt das System in den Sparmodus oder Soft-Aus-Modus, je nach den Einstellungen des Betriebssystems. Drücken Sie den Netzschalter länger als vier Sekunden, während das System eingeschaltet ist, dann wird das System ausgeschaltet.

#### **• Reset-Taste (2-polig RESET)**

Verbinden Sie diesen 2-poligen Anschluss mit dem am Gehäuse befestigten Reset-Schalter, um das System ohne Ausschalten neu zu starten.

## <span id="page-32-0"></span>**1.8 Onboard LEDs**

#### **1. Standby Power LED (SB\_PWR)**

Das Motherboard hat eine Standby-LED, die leuchtet, wenn das System eingeschaltet, im Stromsparmodus oder im Soft-Aus-Modus ist. Damit werden Sie daran erinnert, das System auszuschalten und das Netzkabel zu entfernen, bevor Sie Motherboard-Komponenten entfernen oder installieren. In der folgenden Abbildung finden Sie die Position der LED auf dem Motherboard.

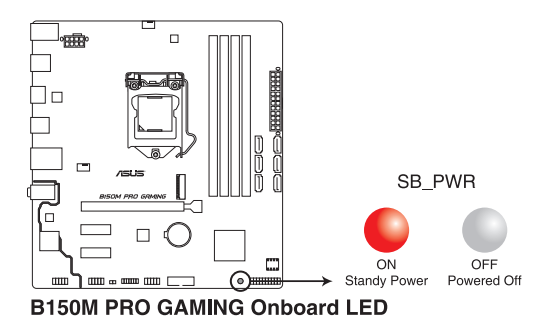

#### **2. SupremeFX LED**

Die SupremeFX-LED leuchtet auf zwei Weisen zur Erzielung eines ultimativen Lichteffekts. Diese LED skizziert außerdem die Trennung der Audiokomponenten vom restlichen Motherboard.

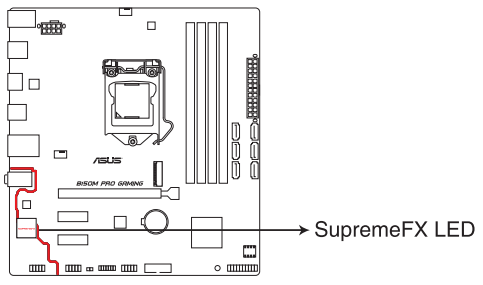

**B150M PRO GAMING SupremeFX LED Lighting** 

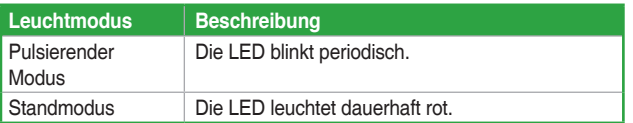

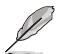

Über das BIOS oder die LED Control-App in Ai Suite 3 können Sie die SupremeFX-LED abschalten oder den Leuchtmodus ändern. Wählen Sie zum Ändern der Einstellung im BIOS **Erweitert** > **Onboard-Gerätekonfiguration** > **SupremeFX-LED**. Siehe Abschnitt **2.6.7 Onboard Gerätekonfiguration** für Details.

## <span id="page-34-0"></span>**1.9 Software Support**

#### **1.9.1 Installieren eines Betriebssystems**

Dieses Motherboard unterstützt Windows 7 (32-bit / 64-bit), Windows 8 .1(32-bit /64-bit) und Windows 10 (64-bit)-Betriebssysteme. Installieren Sie immer die neueste Betriebssystemversion und die dazugehörigen Updates, um die Funktionen Ihrer Hardware zu maximieren.

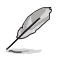

Motherboard-Einstellungen und Hardware-Optionen variieren. Beziehen Sie sich auf die Dokumentation Ihres Betriebssystems für detaillierte Informationen.

## **1.9.2 Support-DVD-Informationen**

Die mitgelieferte Support-DVD enthält die Treiber, Anwendungs-Software und Hilfsprogramme, die Sie installieren können, um alle Motherboard-Funktionen nutzen zu können.

Der Inhalt der Support-DVD kann jederzeit und ohne Ankündigung geändert werden. Besuchen Sie die ASUS-Webseite (www.asus.com) für Updates.

#### **So starten Sie die Support-DVD:**

Legen Sie die Support-DVD in das optische Laufwerk. Wenn Autorun auf Ihrem Computer aktiviert ist, zeigt die DVD automatisch die Liste der einzigartigen Funktionen des ASUS Motherboards. Klicken Sie auf die **Treiber**, **Dienstprogramme** oder **Specials** Registerkarte, um ihre jeweiligen Menüs anzuzeigen.

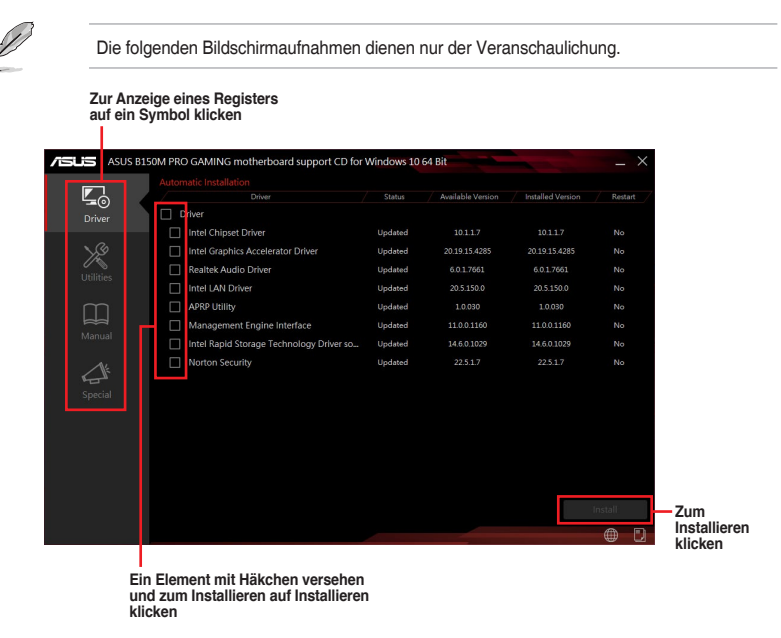

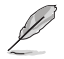

Wenn Autorun NICHT aktiviert ist, durchsuchen Sie den Inhalt der Support-DVD, um die Datei Setup.exe im BIN-Verzeichnis zu finden. Doppelklicken Sie auf Setup.exe, um die DVD auszuführen.

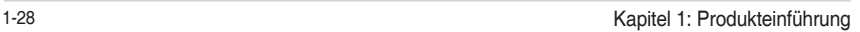

 $\sim$ 

 $\overline{\phantom{a}}$  $\sim$ 

 $\overline{\phantom{a}}$  $\mathcal{L}^{\mathcal{L}}$  $\overline{\phantom{a}}$ 

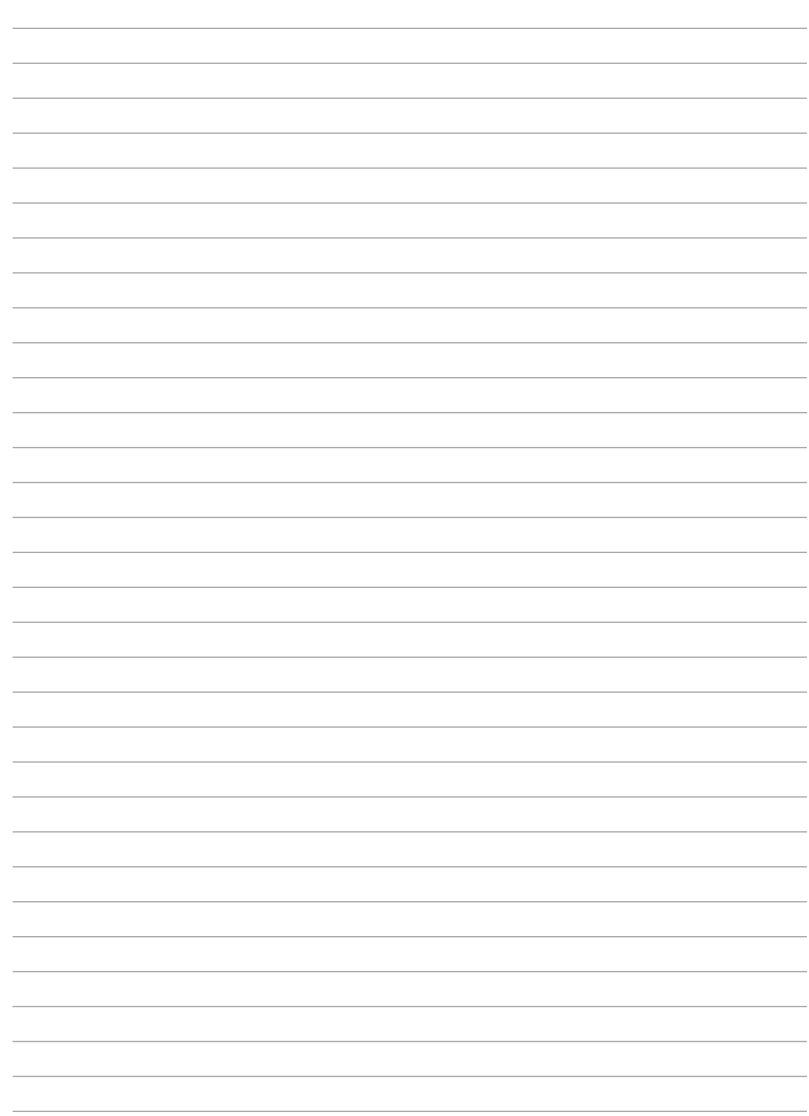
# **BIOS Setup**

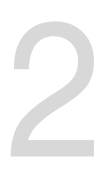

# **2.1 Verwaltung und Aktualisierung des BIOS**

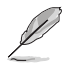

Speichern Sie eine Kopie der ursprünglichen Motherboard BIOS-Datei auf einen USB-Flashlaufwerk für den Fall, dass Sie das alte BIOS später wiederherstellen müssen. Verwenden Sie das ASUS Update, um das ursprüngliche BIOS des Motherboards zu kopieren.

# **2.1.1 EZ Update**

EZ Update ist eine Software, mit der Sie Software, Treiber und BIOS Ihres Motherboards automatisch aktualisieren können. Mit dieser Software können Sie das BIOS auch manuell aktualisieren und das Systemstartlogo auswählen, das beim Selbsttest (POST) angezeigt wird.

Um das EZ-Update zu starten, klicken Sie auf **EZ Update** auf der AI Suite 3 Hauptmenüleiste.

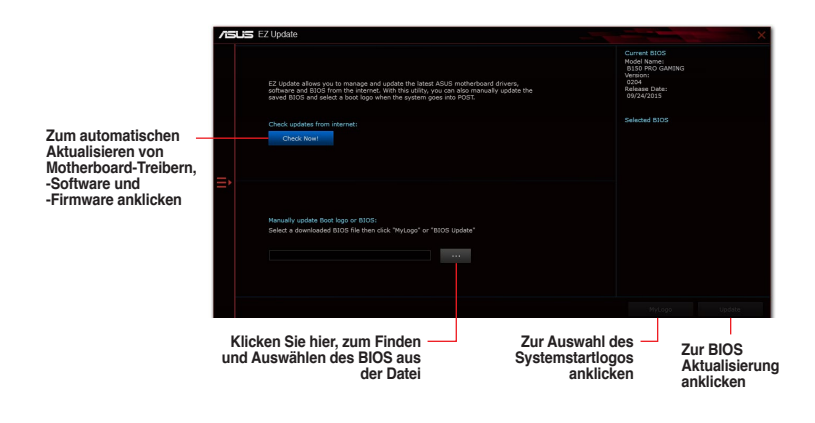

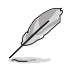

EZ Update benötigt eine Internetverbindung über ein Netzwerk oder einen ISP (Internet Service Provider).

# **2.1.2 ASUS EZ Flash 3**

Mit ASUS EZ Flash 3 können Sie das BIOS mühelos aktualisieren, ohne ein auf dem Betriebssystem basierendes Programm verwenden zu müssen.

- Laden Sie die BIOS-Standardeinstellungen, um Systemkompatibilität und Stabilität zu ( ब gewährleisten. Wählen Sie hierzu **Load Optimized Defaults (Optimierte Standardwerte laden)** im **Exit**-Menü. Siehe Abschnitt **2.10 Exit-Menü** für weitere Details.
	- Prüfen Sie Ihre lokale Internetverbindung, bevor Sie über das Internet aktualisieren.

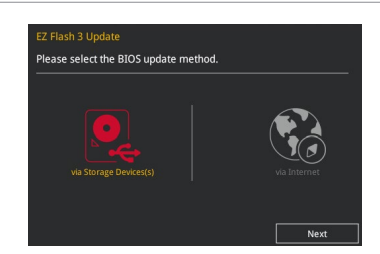

#### **So aktualisieren Sie das BIOS über EZ Flash 3:**

- 1. Gehen Sie im BIOS-Setup-Programm zu Advanced Mode. Gehen Sie zum Menü **Tool**, wählen Sie **ASUS EZ Flash 3 Utility** und drücken Sie die <Eingabetaste>, um es zu aktivieren.
- 2. Befolgen Sie die nachstehenden Schritte zum Aktualisieren des BIOS per Speichergerät oder Internet.

Per Speichergerät:

- a) Stecken Sie das USB-Flash-Laufwerk mit der aktuellsten BIOS-Datei in den USB-Anschluss, wählen Sie dann **via Storage Device (Per Speichergerät)**.
- b) Drücken Sie auf <Tab>, um zum Feld **Drive** zu navigieren.
- c) Drücken sie die Auf/Ab-Pfeiltasten, um das USB-Flashlaufwerk mit der neuesten BIOS-Datei zu finden und drücken Sie die <Eingabetaste>.
- d) Drücken Sie auf <Tab>, um zum Feld **Folder Info** zu navigieren.
- e) Drücken sie die Auf/Ab-Pfeiltasten, um die BIOS-Datei zu finden und drücken Sie die <Eingabetaste>, um den Aktualisierungsprozess durchzuführen.
- 3. Wenn abgeschlossen, starten Sie das System neu.

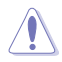

- ASUS EZ Flash 3 unterstützt USB-Geräte wie USB-Flashlaufwerke mit FAT 32/16 Formatierung und nur einer einzelnen Partition.
- Schalten Sie das System NICHT aus oder setzen es zurück während der Aktualisierung des BIOS, um Systemstartfehler zu vermeiden!

# **2.1.3 ASUS CrashFree BIOS 3**

ASUS CrashFree BIOS 3 ist ein Auto-Wiederherstellungs-Programm, das Ihnen erlaubt, die BIOS-Datei wiederherzustellen, falls sie versagt oder während der Aktualisierung beschädigt wurde. Sie können eine beschädigte BIOS-Datei über die Motherboard Support-DVD oder einen USB-Flashlaufwerk mit der aktuellen BIOS-Datei aktualisieren.

- Vor Verwendung dieses Dienstprogrammes benennen Sie die BIOS-Datei auf dem Wechseldatenträger in **B150MPG.CAP** um.
- Die BIOS-Datei auf der Motherboard Support-DVD ist eventuell älter als die auf der offiziellen ASUS-Webseite. Laden Sie die neueste BIOS-Datei von der ASUS-Website www.asus.com herunter.

#### **Wiederherstellen**

So stellen Sie das BIOS wieder her:

- 1. Schalten Sie das System ein.
- 2. Legen Sie die Support-DVD in das optische Laufwerk ein oder stecken Sie ein USB-Flashlaufwerk mit der BIOS-Datei in einen USB-Anschluss.
- 3. Die Anwendung durchsucht die Geräte automatisch nach der BIOS-Datei. Wenn gefunden, liest die Anwendung die BIOS-Datei und lädt automatisch die ASUS EZ Flash 3-Anwendung.
- 4. Sie müssen im BIOS-Setup-Programm die BIOS-Einstellungen wiederherstellen. Um die Systemstabilität und -Kompatibilität zu gewährleisten, empfehlen wir Ihnen, dass Sie <F5> drücken, um die BIOS-Standardwerte zu laden.

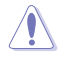

Schalten Sie das System NICHT aus oder setzen Sie es zurück, während der Aktualisierung des BIOS! Ein Systemstartfehler kann die Folge sein!

# **2.1.4 ASUS BIOS Updater**

Der ASUS BIOS-Updater erlaubt Ihnen das BIOS in der DOS-Umgebung zu aktualisieren.

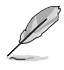

Die Abbildungen in diesem Abschnitt sind nur als Referenz gedacht.

#### **Bevor Sie das BIOS aktualisieren**

- Bereiten Sie die Support-DVD und ein USB-Flashlaufwerk vor.
- Laden Sie die aktuellste BIOS-Datei und den BIOS-Updater unter https://www.asus.com/ support/ herunter und speichern sie auf Ihrem USB-Flash-Laufwerk.

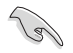

NTFS wird in der DOS-Umgebung nicht unterstützt. Stellen Sie sicher, dass Ihr USB-Flash-Laufwerk eine einzelne Partition und im FAT32 / FAT16 Format ist.

- Schalten Sie den Computer aus.
- Stellen Sie sicher, dass Ihr Computer über ein DVD-Laufwerk verfügt.

#### **Das System im DOS-Modus hochfahren**

Um das System im DOS zu starten:

- 1. Stecken Sie das USB-Flashlaufwerk zusammen mit der neusten BIOS-Datei und BIOS-Updater in einen USB-Anschluss.
- 2. Starten Sie Ihren Computer, drücken Sie dann <F8>, um den **Wähle BIOS Boot Gerät**-Bildschirm zu starten.
- 3. Wenn der **Wähle BIOS Boot Gerät**-Bildschirm erscheint, legen Sie die Support-DVD in das optische Laufwerk und wählen Sie dann das optische Laufwerk als Boot-Laufwerk aus.

**Please select boot device:**  $\uparrow$  and  $\downarrow$  to move selection ENTER to select boot device ESC to boot using defaults P2: ST3808110AS (76319MB) aigo miniking (250MB) UEFI: (FAT) ASUS DRW-2014L1T(4458MB) P1: ASUS DRW-2014L1T(4458MB) UEFI: (FAT) aigo miniking (250MB) Enter Setup

4. Wenn die Bootnachricht erscheint, drücken Sie die Eingabetaste innerhalb von fünf (5) Sekunden, um FreeDOS-Eingabeaufforderung zu öffnen.

```
ISOLINUX 3.20 2006-08-26 Copyright (C) 1994-2005 H. Peter Anvin
A Bootable DVD/CD is detected. Press ENTER to boot from the DVD/CD.
If no key is pressed within 5 seconds, the system will boot next priority
device automatically. boot:
```
5. Tippen Sie in FreeDOS-Eingabeaufforderung **d:** und drücken Sie dann die Eingabetaste, um das Laufwerk von Festplatte C (optisches Laufwerk) zu Festplatte D (USB-Stick) zu wechseln.

```
Welcome to FreeDOS (http://www.freedos.org)!
C:/> d:
D:/>
```
#### **Aktualisieren der BIOS-Datei**

Aktualisieren der BIOS-Datei:

1. In der FreeDOS-Eingabeaufforderung, geben Sie **bupdater /pc /g** ein und drücken die <Eingabetaste>.

**D:/> bupdater /pc /g**

2. Auf dem BIOS-Updater Bildschirm, drücken Sie die Tabulatortaste, um vom Dateien Panel auf das Festplatten Panel zu wechseln und wählen Sie dann **D:**.

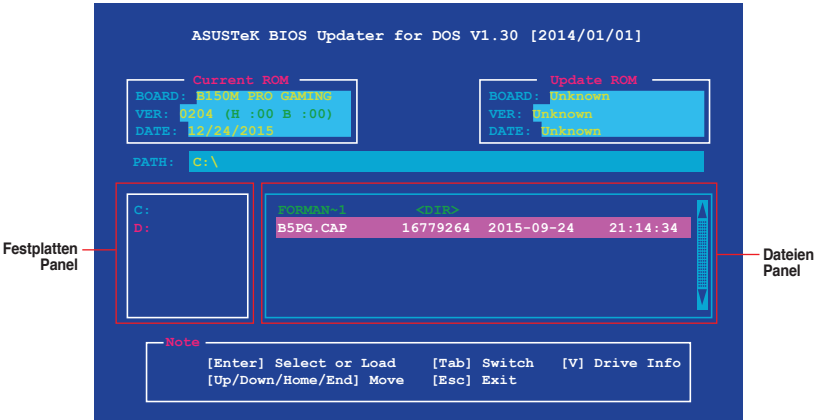

- 3. Drücken Sie die Taste <Tab>, um zwischen den Feldern zu wechseln und wählen Sie die BIOS-Datei mit den <Bild auf/Bild ab/Pos 1/Ende>-Tasten; anschließend drücken Sie die <Eingabetaste>.
- 4. Nachdem der BIOS Updater die gewählte BIOS-Datei geprüft hat, bestätigen Sie das BIOS-Update mit **Yes**.

**Are you sure you want to update the BIOS?**

Die BIOS-Backup-Funktion wird aufgrund von Sicherheitsbestimmungen nicht unterstützt.

- 5. Wählen Sie **Yes** und drücken die <Eingabetaste>. Wenn die BIOS-Aktualisierung abgeschlossen ist, drücken Sie <ESC>, um den BIOS-Updater zu verlassen.
- 6. Starten Sie ihren Computer neu.

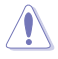

Schalten Sie das System NICHT aus oder setzen es zurück während der Aktualisierung des BIOS, um Systemstartfehler zu vermeiden.

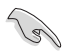

Stellen Sie sicher, dass Sie die BIOS-Standardeinstellungen laden, um Systemkompatibilität und Stabilität zu gewährleisten. Wählen Sie hierzu **Load Optimized Defaults** im **Exit**-Menü. Siehe Abschnitt **2.10 Exit-Menü** für weitere Details.

# **2.2 BIOS-Setup-Programm**

Verwenden Sie das BIOS-Setup-Programm, um das BIOS zu aktualisieren und die Parameter zu konfigurieren. Die BIOS-Oberfläche enthält Navigationstasten und eine kurze Online-Hilfe, um Ihnen bei der Verwendung des BIOS-Setup-Programm zu führen.

### **Beim Startup BIOS-Programm ausführen**

Drücken Sie <Entf> oder <F2> während des Power-On-Self-Test (POST). Wenn Sie <Entf> oder <F2> nicht drücken, werden die POST-Routinen fortgeführt.

### **BIOS nach dem POST starten**

- Drücken Sie gleichzeitig <Strg> + <Alt> + <Entf>.
- • Drücken Sie die Reset-Taste auf dem Gehäuse.
- Drücken Sie die Ein-/Austaste zum Ausschalten des Systems und schalten Sie es dann erneut ein. Tun Sie dies nur, wenn Ihnen der Start des BIOS mit den ersten zwei Optionen nicht gelungen ist.

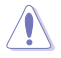

Reset mit der An/Austaste, Reset-Taste oder <Strg> + <Alt> + <Entf> aus einem laufenden Betriebssystem zu erzwingen, kann Schäden an Daten oder am System verursachen. Wir empfehlen Ihnen, das System immer ordnungsgemäß aus dem Betriebssystem herunterfahren.

- Die in diesem Abschnitt angezeigten BIOS-Setup-Bildschirme dienen nur als Referenz und können u.U. von dem, was Sie auf dem Bildschirm sehen, abweichen.
- Besuchen Sie die ASUS-Webseite www.asus.com, um die neueste BIOS-Datei für dieses Motherboard zu laden.
- Falls Sie eine Maus für die Navigation im BIOS-Setup-Programm verwenden möchten. sollten Sie eine USB-Maus an das Motherboard anschließen.
- Laden Sie bitte die Standardeinstellungen, wenn das System nach Änderung der BIOS-Einstellungen instabil geworden ist. Wählen Sie hierzu **Load Optimized Defaults (Optimierte Standardwerte laden)** im **Exit**-Menü oder drücken Sie <F5>. Siehe Abschnitt **2.12 Exit-Menü** für weitere Details.
- Wenn der Systemstart fehlschlägt, nachdem Sie eine BIOS-Einstellung geändert haben. versuchen Sie das CMOS zu löschen und das Motherboard auf seine Standardwerte zurückzusetzen. Siehe Abschnitt **1.6 Jumpers** für Informationen, wie Sie das RTC RAM löschen.

# **BIOS Menü**

Das BIOS-Setup-Programm kann in zwei Modi ausgeführt werden: EZ Mode and Advanced Mode (Erweiterter Modus). Drücken Sie <F7>, um zwischen den Modi zu wechseln.

# **2.2.1 EZ Mode**

Standardmäßig wird beim Aufrufen des BIOS-Setup-Programms das EZ-Mode-Fenster geladen. . EZ Mode bietet Ihnen einen Überblick über die Grundsysteminfos und ermöglicht die Auswahl der Sprache, Systembetriebsmodus und Bootpriorität der Geräte. Um zum erweiterten Modus zu gelangen, klicken Sie auf **Advanced Mode(F7)**, oder drücken Sie <F7>.

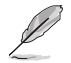

Das Standardfenster beim Aufrufen des BIOS-Setup-Programms kann geändert werden. Für Details beziehen Sie sich auf das Element **Setup Mode** in **2.8 Boot-Menü**.

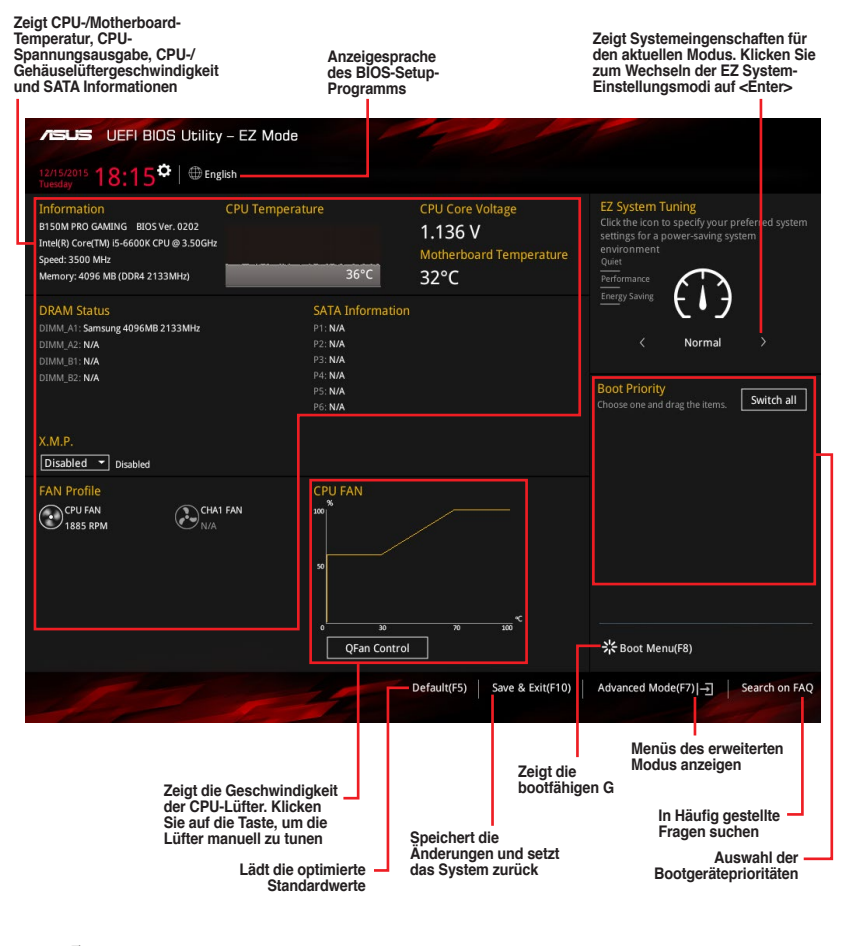

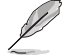

Die Auswahl der Boot-Geräte variiert je nach den Geräten, die installiert wurden.

# **2.2.2 Erweiterter Modus**

Advanced Mode (Erweiterter Modus) bietet erfahrenen Benutzern fortgeschrittene Auswahlmöglichkeiten in den BIOS-Einstellungen. Ein Beispiel für den Advanced Mode wird in der nachfolgenden Abbildung dargestellt. Für genaue Konfigurationsmöglichkeiten beziehen Sie sich auf die folgenden Abschnitte.

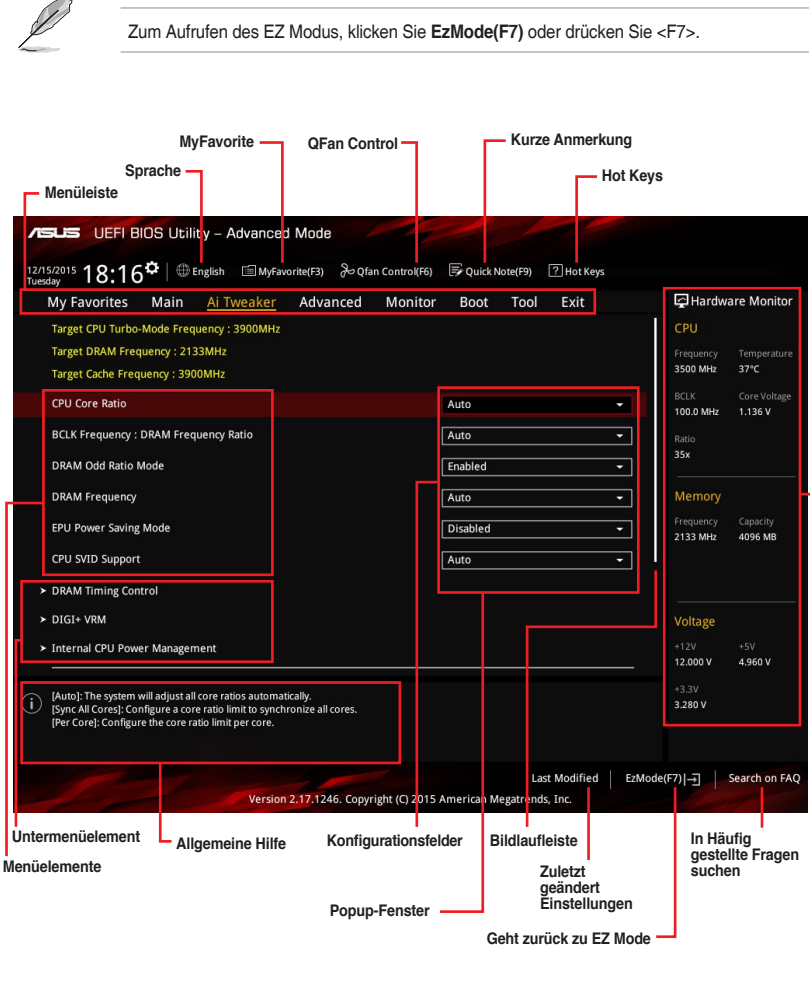

**Zeigt die CPU/Motherboard-Temperatur, CPU- und Speicherspannungsausgang**

## **Menüleiste**

Oben im Bildschirm gibt es eine Menüleiste mit folgenden Optionen:

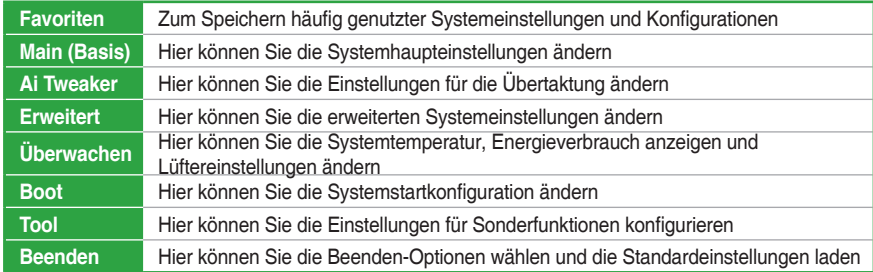

#### **Menüelemente**

Wenn ein Element auf der Menüleiste markiert ist, werden die speziellen Elemente für dieses Menü angezeigt. Wenn Sie z.B. **Main** gewählt haben, werden die Elemente des Main-Menüs angezeigt. Die anderen Elemente (Ai Tweaker, Advanced, Monitor, Boot, Tools und Exit) auf der Menüleiste haben ihre eigenen Menüelemente.

#### **Untermenüelemente**

Ein Größer-als-Zeichen (>) vor einem Element auf einem beliebigen Menübildschirm bedeutet, dass dieses Element ein Untermenü enthält. Wählen Sie das gewünschte Element aus und drücken dann die <Eingabetaste>, um sein Untermenü anzeigen zu lassen.

## **Sprache**

Diese Taste oberhalb der Menüleiste, enthält die Sprachen, die Sie für Ihr BIOS aus. Klicken Sie auf diese Taste, um die Sprache auszuwählen, die in Ihrem BIOS-Bildschirm angezeigt werden soll.

## **MyFavorites (F3)**

Diese Schaltfläche oberhalb der Menüleiste, zeigt alle BIOS-Elemente in einem Tree-Map-Setup. Wählen Sie häufig verwendete BIOS-Einstellungen und speichern Sie es im MyFavorites Menü.

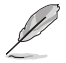

Siehe Abschnitt **2.3 My Favorites** für weitere Informationen.

# **QFan Control (F6)**

Diese Schaltfläche oberhalb der Menüleiste zeigt die aktuellen Einstellungen Ihrer Lüfter. Verwenden Sie diese Taste, um die Lüfter manuell auf Ihre gewünschten Einstellungen zu ändern.

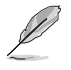

Siehe Abschnitt **2.2.3 QFan Control** für weitere Informationen.

## **Kurze Anmerkung(F9)**

Mit diese Schaltfläche oberhalb der Menüleiste können Sie in den Anmerkungen der Aktivitäten eingeben, die Sie im BIOS getan haben.

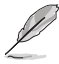

- Die Quick Note-Funktion unterstützt nicht die folgenden Tastenfunktionen: Löschen, Ausschneiden, Kopieren und Einfügen.
- Sie können nur die alphanumerischen Zeichen verwenden, um Ihre Notizen einzugeben.

## **Hot Keys**

Diese Taste oberhalb der Menüleiste enthält die Navigationstasten für das BIOS-Setup-Programm. Verwenden Sie die Navigationstasten für die Auswahl der Menüelemente und für Änderungen der Einstellungen.

## **In Häufig gestellte Fragen suchen**

Bewegen Sie Ihre Maus zur Anzeige eines QR-Codes über diese Schaltfläche. Rufen Sie die Webseite mit häufig gestellten Fragen zum ASUS-BIOS auf, indem Sie diesen QR-Code mit Ihrem Mobilgerät scannen. Alternativ können Sie den folgenden QR-Code scannen:.

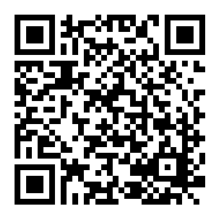

## **Bildlaufleiste**

Eine Bildlaufleiste befindet sich an der rechten Seite eines Menübildschirms, wenn es Elemente außerhalb des Bildschirms gibt. Drücken Sie die <Oben-/Unten-Pfeiltasten> oder <Bild auf-/Bild ab-Tasten>, um die weiteren Elemente auf dem Bildschirm anzeigen zu lassen.

## **Allgemeine Hilfe**

Unten links im Menübildschirm steht eine kurze Beschreibung des ausgewählten Elements. Benutzen Sie die <F12>-Taste, um ein BIOS-Bildschirmfoto aufzunehmen und es auf dem Wechseldatenträger zu speichern.

#### **Konfigurationsfelder**

In diesen Feldern stehen die Werte der Menüelemente. Sie können den Wert in dem Feld neben einem Element ändern, wenn das Element benutzereinstellbar ist. Sie können kein Element, das nicht benutzereinstellbar ist, wählen.

Ein einstellbarer Wert wird hervorgehoben, wenn das entsprechende Element gewählt wird. Um den Wert innerhalb eines Feldes zu ändern, wählen Sie bitte das entsprechende Element und drücken dann die <Eingabetaste>, um eine Liste von Optionen anzeigen zu lassen.

# **Letzte-Änderung-Schaltfläche**

Diese Schaltfläche zeigt die Elemente, die zuletzt geändert und im BIOS-Setup gespeichert wurden.

# **2.2.3 QFan Control**

Die QFan Control ermöglicht Ihnen, eine Lüfterprofil einzustellen oder manuell die Arbeitsgeschwindigkeit der CPU und Gehäuselüfter zu konfigurieren.

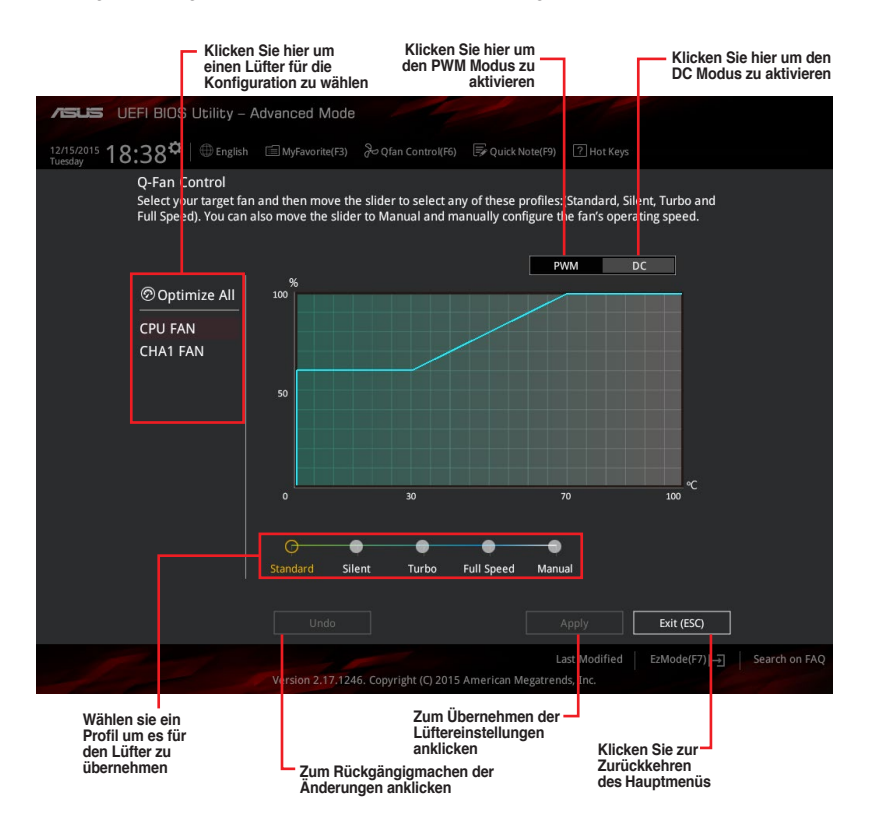

## **Konfiguriere Lüfter manuell**

Wählen Sie **Manuell** aus der Liste der Profile, um die Betriebsgeschwindigkeit Ihrer Lüfter manuell zu konfigurieren.

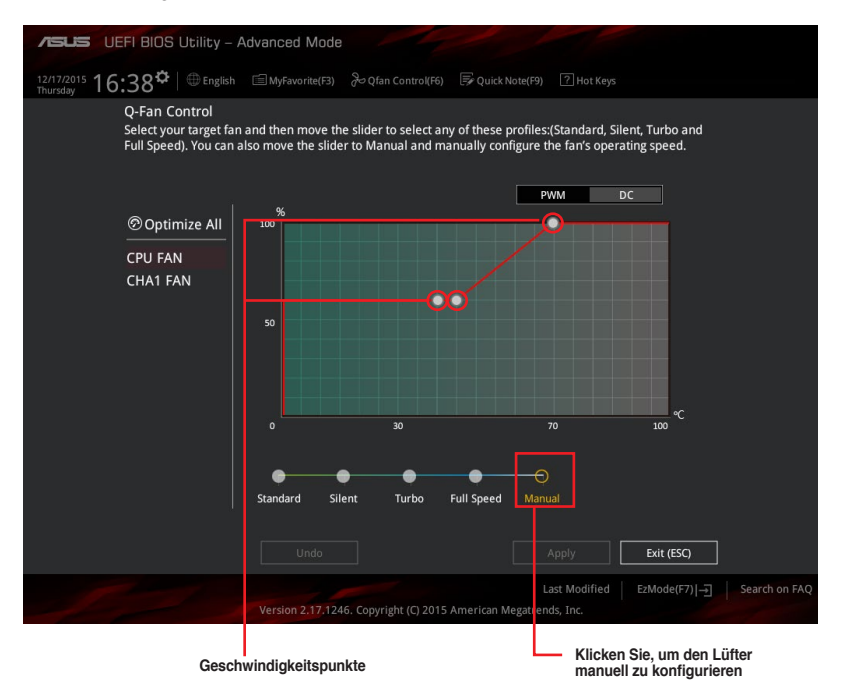

So konfigurieren Sie Ihre Lüfter:

- 1. Wählen Sie den Lüfter, den Sie konfigurieren möchten und um seinen aktuellen Status anzuzeigen.
- 2. Klicken und ziehen Sie die Geschwindigkeitspunkte um die Arbeitsgeschwindigkeit der Lüfter anzupassen.
- 3. Klicken Sie auf **Übernehmen**, um die Änderungen zu speichern, klicken Sie dann auf **Beenden (ESC)**.

# **2.3 Favoriten**

My Favorites (Meine Favoriten) ist Ihr persönlicher Bereich, zum einfachen Speichern und Zugreifen auf Ihre beliebtesten BIOS Elemente.

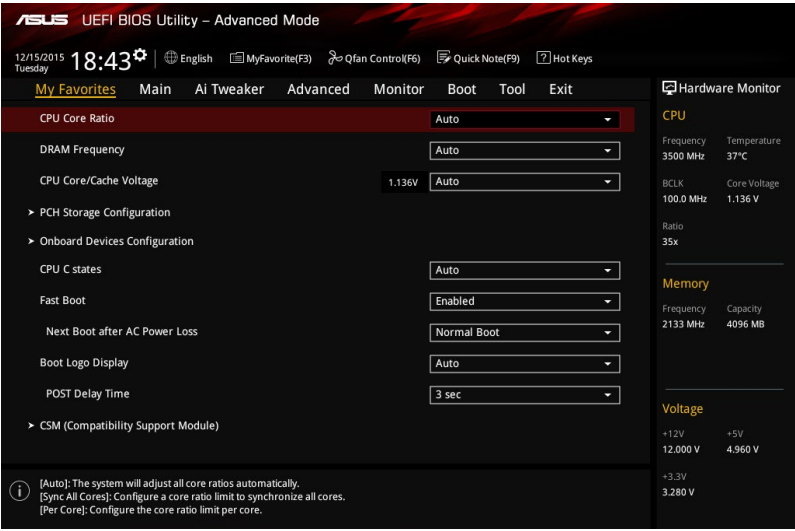

My Favorites (Meine Favoriten) kommt standardmäßig mit verschiedenen leistungs-, energiespar- und schnellstartrelevanten Elementen. Sie können dieses Bildschirm personalisieren, indem Sie Elemente hinzufügen oder entfernen.

#### **Hinzufügen von Elementen zu Meine Favoriten**

Um BIOS-Elemente hinzufügen:

- 1. Zum Öffnen des Bildschirms Einrichtungsbaumkarte drücken Sie <F3> an Ihrer Tastatur oder klicken am BIOS-Bildschirm auf **. E** (F3) MyFavorite
- 2. Auf dem Setup Tree Map-Bildschirm, wählen Sie die BIOS-Elemente, den Sie im MyFavorites Bildschirm speichern möchten.

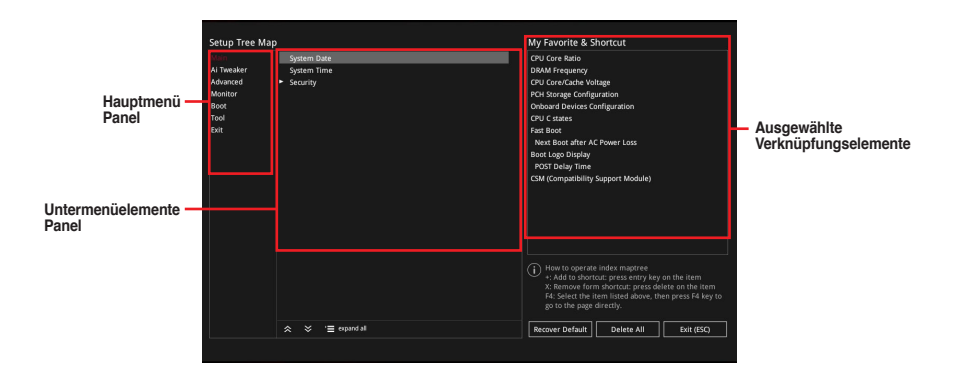

3. Wählen Sie ein Element aus dem Hauptmenüfeld, klicken Sie anschließend im Untermenüfeld auf das Untermenü, das Sie als Favorit speichern möchten, und dann auf **...**.

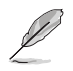

Folgende Elemente können Sie nicht zu MyFavorites hinzufügen:

- Benutzer-verwaltbare Optionen wie die Sprache und die Bootreihenfolge
- 4. Klicken Sie **Beenden** oder drücken Sie <esc> um den Setup Tree Map Bildschirm zu schließen.
- 5. Gehen Sie zum MyFavorites Menü, um die gespeicherten BIOS Elemente anzusehen.

# **2.4 Main-Menü (Hauptmenü)**

Beim öffnen des Advanced Mode im BIOS-Setup-Programms erscheint das Hauptmenü. Das Hauptmenü verschafft Ihnen einen Überblick über die grundlegenden Systeminfos und ermöglicht die Einstellung des Systemdatums, der Zeit, der Menüsprache und der Sicherheitseinstellungen.

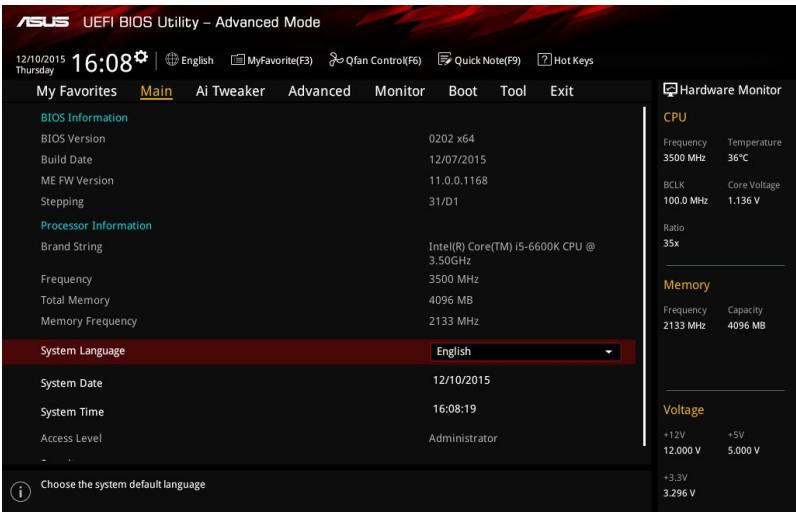

# **2.4.1 Sprache [Englisch]**

Sie können die BIOS-Sprachversion aus den Optionen auswählen. Konfigurationsoptionen:[English] [Français] [简体中文] [繁體中文] [日本語] [Deutsch] [Español] [Русский] [Korean]

# **2.4.2 Sicherheit**

Die Sicherheit-Menüelemente erlauben Ihnen die Systemsicherheitseinstellungen zu ändern.

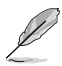

- Falls Sie das BIOS-Kennwort vergessen haben, können Sie das CMOS Real Time Clock (RTC) RAM löschen und das BIOS Passwort zu löschen. Siehe Abschnitt **1.6 Jumpers** für Informationen, wie Sie das RTC RAM löschen.
- Die Elemente Administratorkennwort (Administrator Password) und **Benutzerkennwort (User Password)** im Fenster zeigen standardmäßig **Nicht installiert (Not Installed)** an. Die Elemente zeigen **Installed** an, nachdem Sie ein Kennwort eingerichtet haben.

## **Administrator Password**

Falls Sie ein Administrator-Kennwort eingerichtet haben, sollten Sie für den vollen Systemzugriff das Kennwort eingeben.

#### **So richten Sie ein Administrator-Kennwort ein:**

- 1. Wählen Sie das Element **Administrator Password** und drücken Sie die <Eingabetaste>.
- 2. Geben Sie im Feld **Neues Kennwort erstellen (Create New Password)** ein Kennwort ein und drücken dann die <Eingabe>-Taste.
- 3. Geben Sie im Feld **Neues Kennwort bestätigen (Confirm New Password)** zur Bestätigung noch einmal Ihr Kennwort ein, klicken Sie dann auf **OK**.

#### **So ändern Sie das Administrator-Kennwort:**

- 1. Wählen Sie das Element **Administrator Password** und drücken Sie die <Eingabetaste>.
- 2. Geben Sie im Feld **Aktuelles Kennwort eingeben (Enter Current Password)** das aktuelle Kennwort ein und drücken dann die <Eingabe>-Taste.
- 3. Geben Sie im Feld **Neues Kennwort erstellen (Create New Password)** ein neues Kennwort ein und drücken dann die <Eingabe>-Taste.
- 4. Geben Sie im Feld **Neues Kennwort bestätigen (Confirm New Password)** zur Bestätigung noch einmal Ihr Kennwort ein, klicken Sie dann auf **OK**.

Um das Administrator-Kennwort zu entfernen, folgen Sie den Schritten zur Änderung des Administrator- Kennworts, drücken Sie aber bei der Aufforderung zur Passworteingabe/ bestätigung die **OK**, damit das Feld leer bleibt. Nachdem Sie das Kennwort entfernt haben, zeigt das Element **Administrator Password** oben im Fenster **Not Installed** an.

#### **User Password**

Falls Sie ein User-Kennwort eingerichtet haben, müssen Sie das User-Kennwort eingeben, um auf das System zugreifen zu können. Das Element **Benutzerkennwort (User Password)** im Fenster zeigt standardmäßig **Nicht installiert (Not Installed)** an. Das Element zeigt **Installed** an, nachdem Sie ein Kennwort eingerichtet haben.

#### **So richten Sie ein Benutzer-Kennwort ein:**

- 1. Wählen Sie das Element **User Password** und drücken Sie die <Eingabetaste>.
- 2. Geben Sie im Feld **Neues Kennwort erstellen (Create New Password)** ein Kennwort ein und drücken dann die <Eingabe>-Taste.
- 3. Geben Sie im Feld **Neues Kennwort bestätigen (Confirm New Password)** zur Bestätigung noch einmal Ihr Kennwort ein, klicken Sie dann auf **OK**.

#### **So ändern Sie das Benutzer-Kennwort:**

- 1. Wählen Sie das Element **User Password** und drücken Sie die <Eingabetaste>.
- 2. Geben Sie im Feld **Aktuelles Kennwort eingeben (Enter Current Password)** das aktuelle Kennwort ein und drücken dann die <Eingabe>-Taste.
- 3. Geben Sie im Feld **Neues Kennwort erstellen (Create New Password)** ein neues Kennwort ein und drücken dann die <Eingabe>-Taste.
- 4. Geben Sie im Feld **Neues Kennwort bestätigen (Confirm New Password)** zur Bestätigung noch einmal Ihr Kennwort ein, klicken Sie dann auf **OK**.

Um das Benutzer-Kennwort zu entfernen, folgen Sie den Schritten zur Änderung des Benutzer-Kennworts, drücken Sie aber bei der Aufforderung zur Passworteingabe/-bestätigung die **OK**, damit das Feld leer bleibt. Nachdem Sie das Kennwort entfernt haben, zeigt das Element **Benutzerkennwort (User Password)** im Fenster **Nicht installiert (Not Installed)** an.

# **2.5 Ai Tweaker-Menü**

Im Ai Tweaker-Menü können Sie die Übertaktungsbezogenen Einstellungen konfigurieren.

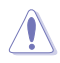

Beim Einstellen der AI Tweaker-Menüelemente ist Vorsicht geboten. Falsche Werte können Systemfehler hervorrufen.

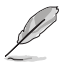

Die Konfigurationsoptionen in diesem Abschnitt sind von den im System installierten DIMMs und des CPU-Modells abhängig.

Scrollen Sie nach unten, um auch die anderen BIOS Elemente anzuzeigen.

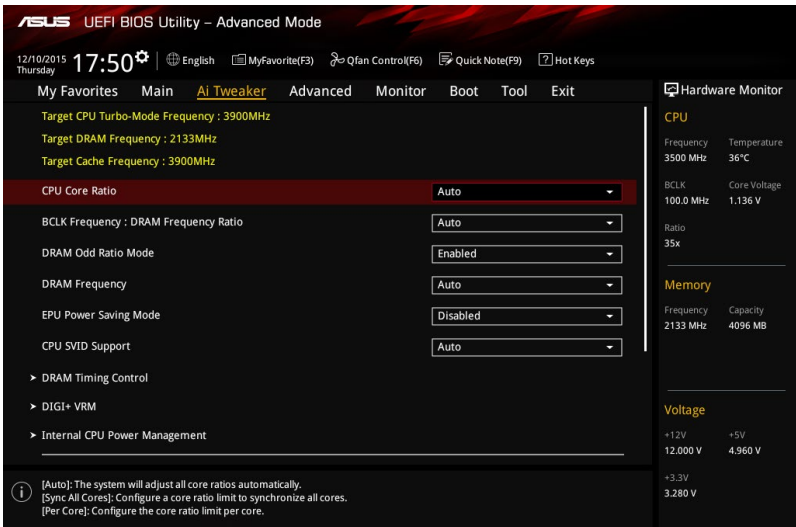

# **2.5.1 CPU-Kernverhältnis [Auto]**

Hier können Sie die CPU-Kern-Verhältnisgrenze pro Kern einstellen oder automatisch synchronisieren, für alle Kerne.

Konfigurationsoptionen: [Auto] [Sync Alle Kerne] [Pro Kern]

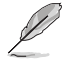

Wenn das **CPU-Kernverhältnis (CPU Core Ratio)** auf [Alle Kerne synchronisieren] (Sync All Cores) oder [Pro Kern] (Per Core) gesetzt ist, erscheinen die folgenden Elemente.

# **1-Kern Verhältnisbeschränkung**

Konfigurieren Sie die 1-Kern-Verhältnisgrenze, die höher als oder gleich de 2-Kern-Verhältnisgrenze sein muss.

## **2-Kern Verhältnisbeschränkung**

Konfigurieren Sie die 2-Kern-Verhältnisgrenze, die höher als oder gleich de 3-Kern-Verhältnisgrenze sein muss. Das 1-Kern Verhältnislimit darf nicht auf [Auto] gesetzt sein.

## **3-Kern Verhältnisbeschränkung**

Konfigurieren Sie die 3-Kern-Verhältnisgrenze, die höher als oder gleich de 4-Kern-Verhältnisgrenze sein muss. Die 1-Kern und 2-Kern Verhältnislimits dürfen nicht auf [Auto] gesetzt sein.

## **4-Kern Verhältnisbeschränkung**

Konfigurieren Sie die 4-Kern-Verhältnisgrenze, die höher als oder gleich de 3-Kern-Verhältnisgrenze sein muss. Die 1-Kern, 2-Kern und 3-Kern Verhältnislimits dürfen nicht auf [Auto] gesetzt sein.

# **2.5.2 BCLK Frequenz: DRAM Frequenzverhältnis [Auto]**

- [Auto] Das Verhältnis von BCLK-Frequenz zu DRAM-Frequenz wird auf die optimierte Einstellung gesetzt.
- [100:133] Die BCLK Frequenz zur DRAM-Frequenz wird im Verhältnis 100:133 eingestellt.
- [100:100] Die BCLK Frequenz zur DRAM-Frequenz wird im Verhältnis 100:100 eingestellt.

# **2.5.3 DRAM Odd Ratio Mode [Enabled]**

Mit diesem Element können Sie die Verfügbarkeit von ungeraden DRAM-Verhältnissen für verbesserte Granularität aktivieren.

Konfigurationsoptionen: [Enabled] [Disabled]

# **2.5.4 DRAM-Frequenz [Auto]**

Mit diesem Element können Sie die DRAM-Betriebsfrequenz auswählen. Die konfigurierbaren Optionen variieren mit der BCLK (Base Clock) Frequenzeinstellung. Wählen Sie den Auto-Modus, um die optimierte Einstellung anzuwenden.

```
Konfigurationsoptionen: [Auto][DDR4-800MHz] [DDR4-933MHz] [DDR4-1066MHz]
[DDR4-1200MHz] [DDR4-1333MHz] [DDR4-1400MHz] [DDR4-1500MHz] [DDR4-1600MHz]
[DDR4-1700MHz] [DDR4-1733MHz] [DDR4-1800MHz] [DDR4-1866MHz] [DDR4-1900MHz]
[DDR4-2000MHz] [DDR4-2100MHz] [DDR4-2133MHz] [DDR4-2200MHz] [DDR4-2266MHz]
[DDR4-2300MHz] [DDR4-2400MHz] [DDR4-2500MHz] [DDR4-2533MHz] [DDR4-2600MHz]
[DDR4-2666MHz] [DDR4-2700MHz] [DDR4-2800MHz] [DDR4-2900MHz] [DDR4-2933MHz]
[DDR4-3000MHz] [DDR4-3066MHz] [DDR4-3100MHz] [DDR4-3200MHz] [DDR4-3333MHz]
[DDR4-3466MHz] [DDR4-3600MHz] [DDR4-3733MHz] [DDR4-3866MHz] [DDR4-4000MHz]
[DDR4-4133MHz] [DDR4-4266MHz]
```
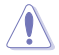

Die Auswahl einer sehr hohen Speicherfrequenz kann zur Instabilität des Systems führen! Wenn dies geschieht, kehren Sie zu Standardeinstellungen zurück.

# **2.5.5 EPU Energiesparmodus [Deaktiviert]**

Die ASUS EPU (Energy Processing Unit) verwendet Einstellungen zum minimalen Stromverbrauch Ihres Systems. Aktivieren Sie dieses Element, um eine niedrigere CPU-Kern-/ Cache-Spannung zu verwenden und so den Energieverbrauch zu reduzieren. Konfigurationsoptionen: [Disabled] [Enabled]

# **2.5.6 CPU-SVID-Unterstützung [Auto]**

Deaktivieren Sie dieses Element, um die Kommunikation zwischen CPU und externem Spannungsregler zu unterbinden.

Konfigurationsoptionen: [Auto] [Enabled] [Disabled]

# **2.5.7 DRAM-Timing-Steuerung**

Die Sub-Elemente in diesem Menü ermöglichen Ihnen, die DRAM-Zeitsteuerungseigenschaften festzulegen. Verwenden Sie die Tasten <+> und <->, um den Wert einzustellen. Zum Speichern der Standardeinstellung tippen Sie [auto] bei der Verwendung des Keyboards und drücken Sie die Taste <Enter> .

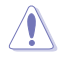

Ändern der Werte in diesem Menü kann das System instabil werden! Wenn dies geschieht, kehren Sie zu Standardeinstellungen zurück.

# **2.5.8 DIGI+ VRM**

## **CPU Load-line Calibration [Auto]**

Die Belastungslinie wird durch die Intel VRM-Spezifikationen definiert und wirkt sich auf das für den Prozessor bereitgestellte Spannungslevel aus. Höhere Kalibrierungseinstellungen der Belastungslinie führen zu reduziertem VDroop auf Kosten von Spannungsüberschwingung und erhöhter CPU-Temperatur aufgrund höherer Spannung unter Belastung. Wählen Sie aus den Stufen 1 bis 7, um den Abfall der Belastungslinie anzupassen.

Konfigurationsoptionen: [Auto] [Level 1] [Level 2] [Level 3] [Level 4] [Level 5] [Level 6] [Level 7]

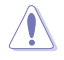

Die Leistung ist abhängig von der CPU-Spezifikation. Entfernen Sie nicht den VRM-Kühlkörper.

# **CPU Current Capability [Auto]**

Hier können Sie den gesamten Leistungsbereich konfigurieren und gleichzeitig den Overclocking-Frequenzbereich erweitern. Konfigurationsoptionen: [Auto] [100%] [110%] [120%] [130%] [140%]

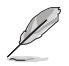

Konfigurieren Sie höhere Werte beim Übertakten oder bei Verwendung von Stresstests, die Hochstrom verlangen.

# **CPU VRM Schaltfrequenz [Auto]**

Dieses Element beeinflusst das VRM-Einschwingverhalten und die VRM-Komponententemperaturen. Das Einstellen einer höheren Schaltfrequenz führt zu besserem Einschwingverhalten auf Kosten höherer VRM-Temperatur. Konfigurationsoptionen: [Auto] [Manual]

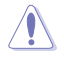

Entfernen Sie NICHT das Thermalmodul. Die thermischen Bedingungen müssen überwacht werden.

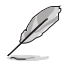

Das folgende Element erscheint nur, wenn die **CPU-VRM-Schaltfrequenz (CPU VRM Switching Frequency)** auf **[Manuell] (Manual)** gesetzt ist.

#### **Feste CPU-VRM-Schaltfrequenz (KHz) [300]**

Dieses Element ermöglicht es Ihnen, eine höhere Frequenz zu setzen, für ein schnellere Einschwingverhaltengeschwindigkeit. Verwenden Sie die Tasten <+> und <->, um den Wert einzustellen. Die Werte reichen von 250KHz bis 500KHz in 50KHz-Schritten.

# **CPU Power Duty Control [T-Probe]**

Mit diesem Element können Sie den Arbeitszyklus jeder VRM-Phase basierend auf Stromstärke und/oder Temperatur anpassen.

[T. Probe] Legt den Buck Controller so fest, um die VRM FET Temperaturen auszugleichen.

[Extreme (Extrem)] Legt den Buck Controller so fest, um per Phasenstrom auszugleichen.

## **CPU Power Phase Control [Auto]**

Hier können Sie die Stromphasensteuerung der CPU einstellen. Konfigurationsoptionen: [Auto] [Standard] [Optimized] [Extreme]

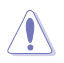

Entfernen Sie NICHT das Thermalmodul, wenn dieses Element auf [Extreme (Extrem)] eingestellt wird. Die thermischen Bedingungen müssen überwacht werden.

# **2.5.9 Interne CPU Energieverwaltung**

## **Intel(R) SpeedStep(tm) [Auto]**

Aktivieren Sie dieses Element, sodass das Betriebssystem die CPU-Spannung und die Taktfrequenz dynamisch anpasst, was zu einem verringerten, durchschnittlichen Stromverbrauch und einer verringerten, durchschnittlichen Wärmeproduktion führt. Konfigurationsoptionen: [Auto] [Enabled] [Disabled]

#### **Turbo Mode [Enabled]**

Hier können Sie die Geschwindigkeit Ihres Kernprozessor schneller als das Basisbetriebsfrequenz zu laufen lassen, wenn sie unterhalb der Betriebsleistung, Strom und Temperatur Spezifikationsgrenze ausführen. Konfigurationsoptionen: [Disabled] [Enabled]

- • Die folgenden Elemente erscheinen nur, wenn Sie den **Turbo Mode (Turbo Modus)** auf [Enabled] (Aktiviert) setzen.
- Der **Turbo Mode (Turbo Modus)** ist nur bei ausgewählten CPU-Modellen verfügbar.

#### **Turbo Modus-Parameter**

#### **Langzeit-Paket-Leistungslimit**

Damit können Sie die Turbo Verhältnis Zeitdauer begrenzen, die die TDP (Thermal Design Power) für maximale Leistung übersteigt. Benutzen Sie die Tasten <+> und <->, um die Werte einzustellen. Die Werte reichen von 1 W bis 4095 W.

#### **Paket-Leistungszeitfenster**

Auch bekannt als Power Limit 1, dieses Element erlaubt Ihnen das Zeitfenster für Turbo Verhältnis über TDP (Thermal Design Power) zu halten. Benutzen Sie die Tasten <+> und <->, um die Werte einzustellen. Die Werte reichen von 1 bis 127 Sekunden.

#### **Kurzzeit-Paket-Leistungslimit**

Auch bekannt als Power Limit 2, mit dieser Option können Sie schnellen Schutz bieten, wenn die Paketleistung das Power Limit 1 überschreitet. Benutzen Sie die Tasten <+> und <->, um die Werte einzustellen. Die Werte reichen von 1 W bis 4095 W.

#### **IA AC Load Line [Auto]**

Dieses Element ermöglicht die Einstellung der in 1/100 mOhm definierten AC-Belastungslinie. Verwenden Sie die Tasten <+> und <->, um den Wert einzustellen. Die Werte reichen von 0 mOhm bis 62,49 mOhm.

#### **IA DC Load Line [Auto]**

Dieses Element ermöglicht die Einstellung der in 1/100 mOhm definierten DC-Belastungslinie. Verwenden Sie die Tasten <+> und <->, um den Wert einzustellen. Die Werte reichen von 0 mOhm bis 62,49 mOhm.

# **2.5.10 CPU-Kern-/Cache-Stromlimit Max. [Auto]**

Hier können Sie eine höheren Strombegrenzung einstellen, um Frequenz- und Leistungsdrosselung beim Übertakten zu verhindern. Benutzen Sie die Tasten <+> und <->, um die Werte einzustellen. Die Werte reichen von 0.00A bis 255.50A in 0.25A-Schritten.

# **2.5.11 Min. CPU-Cache-Verhältnis [Auto]**

Ermöglicht Ihnen die Einstellung des minimalen CPU-Cache-Verhältnisses. Benutzen Sie die Tasten <+> und <->, um die Werte einzustellen. Die Werte reichen von 8 bis 39 in 1-Schritten.

# **2.5.12 Max. CPU-Cache-Verhältnis [Auto]**

Ermöglicht Ihnen die Einstellung des minimalen CPU-Cache-Verhältnisses. Benutzen Sie die Tasten <+> und <->, um die Werte einzustellen. Die Werte reichen von 8 bis 39 in 1-Schritten.

# **2.5.13 CPU-Kern-/Cache-Spannung [Auto]**

Hier können Sie die Menge der zugeführten Spannung der CPU-Kerne konfigurieren. Konfigurationsoptionen: [Auto] [Manual Mode] [Offset Mode]

Die folgenden Elemente erscheinen nur, wenn Sie die **CPU Core/Cache Voltage (CPU-Kern-/Cache-Spannung)** auf [Manual Mode] (Manueller Modus) setzen.

## **CPU-Kernspannungsübergehung**

Mit diesem Element können Sie eine Eingangsspannung für die CPU durch den externen Spannungsregler festlegen. Benutzen Sie die Tasten <+> und <->, um die Werte einzustellen. Die Werte reichen von 0.600V bis 1.700V in 0.005V-Schritten.

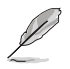

Die folgenden Elemente erscheinen nur, wenn Sie die **CPU Core/Cache Voltage (CPU-Kern-/Cache-Spannung)** auf [Offset Mode] (Offset Modus) setzen.

## **Offset Modus Zeichen [+]**

[-] Versetzen der CPU-Kern-Spannung durch einen negativen Wert.

[+] Versetzen der CPU-Kern-Spannung durch einen positiven Wert.

## **CPU-Kernspannungsoffset [Auto]**

Benutzen Sie die Tasten <+> und <->, um die Werte einzustellen. Die Werte reichen von 0.635V bis 1.635V in 0.005V-Schritten.

# **2.5.14 DRAM REF Voltage Control (DRAM-REF-Spannungsregelung)**

# **DRAM CTRL REF Spannung [Auto]**

Mit diesem Element können Sie die DRAM-Referenzspannung in die Steuerleitungen des Speicherbus setzten. Benutzen Sie die Tasten <+> und <->, um die Werte einzustellen. Diese Werte rangiert von 0.39500V bis 0.39500V 0.39500V Schritten.

# **DRAM DATA REF Voltage on CHB [Auto]**

Hier können Sie die DRAM-Referenzspannung auf den Datenleitungen auf Kanal B festlegen. Benutzen Sie die Tasten <+> und <->, um die Werte einzustellen. Diese Werte rangiert von 0.39500V bis 0.39500V 0.39500V Schritten.

## **DRAM DATA REF Voltage on CHA DIMM0 Rank0 BL0-7 [Auto]**

Konfiguriert die DRAM-Daten-REF-Spannung. Konfigurationsoptionen: [Auto] [0] – [63]

## **DRAM DATA REF Voltage on CHA DIMM0 Rank1 BL0-7 [Auto]**

Konfiguriert die DRAM-Daten-REF-Spannung. Konfigurationsoptionen: [Auto] [0] – [63]

#### **DRAM DATA REF Voltage on CHA DIMM1 Rank0 BL0-7 [Auto]**

Konfiguriert die DRAM-Daten-REF-Spannung. Konfigurationsoptionen: [Auto] [0] – [63]

## **DRAM DATA REF Voltage on CHA DIMM1 Rank1 BL0-7 [Auto]**

Konfiguriert die DRAM-Daten-REF-Spannung. Konfigurationsoptionen: [Auto] [0] – [63]

## **DRAM DATA REF Voltage on CHB DIMM0 Rank0 BL0-7 [Auto]**

Konfiguriert die DRAM-Daten-REF-Spannung. Konfigurationsoptionen: [Auto] [0] – [63]

## **DRAM DATA REF Voltage on CHB DIMM0 Rank1 BL0-7 [Auto]**

Konfiguriert die DRAM-Daten-REF-Spannung. Konfigurationsoptionen: [Auto] [0] – [63]

#### **DRAM DATA REF Voltage on CHB DIMM1 Rank0 BL0-7 [Auto]**

Konfiguriert die DRAM-Daten-REF-Spannung. Konfigurationsoptionen: [Auto] [0] – [63]

## **DRAM DATA REF Voltage on CHB DIMM1 Rank1 BL0-7 [Auto]**

Konfiguriert die DRAM-Daten-REF-Spannung. Konfigurationsoptionen: [Auto] [0] – [63]

# **2.6 Advanced-Menü**

Die Elemente im Advanced-Menü gestatten Ihnen, die Einstellung für den Prozessor und andere Systemgeräte zu ändern.

Beim Einstellen der Elemente im Advanced-Menü ist Vorsicht geboten. Falsche Werte

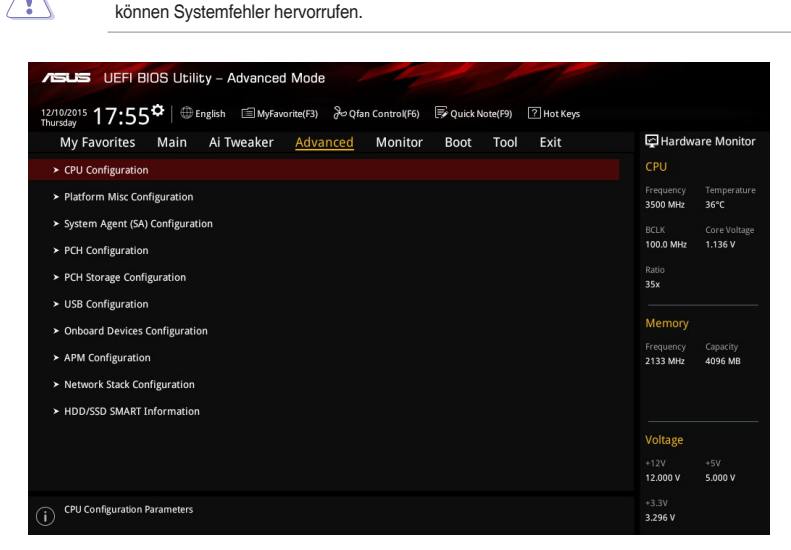

# **2.6.1 CPU-Konfiguration**

Die Elemente in diesem Menü zeigen die CPU-bezogenen Informationen an, die das BIOS automatisch erkennt.

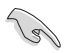

Die hier gezeigten Elemente sind abhängig vom installierten Prozessor.

# **Aktive Prozessorkerne [All]**

Mit diesem Element können Sie die Anzahl der aktivierten CPU-Kerne, in jedem Prozessorpaket, auswählen. Konfigurationsoptionen: [All] [1] [2] [3]

## **Intel Virtualisierungstechnologie [Disabled]**

Wenn auf [Enabled] (Aktiviert) gesetzt, kann ein VMM zusätzliche, von Vanderpool Technology zur Verfügung gestellte Hardwarefähigkeiten nutzen. Konfigurationsoptionen: [Disabled] [Enabled]

## **Hardware Prefetcher [Enabled]**

Mit diesem Element können Sie den MLC Streamer Prefetcher einschalten oder ausschalten. Konfigurationsoptionen: [Disabled] [Enabled]

## **Adjacent Cache Line Prefetch [Enabled]**

Mit diesem Element können Sie den Prefetch benachbarter Cache-Linien einschalten oder ausschalten.

Konfigurationsoptionen: [Disabled] [Enabled]

## **CPU-Energieverwaltung**

Mit diesem Element können Sie die CPU-Energieverwaltung konfigurieren.

#### **Intel SpeedStep [Auto]**

Aktivieren Sie dieses Element, sodass das Betriebssystem die CPU-Spannung und die Taktfrequenz dynamisch anpasst, was zu einem verringerten, durchschnittlichen Stromverbrauch und einer verringerten, durchschnittlichen Wärmeproduktion führt. Konfigurationsoptionen: [Auto] [Enabled] [Disabled]

#### **Turbo Mode [Enabled]**

Hier können Sie die Geschwindigkeit Ihres Kernprozessor schneller als das Basisbetriebsfrequenz zu laufen lassen, wenn sie unterhalb der Betriebsleistung, Strom und Temperatur Spezifikationsgrenze ausführen.

Konfigurationsoptionen: [Disabled] [Enabled]

#### **CPU C Status [Auto]**

Mit diesem Element können Sie CPU C-Zustände aktivieren oder deaktivieren. Konfigurationsoptionen: [Auto] [Enabled] [Disabled]

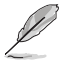

Die folgenden Elemente erscheinen nur, wenn Sie **CPU C states (CPU C-Zustände)** auf [Enabled] (Aktiviert) setzen.

#### **Enhanced C-states [Enabled]**

Mit diesem Element können Sie C1E aktivieren oder deaktivieren. Bei Aktivierung wechselt die CPU zu Minimalgeschwindigkeit, wenn alle Kerne de C-Status aufrufen.

Konfigurationsoptionen: [Disabled] [Enabled]

#### **CPU C3 Report [Enabled]**

Mit diesem Element können Sie den CPU C3 Bericht an das Betriebssystem aktivieren oder deaktivieren. Konfigurationsoptionen: [Disabled] [Enabled]

#### **CPU C6 Report [Enabled]**

Mit diesem Element können Sie den CPU C6 Bericht an das Betriebssystem aktivieren oder deaktivieren. Konfigurationsoptionen: [Disabled] [Enabled]

#### **CPU C7 Report [CPU C7s]**

Mit diesem Element können Sie den CPU C7 Bericht an das Betriebssystem aktivieren oder deaktivieren. Konfigurationsoptionen: [Disabled] [CPU C7] [CPU C7s]

#### **CPU C8 Report [Enabled]**

Mit diesem Element können Sie den CPU C8 Bericht an das Betriebssystem aktivieren oder deaktivieren. Konfigurationsoptionen: [Disabled] [Enabled]

#### **Package C State limit [Auto]**

Dieses Element ermöglicht Ihnen die Einstellung einer C-Zustand-Grenze für das CPU-Paket. Konfigurationsoptionen: [C0/C1] [C2] [C3] [C6] [C7] [C7s] [C8] [Auto]

#### **CFG lock [Disabled]**

Dieses Element ermöglicht Ihnen die Aktivierung oder Deaktivierung der CFG-Sperre. Konfigurationsoptionen: [Disabled] [Enabled]

# **2.6.2 Weitere Plattformkonfiguration**

Die Elemente in diesem Menü erlaubt Ihnen die Plattform-Funktionen zu konfigurieren.

## **PCI Express Native Power Management [Disabled]**

Hier können Sie die Energiesparfunktion von PCI Express verbessern und ASPM Operationen im Betriebssystem ausführen.

Konfigurationsoptionen: [Disabled] [Enabled]

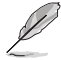

Die folgenden Elemente erscheinen nur, wenn Sie **PCI Express Native Power Management (PCI Express systemeigene Energieverwaltung)** auf [Enabled] (Aktiviert) setzen.

#### **Native ASPM [Disabled]**

[Deaktiviert] BIOS steuert die ASPM-Unterstützung für das Gerät. [Enabled] (Aktiviert) Windows Vista Betriebssystem steuert die ASPM-Unterstützung des Geräts.

## **PCH - PCI Express Optionen**

#### **DMI Link ASPM Control [Deaktiviert]**

Mit diesem Element können Sie die Steuerung der Active State Energieverwaltung auf SA Seite der DMI-Verbindung aktivieren oder deaktivieren. Konfigurationsoptionen: [Disabled] [Enabled]

## **ASPM Unterstützung [Disabled]**

Mit diesem Element können Sie die ASPM-Stufe festlegen. Konfigurationsoptionen: [Disabled] [Auto] [L0s] [L1] [L0sL1] [Auto]

#### **SA - PCI Express Optionen**

#### **DMI Link ASPM Control [Deaktiviert]**

Mit diesem Element können Sie die Steuerung der Active State Energieverwaltung auf SA Seite der DMI-Verbindung aktivieren oder deaktivieren. Konfigurationsoptionen: [Disabled] [L1]

#### **PEG - ASPM [Disabled]**

Mit diesem Element können Sie die ASPM-Unterstützung für PEG 0 steuern. Dies hat keine Auswirkungen, wenn PEG nicht das aktuell aktive Gerät ist. Konfigurationsoptionen: [Disabled] [Auto] [ASPM L0s] [ASPM L1] [ASPM L0sL1]

# **2.6.3 System Agent (SA) Configuration (Systemagent- (SA-) Konfiguration)**

#### **Grafikkartenkonfiguration**

Ermöglicht Ihnen die Auswahl des CPU- und PCIE-Grafikgeräts als primäres Anzeigegerät.

### **Hauptanzeige [Auto]**

Ermöglicht Ihnen die Auswahl des CPU- und PCIE-Grafikgeräts als primäres Anzeigegerät. Konfigurationsoptionen: [Auto] [CPU-Grafiken] [PCIE]

#### **iGPU Multi-Monitor [Disabled]**

Ermöglicht Ihnen, sowohl integrierte als auch separate Grafikkarten für den Multiple-Monitor-Ausgang zu befähigen. Die gemeinsame iGPU Systemspeichergröße wird auf 64 MB festgelegt.

Konfigurationsoptionen: [Disabled] [Enabled]

#### **DMI/OPI-Konfiguration**

Hier können Sie verschiedene DMI Funktionen steuern.

#### **DMI Max Link Speed [Auto]**

Ermöglicht Ihnen die Konfiguration der DMI-Geschwindigkeit. Konfigurationsoptionen: [Auto] [Gen1] [Gen2] [Gen3]

#### **PEG Port-Konfiguration**

Ermöglicht Ihnen die Konfiguration der PEG-Porteinstellungen.

#### **PCIEX16\_1 Link Speed [Auto]**

Ermöglicht die Konfiguration der PCIE-x16-Geschwindigkeit für Steckplatz 1. Konfigurationsoptionen: [Auto] [Gen1] [Gen2] [Gen3]

#### **Speicherkonfiguration**

Erlaubt Ihnen die Speicherkonfigurationsparameter zu konfigurieren.

#### **Memory Remap [Enabled]**

Ermöglicht das Aktivieren oder Deaktivieren der Speicherneuzuweisung oberhalb von 4 GB.

Konfigurationsoptionen: [Enabled] [Disabled]

# **2.6.4 PCH-Konfiguration**

Mit diesem Element können Sie die PCH-Parameter konfigurieren.

#### **PCI Express-Konfiguration**

#### **PCIe Geschwindigkeit [Auto]**

Ermöglicht Ihnen die Konfiguration der PCI Express-Anschlussgeschwindigkeit. Konfigurationsoptionen: [Auto] [Gen1] [Gen2] [Gen3]

# **2.6.5 PCH Speicherkonfiguration**

SATA-Konfiguration. Die SATA-Anschluss-Elemente zeigen **Empty (Leer)** an, wenn in dem entsprechenden SATA-Anschluss kein SATA-Gerät installiert ist.

## **Hyper Kit Mode [Disabled]**

Deaktiviert diese Option für M.2-Geräte. Aktiviert diese Option für die ASUS-Hyper-Kit-Karte. Konfigurationsoptionen: [Disabled] [Enabled]

# **SATA Controller(s) [Enabled]**

Aktiviert oder deaktiviert das integrierte SATA-Gerät. Konfigurationsoptionen: [Enabled] [Disabled]

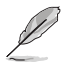

Die folgenden Elemente werden nur angezeigt, wenn Sie die SATA Controller auf [Enabled] (Aktiviert) setzen.

# **Aggressive LPM Unterstützung [Disabled]**

Mit diesem Element können Sie PCH aktivieren, um dynamisch in den Power-Link-Zustand überzugehen.

Konfigurationsoptionen: [Enabled] [Disabled]

## **SMART Self Test [On]**

Mit diesem Element können Sie den SMART-Selbsttest bei allen Festplatten während des POST ausführen. Konfigurationsoptionen: [On] [Off]

## **SATA6G\_1-6 (schwarz) [Enabled] (Aktiviert)**

Mit diesem Element können Sie den SATA6G\_1-6 Anschluss aktivieren oder deaktivieren. Konfigurationsoptionen: [Disabled] [Enabled]

#### **Hot Plug [Disabled]**

Mit diesem Element können Sie SATA Hot Plug Unterstützung aktivieren oder deaktivieren. Konfigurationsoptionen: [Disabled] [Enabled]

# **2.6.6 USB Konfiguration**

Die Elemente in diesem Menü ermöglichen Ihnen die Einstellung von USB-Funktionen.

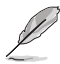

Die Elemente in diesem Menü ermöglichen Ihnen die Einstellung von USB-Funktionen. Wenn kein USB-Gerät erkannt wird, zeigt das Element **None** an.

# **Legacy USB Support [Aktiviert]**

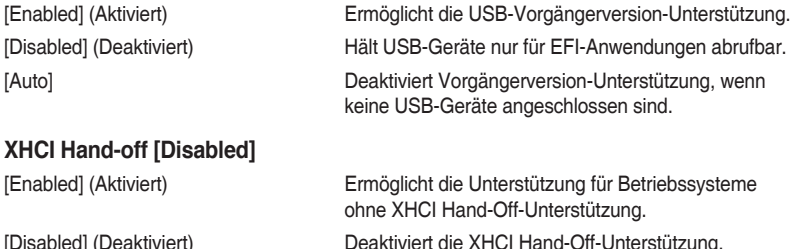

**USB-Single-Port-Control**

Die Unterelemente in diesem Menü ermöglichen Ihnen die Festlegung der Funktionen zur Deaktivierung der USB-Port-Überschreibung.

## **USB3\_1-6, USB7-10 [Enabled] (Aktiviert)**

Ermöglicht Ihnen das Aktivieren oder Deaktivieren der einzelnen USB-Anschlüsse. Konfigurationsoptionen: [Disabled] [Enabled]

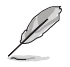

Beziehen Sie sich auf den Abschnitt **1.2.3 Motherboard-Layout** für die Position der USB-Anschlüsse.

# **2.6.7 Onboard Devices Configuration**

#### **HD Audio Controller [Enabled]**

[Disabled] Deaktiviert das HD Audio Gerät.

[Enabled] Aktiviert das HD Audio Gerät.

Das folgende Element wird nur angezeigt, wenn Sie den **HD Audio Controller** auf [Enabled] einstellen.

#### **Front Panel Type [HD Audio]**

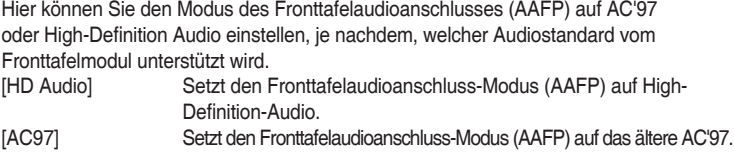

# **Audio LED Lighting [Breathing Mode]**

Ermöglicht Ihnen das Einstellen des Verhaltens der Audio-LED. Konfigurationsoptionen: [Disabled] [Still Mode] [Breathing Mode]

# **M.2/SATA6G\_1 Konfiguration [Auto]**

Konfigurationsoptionen: [Auto] [Manual]

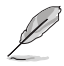

Das folgende Element erscheint nur, wenn Sie die **M.2/SATA6G\_1 Konfiguration** auf [Manual] (Manuell) setzen.

## **M.2 und SATA 6G\_1 SATA Modus Konfiguration [SATA 6G\_1]**

M.2 teilt den SATA-Modus mit dem SATA 6G\_1-Anschluss. Ändern Sie dieses Element vor Installation von M.2-SATA-Geräten.

[SATA6G\_1] SATA-Modus wird umgeschaltet auf SATA6G\_1. M.2 kann nur PCIE-Geräte unterstützen.

[M.2] SATA-Modus wird umgeschaltet auf M.2. SATA6G\_1 wird deaktiviert.

## **Intel LAN Controller [Enabled]**

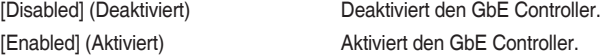

#### **Intel PXE Option ROM [Off]**

Dieses Element erscheint nur, wenn Sie den Intel LAN Controller auf [Enabled] (Aktiviert) gestellt haben. Es ermöglicht Ihnen, den PXE Option Rom des Intel LAN Controllers zu aktivieren oder deaktivieren. Konfigurationsoptionen: [On] [Off]

## **Aufladen von USB-Geräten im Leistungszustand S5 [Enabled] (Aktiviert)**

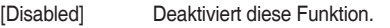

[Aktiviert] Aufladen von USB-Geräten, auch wenn sich das System im Leistungszustand S5 befindet.

#### **Serial Port Configuration**

Die Unterelemente in diesem Menü erlauben Ihnen die Festlegung der Parameter der seriellen Schnittstelle.

#### **Serial Port [On]**

Erlaubt die Aktivierung oder Deaktivierung der seriellen Schnittstelle (COM). Konfigurationsoptionen: [On] [Off]

#### **Einstellungen ändern [IO=3F8h; IRQ=4]**

Dieses Element erscheint nur, wenn Sie den **Serial Port (Serieller Anschluss)** auf [ON] (EIN) setzen. Es ermöglicht Ihnen, eine optimale Einstellung für Super IO Geräte auszuwählen.

Konfigurationsoptionen: [IO=3F8h; IRQ=4] [IO=2F8h; IRQ=3] [IO=3E8h; IRQ=4] [IO=2E8h; IRQ=3]

# **2.6.8 APM Konfiguration**

## **ErP Ready [Disabled]**

Ermöglicht dem BIOS die Abschaltung eines Teils der Stromversorgung bei S4/S5, damit das System die ErP-Anforderungen erfüllt. Wenn **[Enabled]**, werden alle anderen PME Optionen abgeschaltet.

Konfigurationsoptionen: [Disabled] [Enable(S4+S5)] [Enable(S5)]

## **Restore AC Power Loss [Power Off]**

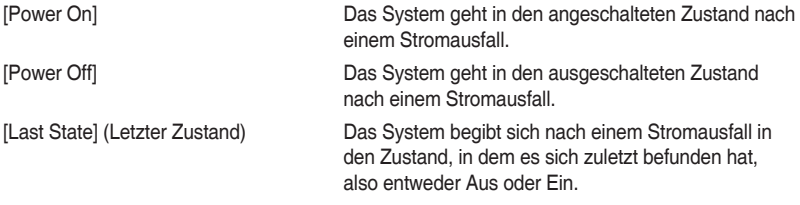

## **Power On By PCI-E/PCI [Disabled]**

Mit diesem Element können Sie die Wake-on-LAN-Funktion von dem onboard LAN-Controller oder anderen installierten PCI-E LAN-Karten aktivieren oder deaktivieren. Konfigurationsoptionen: [Disabled] [Enabled]

## **Power On By Ring [Disabled]**

[Disabled] Deaktiviert Ring zur Erzeugung eines Weckereignisses.

[Enabled] Aktiviert Ring zur Erzeugung eines Weckereignisses.

## **Power On By RTC [Disabled]**

Mit diesem Element können Sie die RTC (Real-Time Clock) aktivieren oder deaktivieren, um ein Wake-Ereignis zu generieren und das RTC Alarm Datum zu konfigurieren. Wenn aktiviert, können Sie die Tage, Stunden, Minuten oder Sekunden setzen, um ein RTC Alarm Datum zu planen. Konfigurationsoptionen: [Disabled] [Enabled]

# **2.6.9 Netzwerk-Stack**

#### **Network Stack [Disabled]**

Dieses Element ermöglicht Ihnen, den UEFI-Netzwerkstapel zu aktivieren oder deaktivieren. Konfigurationsoptionen: [Disabled] [Enabled]

Die folgenden zwei Elemente werden nur angezeigt, wenn Sie den **Network Stack (Netzwerkstapel)** auf [Enabled] (Aktiviert) eingestellt haben.

## **Ipv4/Ipv6 PXE Unterstützung [Aktiviert]**

Dieses Element ermöglicht Ihnen das Aktivieren oder Deaktivieren der Ipv4/Ipv6 PXE Systemstartunterstützung. Konfigurationsoptionen: [Disabled] [Enabled]

# **2.6.10 SMART-Informationen zu Festplatte/SSD**

Dieses Menü zeigt die SMART-Informationen der verbundenen Geräte.

# **2.7 Monitor-Menü**

Das Monitor-Menü zeigt die Systemtemperatur/den Energiestatus an und erlaubt die Anpassung der Lüftereinstellungen.

Scrollen Sie nach unten, um auch die anderen BIOS Elemente anzuzeigen.

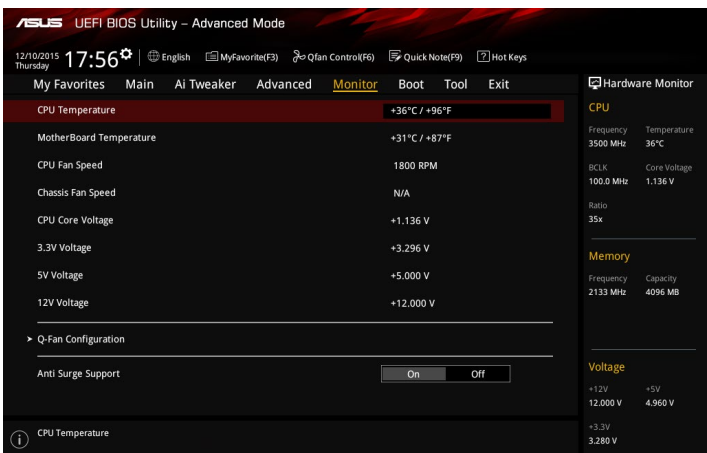

# **2.7.1 CPU/Motherboard Temperatur [xxx°C/xxx°F]**

Die integrierte Hardware-Überwachung erkennt automatisch die Motherboard- und CPU-Temperaturen und zeigt sie an. Wählen Sie [Ignore] (Ignorieren) aus, wenn Sie die erkannten Temperaturen nicht anzeigen möchten.

# **2.7.2 CPU-/Gehäuselüfter-Geschwindigkeit [xxxx U/min]**

Die integrierte Hardware-Überwachung erkennt und zeigt automatisch die Geschwindigkeit von CPU-Lüfter und Gehäuselüfter in Umdrehungen pro Minute (U/min). Wenn der Lüfter nicht mit dem Motherboard verbunden ist, zeigt das Feld [N/A] (Nicht zutreffend). Wählen Sie [Ignore] (Ignorieren) aus, wenn Sie die erkannte Geschwindigkeit nicht anzeigen möchten.

# **2.7.3 CPU-Kern/3,3V/5V/12V Spannung**

Die integrierte Hardware-Überwachung erkennt automatisch die Ausgangsspannung über den integrierten Spannungsregler. Wählen Sie [Ignore] (Ignorieren) aus, wenn Sie dieses Element nicht anzeigen möchten.

# **2.7.4 Q-Fan-Konfiguration**

Mit den Unterelementen in diesem Menü können Sie die Q-Fan-Funktionen konfigurieren.

# **Qfan Tuning**

Klicken Sie auf dieses Element, um die niedrigste Geschwindigkeit zu erkennen, und konfigurieren Sie den minimalen Arbeitszyklus für jeden Lüfter.

## **CPU Q-Fan Steuerung [Auto]**

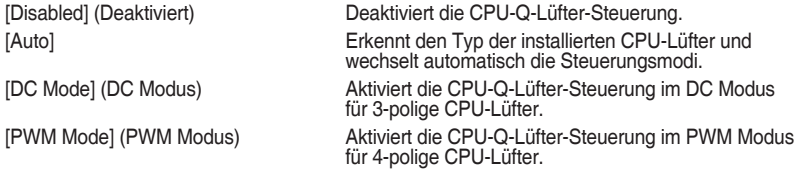

#### **Unterer Grenzwert der CPU-Lüftergeschwindigkeit [200RPM]**

Mit diesem Element können Sie die Untergrenze für die Geschwindigkeit des CPU-Lüfters auswählen. Eine Warnmeldung wird angezeigt, wenn die Grenze erreicht ist. Konfigurationsoptionen: [Ignore] [100 RPM] [100 RPM] [100 RPM] [100 RPM] [100 RPM]

#### **CPU Lüfterprofil [Standard]**

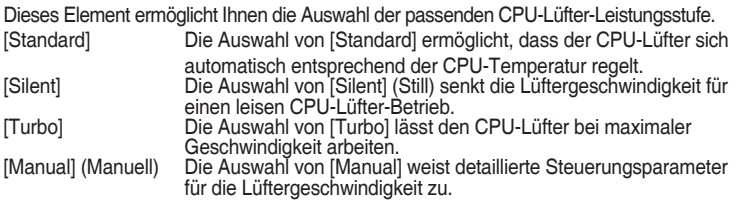

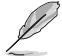

Diese folgenden Elemente erscheinen nur, wenn Sie **CPU Lüfter Profil** auf [Manuell] setzen.

#### **Oberer Grenzwert für die CPU-Temperatur [70]**

Verwenden Sie die Tasten <+> und < >, um die Höchstgrenze der CPU-Temperatur festzulegen. Die Werte liegen zwischen 20ºC und 75ºC. Der obere Grenzwert der CPU-Temperatur darf nicht niedriger sein als der untere Grenzwert der CPU-Temperatur.

#### **CPU Fan Max. Duty Cycle (%) [100]**

Verwenden Sie die Tasten <+> and <->, um den maximalen CPU-Lüfterarbeitszyklus festzulegen. Die Werte liegen zwischen 60% und 100%. Der CPU-Lüfter arbeitet im maximalen Arbeitszyklus, wenn die CPU-Temperatur den oberen Grenzwert der CPU-Temperatur erreicht. Der maximale Arbeitszyklus des CPU-Lüfters darf nicht niedriger sein als der minimale Arbeitszyklus des CPU-Lüfters.

#### **CPU Middle Temperature [45]**

Verwenden Sie die Tasten <+> und <->, um den Wert der mittleren CPU-Temperatur festzulegen. Der Bereich der Werte hängt von der installierten CPU ab.

#### **Mittlerer Arbeitszyklus für den CPU-Lüfter (%) [60]**

Verwenden Sie die < + > oder <-> Tasten zum Einstellen des mittleren Arbeitszyklus für den CPU-Lüfter. Die Werte liegen zwischen 60% und 100%.

#### **CPU Lower Temperature [40]**

Mit den Tasten <+> / <-> stellen Sie den unteren Grenzwert der CPU-Lüftertemperatur ein. Die Werte liegen zwischen 20ºC und 75ºC.

#### **CPU Fan Min. Duty Cycle (%) [60]**

Verwenden Sie die Tasten <+> and <->, um den minimalen CPU-Lüfterarbeitszyklus festzulegen. Die Werte liegen zwischen 60% und 100%. Der CPU-Lüfter arbeitet im minimalen Arbeitszyklus, wenn die CPU-Temperatur niedriger als der untere Grenzwert der CPU-Temperatur ist.

# **Q-Fan-Steuerung Gehäuselüfter [DC Mode] (DC Modus)**

[Disabled] (Deaktiviert) Deaktiviert die Gehäuse-Q-Lüfter-Steuerung. [DC Modus] **Immunity Control im Aktiviert den Gehäuse Q-Fan Control im DC Modus** für 3-polige Gehäuselüfter. [PWM-Modus] Ermöglicht das Gehäuse Q-Fan Control im PWM-Modus für 4-polige Gehäuselüfter.

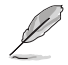

Die folgenden Elemente werden nur angezeigt, wenn Sie **Chassis Fan Q-Fan Control (Q-Fan-Steuerung Gehäuselüfter)** auf [PWM Modus] oder [DC Modus] setzen.

#### **Q-Fan-Quelle Gehäuselüfter 1 [CPU]**

Dieses Element steuert den zugewiesenen Lüfter entsprechend der gewählten Temperatur-Quelle.

Konfigurationsoptionen: [CPU] [MotherBoard]

#### **Untere Geschwindigkeitsgrenze für Gehäuselüfter 1 [600 U/min]**

Mit diesem Element können Sie die Untergrenze für die Geschwindigkeit des Gehäuselüfters 1 auswählen. Eine Warnmeldung wird angezeigt, wenn die Grenze erreicht ist.

Konfigurationsoptionen: [Ignore] [200RPM] [300 RPM] [400 RPM] [500 RPM] [600 RPM]

#### **Chassis Fan Profile [Standard]**

Dieses Element ermöglicht Ihnen die Auswahl der passenden Gehäuselüfter-Leistungsstufe. [Standard] Die Auswahl von [Standard] ermöglicht, dass der Gehäuselüfter

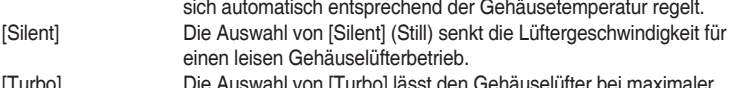

- [Turbo] Die Auswahl von [Turbo] lässt den Gehäuselüfter bei maximaler Geschwindigkeit arbeiten.
- [Manual] (Manuell) Die Auswahl von [Manual] weist detaillierte Steuerungsparameter für die Lüftergeschwindigkeit zu.

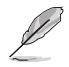

Die folgenden Elemente erscheinen nur, wenn Sie **Chassis Fan Profile (Gehäuselüfterprofil)** auf [Manuell] setzen.

#### **Chassis Fan Upper Temperature [70]**

Verwenden Sie die Tasten <+> und <->, um die Höchstgrenze der Gehäusetemperatur festzulegen. Die Werte liegen zwischen 45º C und 75º C.

#### **Gehäuselüfter-Maximum. Duty Cycle (%) [100]**

Mit den Tasten <+> / <-> stellen Sie den maximalen Gehäuselüfterarbeitszyklus und die Obergrenze der Quellentemperatur ein. Die Werte liegen zwischen 60% und 100%. Wenn die Quellentemperatur die Obergrenze erreicht, arbeitet der Gehäuselüfter im maximalen Arbeitszyklus.

#### **Gehäuselüfter 1 Mittlere Temperatur [45]**

Verwenden Sie die Tasten <+> und <->, um den Wert der mittleren Gehäuselüfter-Temperatur festzulegen.

**Gehäuselüfter 1 Mittlerer Arbeitszyklus (%) [60]** Verwenden Sie die < + > oder <-> Tasten zum Einstellen des mittleren Arbeitszyklus für den Gehäuselüfter. Die Werte liegen zwischen 60% und 100%.

#### **Chassis Fan Lower Temperature [40]**

Mit den Tasten <+> / <-> stellen Sie die Temperaturuntergrenze des Gehäuselüfters ein. Die Werte liegen zwischen 20ºC und 75ºC.

#### **Gehäuselüfter-Minimum [Auto] Automatische Anpassung an Windows-Bedarf. Duty Cycle (%) [60]**

Mit den Tasten <+> / <-> passen Sie den minimalen Gehäuselüfterarbeitszyklus an, wenn die Quellentemperatur 40º C oder niedriger ist. Die Werte liegen zwischen 60% und 100%.

#### **Ermöglichen Sie Lüfterstopp [Deaktiviert]**

Dieses Element ermöglicht den Betrieb des Lüfters bei 0% Arbeitszyklus, wenn die Temperatur der Quelle unter die Temperaturuntergrenze abgefallen ist. Konfigurationsoptionen: [Disabled] [Enabled]

# **2.7.5 Anti Surge Support [On]**

Hier können Sie die Anti Surge-Funktion aktivieren oder deaktivieren. Konfigurationsoptionen: [Disabled] [Enabled]

# **2.8 Boot Menü**

Die Elemente im Boot-Menü gestatten Ihnen, die Systemstartoptionen zu ändern. Scrollen Sie nach unten, um auch die anderen BIOS Elemente anzuzeigen.

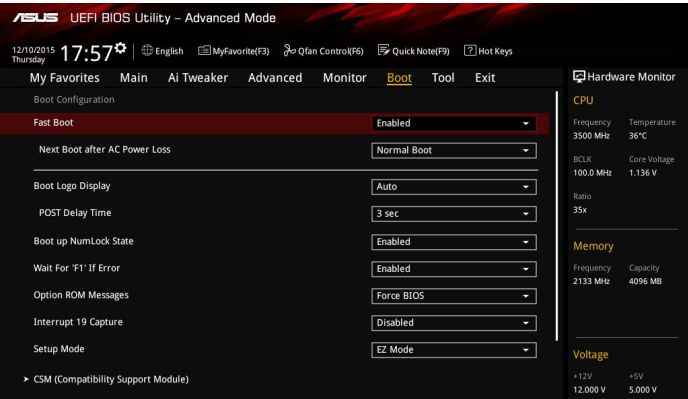

# **2.8.1 Fast Boot [Enabled]**

[Disabled] (Deaktiviert) Auswählen, um zur normalen Boot-Geschwindigkeit zurückzukehren.

[Enabled] Wählen Sie diese Option, um den Boot zu beschleunigen.

## **Next Boot after AC Power Loss [Normal Boot]**

[Normal Boot] Kehrt nach einem Stromausfall zu Normal-Boot zurück. [Fast Boot] Beschleunigt die Boot-Geschwindigkeit beim nächsten Systemstart nach einem Stromausfall.

# **2.8.2 Boot Logo Display [Auto]**

[Auto] Automatisches Anpassen für Windows-Voraussetzungen. [Full Screen] Maximieren der Boot-Logo Größe. [Disabled] Logo ausblenden während POST.

# **POST Delay Time [3 sec]**

Dieses Element erscheint nur, wenn Sie das Element **Boot Logo Display** auf [Auto] oder [Vollbildschirm] setzen. Mit diesem Element können Sie die zusätzliche Wartezeit vor dem POST auswählen, um das BIOS-Setup leicht aufzurufen. Die POST-Verzögerungszeit wird nur für einen normalen Systemstart empfohlen einzurichten. Die Werte reichen von 0 bis 10 Sekunden.

# **2.8.3 Boot up NumLock State [Enabled]**

Dieses Element ermöglicht Ihnen das Aktivieren oder Deaktivieren des Tastatur-NumLocks während des Systemstarts. Konfigurationsoptionen: [Enabled] (Aktiviert) [Disabled] (Deaktiviert)
## **2.8.4 Wait for 'F1' If Error [Enabled]**

Aktivieren Sie dieses Element, sodas das System wartet bis die F1-Taste gedrückt wird, wenn ein Fehler auftritt.

Konfigurationsoptionen: [Disabled] [Enabled]

## **2.8.5 Option ROM Messages [Force BIOS]**

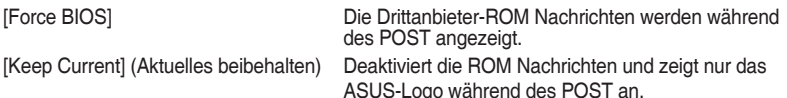

## **2.8.6 Interrupt 19 Capture [Disabled]**

Aktivieren Sie dieses Element, um das Abfangen von Interrupt 19 durch Options-ROMs zu ermöglichen.

Konfigurationsoptionen: [Enabled] [Disabled]

## **2.8.7 [Disabled] Deaktiviert diese Funktion**

Mit diesem Element können Sie nach dem POST in den Advanced Mode (Erweiterter Modus) oder EZ Mode (EZ Modus) des BIOS gehen.

Konfigurationsoptionen: [Advanced Mode] [EZ Mode]

## **2.8.8 CSM (Compatibility Support Module)**

Hier können Sie die Parameter für CSM (Compatibility Support Module) konfigurieren, um für eine bessere Kompatibilität die volle Unterstützung für die verschiedenen Grafikkarten, bootfähigen Geräte und Peripheriegeräte zu erhalten.

### **Starte CSM [Enabled]**

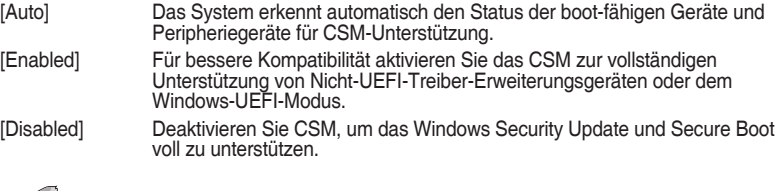

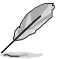

Die folgenden vier Elemente erscheinen nur, wenn Sie Launch CSM auf [Enabled] setzen.

### **Boot Device Control [UEFI and Legacy OpROM]**

Ermöglicht Ihnen die Auswahl des Geräte-Boot-Modus durch die Gerätespezifikation. Configuration option: [UEFI and Legacy OpROM] [Legacy OpROM only] [UEFI only]

### **Boot from Network Devices [Legacy only]**

Ermöglicht Ihnen die Auswahl des Typs der integrierten LAN-Controller und installierten LAN-Karten.

Konfigurationsoptionen: [Ignore] [Legacy only] [UEFI driver first]

### **Boot from Storage Devices [Legacy only]**

Ermöglicht Ihnen, den ausgewählten Typ während des Systemstarts zuerst auszuführen. Konfigurationsoptionen: [Ignore] [Legacy only] [UEFI driver first]

### **Von PCI-E-/PCI-Erweiterungsgeräten starten [Legacy only (Nur Legacy)]**

Ermöglicht Ihnen, den ausgewählten Typ der PCI-E/PCI Erweiterungsgeräte während des Systemstarts zuerst auszuführen. Konfigurationsoptionen: [Legacy only] [UEFI driver first]

## **2.8.9 Secure Boot**

Ermöglicht Ihnen, die Windows Secure Boot Einstellungen zu konfigurieren und die Secure Boot Schlüssel zu verwalten.

### **OS Type [Windows UEFI mode]**

Ermöglicht die Auswahl Ihres installieren Betriebssystems.

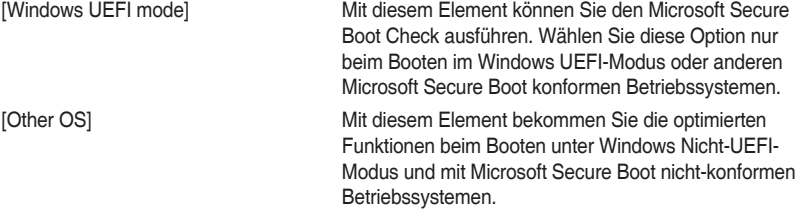

### **Schlüsselverwaltung**

Hier können Sie die Secure-Boot-Schlüssel verwalten.

### **Standard-Secure-Boot-Schlüssel installieren**

Mit diesem Element können Sie die Standard-Secure-Boot-Schlüssel laden, einschließlich PK (Platform Key), KEK (Key-Exchange Key), DB (Signature Database) und DBX (Revoked Signature Database). Alle Status der Secure-Boot-Schlüssel werden sich von Ungeladen auf Geladen ändern. Speichern Sie die Änderungen und setzen das System zurück, damit die Änderungen wirksam werden.

### **Secure Boot-Schlüssel speichern**

Mit diesem Element können Sie alle Secure-Boot-Schlüssel auf einem USB-Speichergerät speichern.

### **PK-Verwaltung**

Der Plattform Key (PK) sperrt und sichert die Firmware vor allen nicht-zulässigen Änderungen. Das System überprüft die PK vor dem System das OS lädt.

#### **Neuen Schlüssel festlegen**

Mit diesem Element können Sie die heruntergeladenen PK von einem USB-Speichergerät laden.

#### **Delete Key (Löschen-Taste)**

PK löschen. Sobald der PK gelöscht ist, werden alle systemeigenen Secure-Boot-Schlüssel inaktiv.

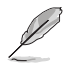

Die PK-Datei muss als öffentliches Schlüsselzertifikat oder UEFI-variable Struktur mit zeitbasierter authentifizierter Variable formatiert sein.

### **KEK-Verwaltung**

Der KEK (Key-Exchange Key) verwaltet die Datenbank (Signature Database) und DBX (Revoked Signature Database).

#### **Neuen Schlüssel festlegen** KEK aus Datei laden.

### **Schlüssel anhängen**

Ermöglicht zum Management einer zusätzlich geladenen DB und DBX das Laden des zusätzlichen KEK von einem Speichergerät.

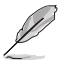

Die KEK-Datei muss als öffentliches Schlüsselzertifikat oder UEFI-variable Struktur mit zeitbasierter authentifizierter Variable formatiert sein.

### **Delete Key (Löschen-Taste)**

KEK löschen.

### **DB-Verwaltung**

Die DB (Signature Database) listet die Unterzeichner oder Bilder von UEFI-Anwendungen, Betriebssystem-Lader und UEFI-Treiber, die Sie auf dem einzelnen Computer laden können.

### **Neuen Schlüssel festlegen**

Ermöglicht Ihnen das Laden der heruntergeladenen DB von einem USB-Speichergerät.

### **Schlüssel anhängen**

Ermöglicht zum Management einer zusätzlich geladenen DB und DBX das Laden des zusätzlichen KEK von einem Speichergerät.

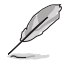

Die KEK-Datei muss als öffentliches Schlüsselzertifikat oder UEFI-variable Struktur mit zeitbasierter authentifizierter Variable formatiert sein.

### **Delete Key (Löschen-Taste)**

KEK löschen.

### **DBX-Verwaltung**

DBX (Revoked Signature Database) listet die verbotenen Bilder von DB-Elementen auf, die nicht länger vertrauenswürdig sind und nicht geladen werden können.

### **Neuen Schlüssel festlegen**

DBX von Datei laden.

### **Schlüssel anhängen**

Ermöglicht zum Management einer zusätzlich geladenen DB und DBX das Laden des zusätzlichen KEK von einem Speichergerät.

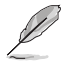

Die KEK-Datei muss als öffentliches Schlüsselzertifikat oder UEFI-variable Struktur mit zeitbasierter authentifizierter Variable formatiert sein.

**Delete Key (Löschen-Taste)** KEK löschen.

## **2.8.10 Boot Option Priorities**

Hier können Sie die Reihenfolge der Startgeräte unter den verfügbaren Geräten festlegen. Die am Bildschirm angezeigte Anzahl der Geräteoptionen hängt von der Anzahl der im System installierten Geräte ab.

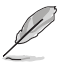

- Um Windows-Betriebssystem im abgesicherten Modus zu gelangen, drücken Sie < F8 > nach POST (Windows 8 nicht unterstützt).
	- Die am Bildschirm angezeigte Anzahl der Geräteoptionen hängt von der Anzahl der im System installierten Geräte ab.

## **2.8.11 Boot Override**

Diese Elemente zeigen die verfügbaren Geräte. Die am Bildschirm angezeigte Anzahl der Geräteoptionen hängt von der Anzahl der im System installierten Geräte ab. Die am Bildschirm angezeigte Anzahl der Geräteoptionen hängt von der Anzahl der im System installierten Geräte ab.

## **2.9 Tools-Menü**

Die Elemente im Tools-Menü gestatten Ihnen, die Einstellungen für besondere Funktionen zu verändern. Wählen Sie ein Element aus und drücken dann die <Eingabetaste>, um das Untermenü anzuzeigen.

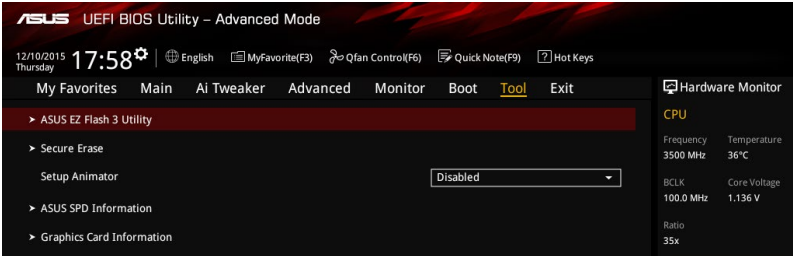

## **2.9.1 ASUS EZ Flash 3 Utility**

Ermöglicht den Betrieb von ASUS EZ Flash 3. Drücken Sie die <Eingabetaste> zum Starten des ASUS EZ Flash 3 Bildschirms.

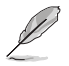

Für weitere Informationen, beziehen Sie sich auf den Abschnitt **3.1.2 ASUS EZ Flash 2**.

## **2.9.2 Sicheres Löschen**

Die Geschwindigkeitsleistung der SSD kann sich im Laufe der Zeit aufgrund von angesammelten Dateien und häufigem Schreiben von Daten vermindern. Secure Erase löscht Ihre SSD vollständig und setzt sie auf die Werkseinstellungen zurück.

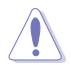

Stellen Sie sicher, dass Sie Secure Erase auf einer kompatiblen SSD ausführen. Das Ausführen von Secure Erase auf einer inkompatiblen SSD macht die SSD völlig unbrauchbar.

- Für eine Liste mit Secure Erase-kompatiblen SSDs besuchen Sie die ASUS Support Webseite unter https://www.asus.com/support/.
- Je nach Größe kann die Löschung der Inhalte Ihrer SSD eine Weile dauern. Schalten Sie das System während des Vorgangs nicht ab.
- Secure Erase wird nur am Intel-SATA-Port unterstützt. Weitere Informationen über Intel-SATA-Ports finden Sie im Abschnitt **1.2.3 Motherboard-Layout** dieser Anleitung.

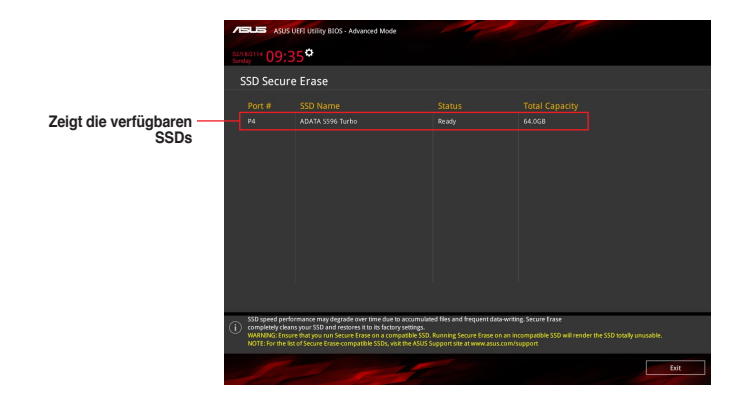

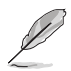

#### **Statusdefinition:**

- **Eingefroren:** Der eingefrorene Zustand ist das Ergebnis einer BIOS-Schutzmaßnahme. Das BIOS schützt Laufwerke ohne Kennwortschutz, indem es sie vor dem Hochfahren einfriert. Wenn das Laufwerk eingefroren ist, muss Ihr PC zum Fortfahren des Secure Erase-Vorgangs abgeschaltet oder mittels Hard Reset zurückgesetzt werden.
- Gesperrt: SSDs werden möglicherweise gesperrt, falls der Secure Erase-Vorgang nicht abgeschlossen oder gestoppt wurde. Dies kann daran liegen, dass eine Drittanbietersoftware ein anderes als das von ASUS festgelegte Kennwort verwendet. Sie müssen die SSD in der Software freigeben, bevor Sie mit Secure Erase fortfahren.

## **2.9.3 Setup Animator (Setup-Animator) [Disabled (Deaktiviert)]**

Aktiviert oder deaktiviert den Setup Animator. Konfigurationsoptionen: [Enabled] [Disabled]

## **2.9.4 ASUS SPD-Information**

### **DIMM Steckplatz Nummer [DIMM\_A1]**

Zeigt die SPD-Information des DIMM-Moduls im ausgewählten Steckplatz an. Konfigurationsoptionen: [DIMM\_A1] [DIMM\_A2] [DIMM\_B1] [DIMM\_B2]

### **2.9.5 Grafikkarteninformationen**

Dieses Element zeigt Informationen über die in Ihrem System installierte Grafikkarte.

### **GPU-Post**

Dieses Element zeigt die Informationen und empfohlene Konfiguration für die PCIE-Steckplätze, in denen die Grafikkarte in Ihrem System installiert ist.

## **2.10 Exit Menü**

Die Elemente im Exit-Menü gestatten Ihnen, die optimalen Standardwerte für die BIOS-Elemente zu laden, sowie Ihre Einstellungsänderungen zu speichern oder zu verwerfen.

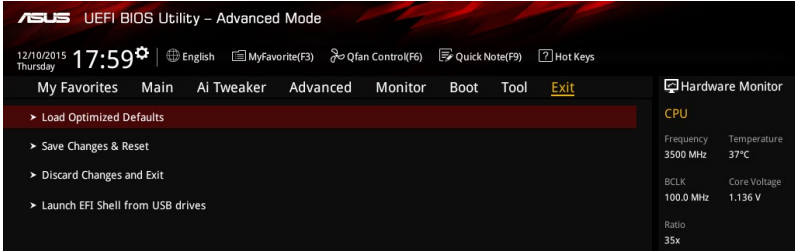

### **Load Optimized Defaults**

Diese Option ermöglicht Ihnen, die Standardwerte für alle Einstellungsoptionen wiederherzustellen oder zu laden. Bei Wahl dieser Option oder Drücken der Taste <F5> erscheint ein Bestätigungsfenster. Wählen Sie **OK**, um die Standardwerte zu laden.

### **Save Changes & Reset**

Diese Option ermöglicht Ihnen, das System nach dem Speichern der Änderungen zurückzusetzen. Bei Wahl dieser Option oder Drücken der Taste <F10> erscheint ein Bestätigungsfenster. Wählen Sie OK zum Speichern der Änderungen und Zurücksetzen.

### **Änderungen verwerfen und verlassen**

Diese Option ermöglicht Ihnen, die Systemeinstellungen zu verlassen, ohne die Änderungen zu speichern. Bei Wahl dieser Option oder Drücken der Taste <Esc> erscheint ein Bestätigungsfenster. Wählen Sie OK, um die Änderungen zu verwerfen und das Setup zu beenden.

### **EFI Shell aus dem Dateisystemgerät starten**

Mit dieser Option können Sie versuchen, die EFI Shell-Anwendung (shell.efi) von einem der verfügbaren Dateisystemgeräte zu starten.

## **2.11 Ein Betriebssystem installieren**

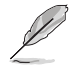

Motherboard-Einstellungen und Hardware-Optionen variieren. Benutzen Sie die hier beschriebenen Einstellungsprozeduren nur als eine Referenz. Beachten Sie die Dokumentation des Windows-Betriebssystems für detaillierte Informationen.

## **2.11.1 Windows 7 und USB 3.0-Treiber für 100-Serie**

Basierend auf der Chipsatzspezifikation erfordert die 100er-Serie vorab geladene USB 3.0-Treiber, damit USB-Tastatur/-Maus während der Windows 7-Installation genutzt werden können. Dieser Abschnitt erklärt das Vorladen von USB 3.0-Treibern und die Installation von Windows 7.

### **Methode 1: Optisches SATA-Laufwerk und USB-Geräte verwenden**

Laden Sie USB 3.0-Treiber über ASUS' Support-DVD und installieren Sie Windows 7 über ein USB-Gerät.

### **Anforderungen:**

- 1 x ASUS-Support-DVD:
- 1 x Windows 7-Installationsmedium
- • 1 x Optisches SATA-Laufwerk
- 1 x USB-Gerät (optisches Laufwerk oder Speichergerät)

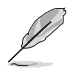

Das USB-Speichergerät benötigt eine Kapazität von mindestens 8 GB. Sie sollten das Speichergerät vor der Benutzung formatieren.

- 1. Legen Sie die Installations-DVD mit Windows 7 in ein optisches USB-Laufwerk ein oder kopieren Sie alle Dateien auf der Installations-DVD von Windows 7 an einem funktionierenden System auf ein USB-Speichergerät.
- 2. Schließen Sie das optische USB-Laufwerk oder USB-Speichergerät an Ihrer Plattform der 100er-Serie an.
- 3. Legen Sie die ASUS-Support-DVD in ein optisches Laufwerk (SATA) Ihrer Plattform der 100er-Serie ein.
- 4. Schalten Sie Ihr System ein und drücken Sie während des POST (Power-On Self Test) zum Aufrufen des Startbildschirms F8.

5. Wählen Sie das optische USB-Laufwerk oder USB-Speichergerät als Startgerät.

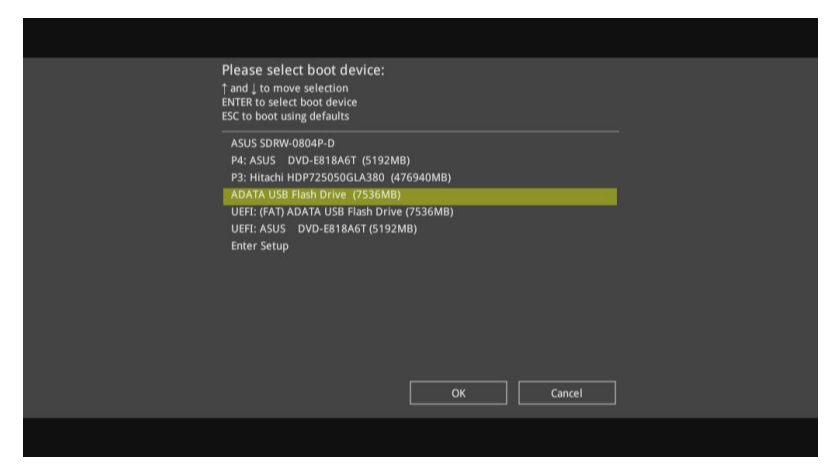

6. Der USB 3.0-Treiber wird während des Installationsstarts automatisch geladen.

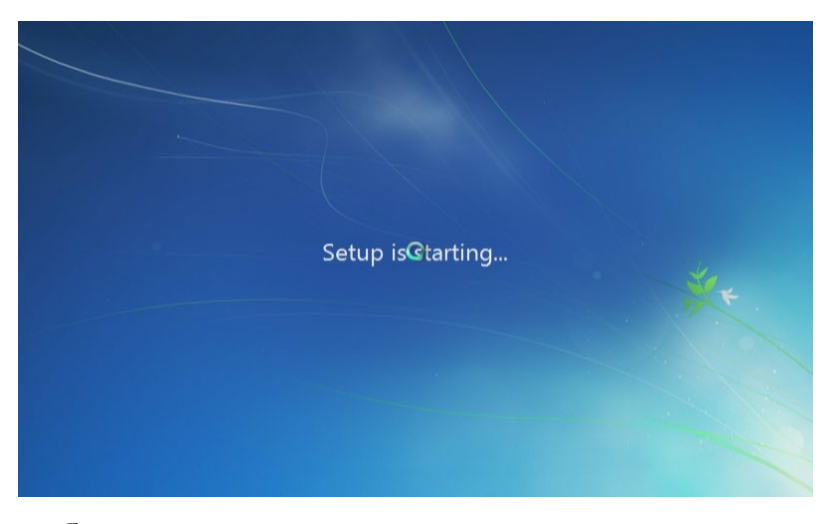

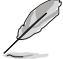

Der Bildschirm "Setup is starting... (Einrichtung startet...)"..." wird angezeigt, wenn der USB 3.0-Treiber richtig geladen ist.

7. Folgen Sie den Bildschirmanweisungen, um die Installation fertigzustellen.

### **Methode 2: Ein modifiziertes Windows 7 verwenden**

Laden Sie die USB 3.0-Treiber und installieren Sie Windows 7 über eine modifizierte Windows 7-Installations-DVD.

### **Anforderungen:**

- • 1 x ASUS-Support-DVD:
- 1 x Windows 7-Installationsmedium
- • 1 x Funktionierendes System (PC oder Notebook)
- 1 x Optisches SATA-Laufwerk
- 1. Erstellen Sie an Ihrem funktionierenden System eine ISO-Image-Datei des Windows 7-Installationsmediums mit Hilfe der ISO-Software eines Drittanbieters.
- 2. Kopieren Sie die beiden Ordner "Auto Unattend.xml" und "Auto Unattend" aus dem Stammverzeichnis von ASUS Support-DVD auf Ihr System.
- 3. Bearbeiten Sie die ISO-Datei und fügen Sie die beiden Ordner "Auto Unattend.xml" und "Auto Unattend" in die ISO-Datei hinzu.
- 4. Brennen Sie diese ISO-Datei zur Erzeugung eines modifizierten Windows 7 auf eine leere DVD.
- 5. Legen Sie die modifizierte Windows 7-Installations-DVD in ein optisches Laufwerk Ihrer Plattform der 100er-Serie ein.
- 6. Schalten Sie Ihr System ein und drücken Sie während des POST (Power-On Self Test) zum Aufrufen des Startbildschirms F8.
- 7. Wählen Sie das optische Laufwerk als Startgerät.
- 8. Der USB 3.0-Treiber wird während des Installationsstarts automatisch geladen.

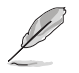

Der Bildschirm "Setup is starting... (Einrichtung startet...)"..." wird angezeigt, wenn der USB 3.0-Treiber richtig geladen ist.

9. Folgen Sie den Bildschirmanweisungen, um die Installation fertigzustellen.

### **Methode 3: ASUS EZ-Installationsprogramm verwenden**

Verwenden Sie das ASUS EZ-Installationsprogramm zum Erstellen einer modifizierten Windows 7-Installationsquelle.

### **Anforderungen:**

- 1 x ASUS-Support-DVD:
- 1 x Windows 7-Installations-DVD
- • 1 x Funktionierendes System (PC oder Notebook)
- 1 x Optisches SATA-Laufwerk
- 1 x USB-Speichergerät (8 GB oder mehr)
- 1. Windows 7-Installations-DVD einlegen.
- 2. ASUS EZ-Installationsprogramm auf der ASUS-Support-DVD starten.
- 3. Wählen Sie eine Methode zur Erstellung einer modifizierten Windows 7-Installationsdatei:

### **Windows 7-Datenträger zu USB-Speichergerät**

- Wählen Sie **Windows 7 OS disk to USB storage device (Windows 7-Datenträger zu USB-Speichergerät)**, klicken Sie dann auf **Next (Weiter)**.

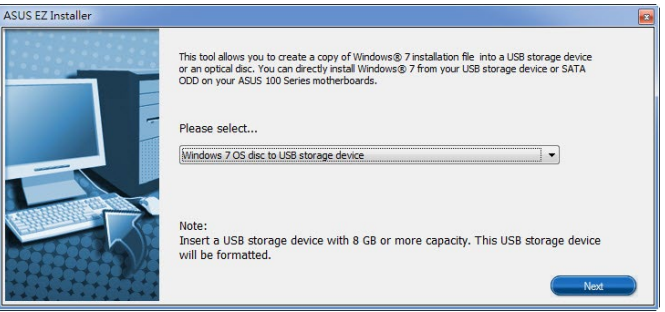

- Wählen Sie **I agree (Ich stimme zu)**, klicken Sie dann auf **Next (Weiter)**.

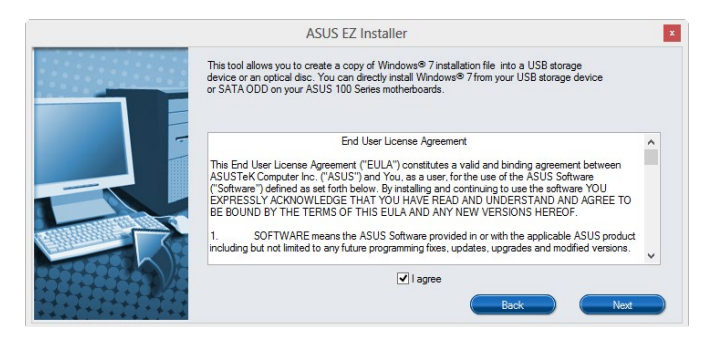

- Wählen Sie die Quelle des Windows 7-Installationsmediums, klicken Sie dann auf **Next (Weiter)**.

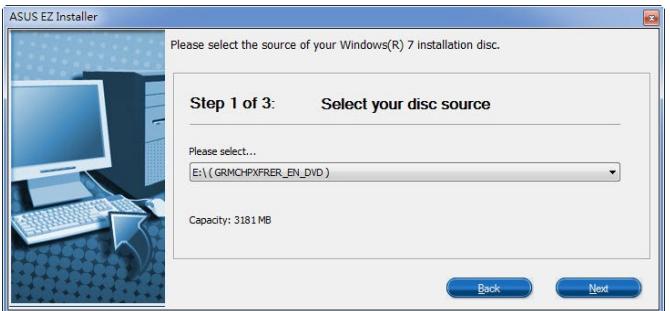

- Wählen Sie das USB-Speichergerät, klicken Sie dann auf **Next (Weiter)**.

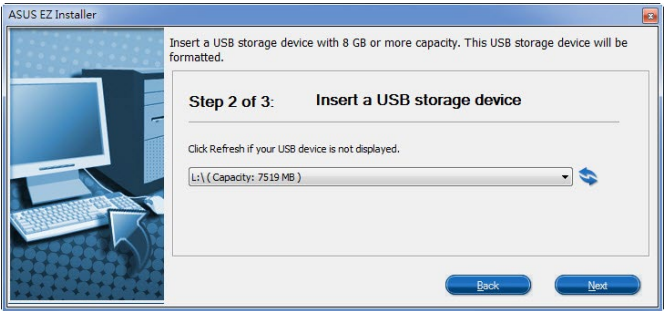

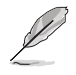

Aktualisierungssymbol anklicken, falls das USB-Speichergerät nicht angezeigt wird.

- Zum Löschen der Inhalte auf dem USB-Speichergerät und zum Erstellen eines startfähigen USB-Gerätes auf **Yes (Ja)** klicken.

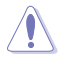

Denken Sie daran, Inhalte auf dem USB-Speichergerät zu sichern, da es formatiert wird.

- Bei Abschluss zum Fertigstellen auf **OK** klicken.

### **Windows 7-Datenträger zu ISO-Datei**

- Wählen Sie **Windows 7 OS disk to ISO file (Windows 7-Datenträger zu ISO-Datei)**, klicken Sie dann auf **Next (Weiter)**.

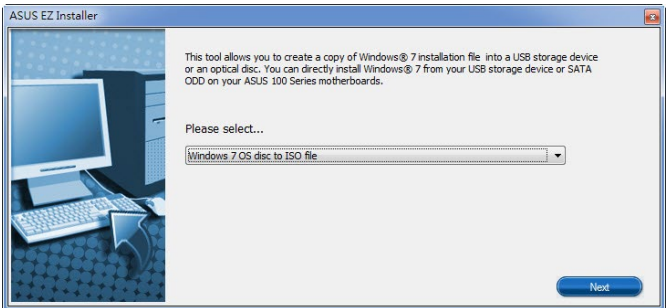

- Wählen Sie **I agree (Ich stimme zu)**, klicken Sie dann auf **Next (Weiter)**.

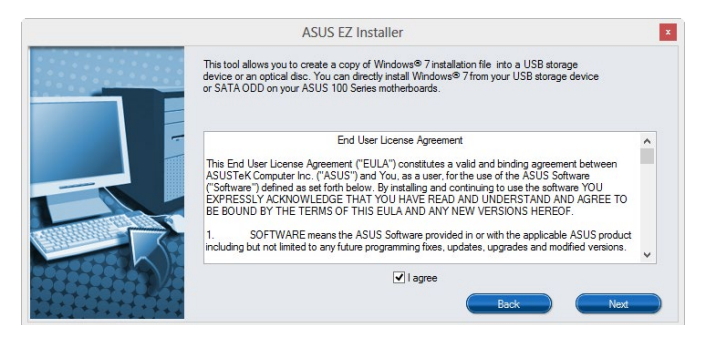

- Wählen Sie die Quelle des Windows 7-Installationsmediums, klicken Sie dann auf **Next (Weiter)**.

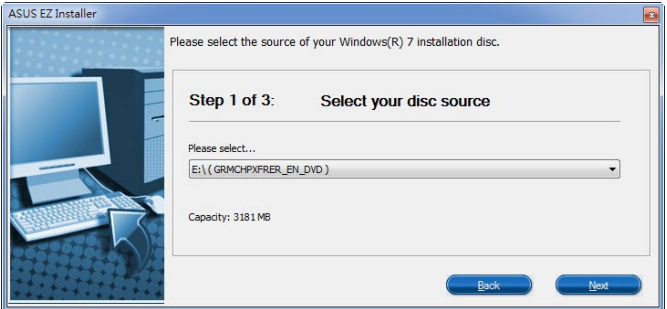

- Wählen Sie den Ordner zum Speichern des modifizierten Windows 7-Installations-ISO-Datei, klicken Sie dann auf **Next (Weiter)**.

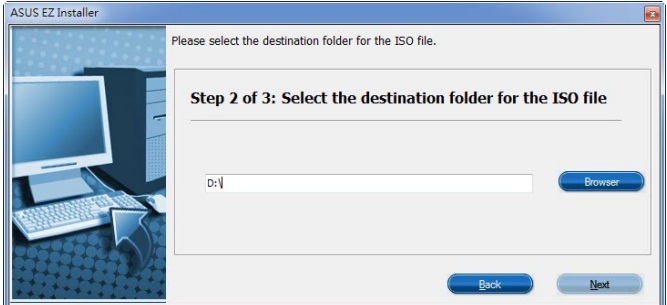

- Bei Abschluss zum Fertigstellen auf **OK** klicken.
- Brennen Sie diese ISO-Datei zur Erzeugung eines modifizierten Windows 7 auf eine leere DVD.
- 4. Legen Sie die modifizierte Windows 7-Installations-DVD in ein optisches Laufwerk ein oder verbinden Sie das USB-Speichergerät mit modifizierten Windows 7-Installationsdateien mit Ihrer Plattform der 100er-Serie.
- 5. Schalten Sie Ihr System ein und drücken Sie während des POST (Power-On Self Test) zum Aufrufen des Startbildschirms F8.
- 6. Wählen Sie das optische Laufwerk oder USB-Speichergerät als Startgerät.
- 7. Der USB 3.0-Treiber wird während des Installationsstarts automatisch geladen.

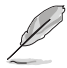

Der Bildschirm "Setup is starting... (Einrichtung startet...)"..." wird angezeigt, wenn der USB 3.0-Treiber richtig geladen ist.

8. Folgen Sie den Bildschirmanweisungen, um die Installation fertigzustellen.

the control of the control of the control of the control of

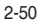

# **Anhang**

## **Hinweise**

## **Erklärung der Federal Communications Commission**

Dieses Gerät entspricht Teil 15 der FCC-Vorschriften. Im Betrieb müssen die folgenden beiden Bedingungen erfüllt werden:

- Dieses Gerät darf keine schädliche Störstrahlung abgeben, und .
- Dieses Gerät muss für empfangene Störstrahlung unempfindlich sein, auch für Störstrahlung, die unerwünschte Funktionen hervorrufen kann.

Dieses Gerät wurde geprüft und entspricht den Grenzwerten für digitale Geräte der Klasse B gemäß Teil 15 der FCC-Vorschriften. Diese Vorschriften wurden für ausreichenden Schutz gegen Radiofrequenzenergie in Wohngegenden aufgestellt. Dieses Gerät erzeugt und verwendet Radiofrequenzenergie und kann diese ausstrahlen. Wenn es nicht entsprechend der Bedienungsanleitung installiert und verwendet wird, kann es Störungen von Funkübertragungen verursachen. Es kann nicht für alle Installationen gewährleistet werden, dass keine Störungen auftreten. Falls dieses Gerät Störungen des Rundfunk- oder Fernsehempfangs verursacht, was durch Ein- und Ausschalten des Geräts ermittelt werden kann, sollten Sie folgende Maßnahmen ergreifen, um die Störungen zu beheben:

- Ändern Sie die Ausrichtung oder den Standort der Empfangsantenne.
- Vergrößern Sie den Abstand zwischen dem Gerät und dem Empfänger.
- Schließen Sie Gerät und Empfänger an unterschiedliche Netzspannungskreise an.
- • Wenden Sie sich an den Fachhändler oder einen erfahrenen Radio-/ Fernsehtechniker.

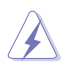

Die Verwendung von geschirmten Kabeln für den Anschluss des Monitors an die Grafikkarte ist erforderlich, um die FCC-Bestimmungen zu gewährleisten. Änderungen oder Modifizierungen dieses Geräts, die nicht ausdrücklich von der für Übereinstimmung verantwortlichen Partei genehmigt sind, können das Recht des Benutzers, dieses Gerät zu betreiben, annullieren.

## **IC: Kanadische Entsprechenserklärung**

Entspricht den kanadischen ICES-003 Class B-Spezifikationen. Dieses Gerät entspricht dem RSS-210 von Industry Canada. Dieses Gerät der Klasse B erfüllt alle Anforderungen der kanadischen Bestimmung für Interferenz-Geräte.

Dieses Gerät stimmt mit lizenzfreiem/lizenzfreien RSS-Standard(s) von Industry Canada überein. Der Betrieb unterliegt den folgenden zwei Bedingungen: (1) Dieses Gerät darf keine schädlichen Störungen verursachen, und (2) das Gerät muss empfangene Störungen akzeptieren, einschließlich Störungen, die einen unerwünschten Betrieb verursachen können.

Cet appareil numérique de la Classe B est conforme à la norme NMB-003 du Canada. Cet appareil numérique de la Classe B respecte toutes les exigences du Règlement sur le matériel brouilleur du Canada.

Cet appareil est conforme aux normes CNR exemptes de licence d'Industrie Canada. Le fonctionnement est soumis aux deux conditions suivantes:

(1) cet appareil ne doit pas provoquer d'interférences et

(2) cet appareil doit accepter toute interférence, y compris celles susceptibles de provoquer un fonctionnement non souhaité de l'appareil.

## **Canadian Department of Communications-Erklärung**

Diese digitale Ausrüstung überschreitet nicht die Klasse B-Grenzwerte für Funkemissionen für digitale Geräte, die von der kanadischen Behörde für Kommunikation in den Regelungen für Funkinterferenzen festgelegt wurden.

Dieses digitale Klasse B-Gerät erfüllt die kanadischen Bestimmungen ICES-003.

## **VCCI: Japan Entsprechenserklärung**

## **Class B ITE**

この装置は、クラスB情報技術装置です。この装置は、家庭環境で使用することを目 的としていますが、この装置がラジオやテレビジョン受信機に近接して使用されると、

受信障害を引き起こすことがあります。

取扱説明書に従って正しい取り扱いをして下さい。

 $VCC I - B$ 

## **KC: Korea Warnungserklärung**

B급 기기 (가정용 방송통신기자재) 이 기기는 가정용(B급) 전자파적합기기로서 주로 가정에서 사용하는 것을 목적으로 하며, 모든 지역에서 사용할 수 있습니다.

## **REACH**

Die rechtliche Rahmenbedingungen für REACH (Registration, Evaluation, Authorisation, and Restriction of Chemicals) erfüllend, veröffentlichen wir die chemischen Substanzen in unseren Produkten auf unserer ASUS REACH-Webseite unter HYPERLINK http://csr.asus.com/english/REACH.htm.

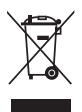

Das Motherboard NICHT im normalen Hausmüll entsorgen. Dieses Produkt wurde entwickelt, um ordnungsgemäß wiederverwertet und entsorgt werden zu können. Das Symbol der durchgestrichenen Mülltonne weist darauf hin an, dass dieses Produkt (elektrische und elektronische Gräte) nicht im normalen Hausmüll entsorgt werden dürfen. Erkundigen Sie sich bei Ihren lokalen Behörden über die ordnungsgemäße Entsorgung elektronischer Produkte.

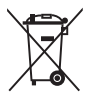

Werfen Sie NICHT die quecksilberhaltigen Batterien in den Hausmüll. Das Symbol der durchgestrichenen Mülltonne zeigt an, dass Batterien nicht im normalen Hausmüll entsorgt werden dürfen.

## **Rücknahmeservices**

Das ASUS-Wiederverwertungs- und Rücknahmeprogramm basiert auf den Bestrebungen, die höchsten Standards zum Schutz der Umwelt anzuwenden. Wir glauben, dass die Bereitstellung einer Lösung für unsere Kunden die Möglichkeit schafft, unsere Produkte, Batterien, andere Komponenten und ebenfalls das Verpackungsmaterial verantwortungsbewußt der Wiederverwertung zuzuführen. Besuchen Sie bitte die Webseite http://csr.asus.com/english/ Takeback.htm für Detail zur Wiederverwertung in verschiedenen Regionen.

## **Google™ Lizenzbedingungen**

### **Copyright© 2015 Google Inc. Alle Rechte vorbehalten.**

Unter der Apache Lizenz, Version 2.0 (die "Lizenz") lizenziert; Sie dürfen diese Datei nur in Übereinstimmung mit der Lizenz verwenden. Sie können eine Kopie der Lizenz erhalten, unter:

http://www.apache.org/licenses/LICENSE-2.0

Sofern nicht durch geltendes Recht gefordert oder schriftlich vereinbart, ist Software, die unter der Lizenz verteilt auf "AS-IS" BASIS, OHNE GARANTIE ODER BEDINGUNGEN irgendeiner Art, weder ausdrücklich noch konkludent.

Sehen Sie die Lizenz für die spezifische Sprachrechte und Einschränkungen im Rahmen der Lizenz.

**Deutsch** AsusTek Inc. erklärt hiermit, dass dieses Gerät mit den grundlegenden Anforderungen und anderen relevanten Bestimmungen der CE-Richtlinien übereinstimmt. Weitere Einzelheiten finden Sie in der CE-Konformitätserklärung.

**Français** AsusTek Inc. déclare par la présente que cet appareil est conforme aux critères essentiels et autres clauses pertinentes des directives européennes. Veuillez consulter la déclaration de conformité CE pour plus d'informations.

**Deutsch** AsusTek Inc. erklärt hiermit, dass dieses Gerät mit den wesentlichen Anforderungen und anderen relevanten Bestimmungen der CE-Richtlinien übereinstimmt. Weitere Einzelheiten entnehmen Sie bitte der CE-Konformitätserklärung.

**Italiano** AsusTek Inc. con la presente dichiara che questo dispositivo è conforme ai requisiti essenziali e alle altre disposizioni pertinenti alle direttive CE. Per maggiori informazioni fate riferimento alla dichiarazione di conformità CE.

**Русский Компания ASUS заявляет, что это устройство соответствует основным требованиям и другим соответствующим условиям европейских директив. Подробную информацию, пожалуйста, смотрите в декларации соответствия.**

**Български** С настоящото AsusTek Inc. декларира, че това устройство е в съответствие със съществените изисквания и другите приложими постановления на директивите CE. Вижте CE декларацията за съвместимост за повече информация.

**Hrvatski** AsusTek Inc. ovim izjavljuje da je ovaj uređaj sukladan s bitnim zahtjevima i ostalim odgovarajućim odredbama CE direktiva. Više pojedinosti potražite u CE izjavi o sukladnosti.

**Čeština** Společnost AsusTek Inc. tímto prohlašuje, že toto zařízení splňuje základní požadavky a další příslušná ustanovení směrnic CE. Další podrobnosti viz Prohlášení o shodě CE.

**Dansk** AsusTek Inc. Erklærer hermed, at denne enhed er i overensstemmelse med hovedkravene and andre relevante bestemmelser i CE-direktiverne. Du kan læse mere i CE-overensstemmelseserklæring.

**Nederlands** AsusTek Inc. verklaart hierbij dat dit apparaat compatibel is met de essentiële vereisten en andere relevante bepalingen van CE-richtlijnen. Raadpleeg de CE-verklaring van conformiteit voor meer details.

**Eesti** Käesolevaga kinnitab AsusTek Inc., et see seade vastab CE direktiivide oluliste nõuetele ja teistele asjakohastele sätetele. Vt üksikasju CE vastavusdeklaratsioonist.

**Suomi** AsusTek Inc. vakuuttaa täten, että tämä laite on CE-direktiivien olennaisten vaatimusten ja muiden asiaan kuuluvien lisäysten mukainen. Katso lisätietoja CE-vaatimustenmukaisuusvakuutuksesta.

**Ελληνικά** Με το παρόν, η AsusTek Inc. Δηλώνει ότι αυτή η συσκευή συμμορφώνεται με τις θεμελιώδεις απαιτήσεις και άλλες σχετικές διατάξεις των Οδηγιών της ΕΕ. Για περισσότερες λεπτομέρειες ανατρέξτε στην Δήλωση Συμμόρφωσης ΕΕ.

**Magyar** Az AsusTek Inc. ezennel kijelenti, hogy a készülék megfelel a CE-irányelvek alapvető követelményeinek és ide vonatkozó egyéb rendelkezéseinek. További részletekért tekintse meg a CE-megfelelőségi nyilatkozatot.

**Latviski** Līdz ar šo AsusTek Inc. paziņo, ka šī ierīce atbilst būtiskajām prasībām un citiem saistošajiem nosacījumiem, kas norādīti CE direktīvā. Lai uzzinātu vairāk, skatiet CE Atbilstības deklarāciju.

**Lietuvių** Šiuo dokumentų bendrovė AsusTek Inc." pareiškia, kad šis įrenginys atitinka pagrindinius CE direktyvų reikalavimus ir kitas susijusias nuostatas. Daugiau informacijos rasite CE atitikties deklaracijoje.

**Norsk** AsusTek Inc. erklærer herved at denne enheten er i samsvar med hovedsaklige krav og andre relevante forskrifter i CE-direktiver. Du finner mer informasjon i CE-samsvarserklæringen.

Polski Niniejszym AsusTek Inc. deklaruje, że to urządzenie jest zgodne z istotnymi wymaganiami oraz innymi powiązanymi zaleceniami Dyrektyw CE. W celu uzyskania szczegółów, sprawdź Deklarację zgodności CE.

**Português** A AsusTek Inc. declara que este dispositivo está em conformidade com os requisitos essenciais e outras disposições relevantes das Diretivas da CE. Para mais detalhes, consulte a Declaração de Conformidade CE.

**Română** Prin prezenta, AsusTek Inc. declară faptul că acest dispozitiv respectă cerințele esențiale și alte prevederi relevante ale directivelor CE. Pentru mai multe detalii, consultati declaratia de conformitate CE.

**Srpski** AsusTek Inc. ovim izjavljuje da je ovaj uređaj u saglasnosti sa ključnim zahtevima i drugim relevantnim odredbama CE Direktiva. Molimo vas, pogledajte CE Deklaraciju o usklađenosti za više detalja.

**Slovensky** Spoločnosť AsusTek Inc. týmto prehlasuje, že toto zariadenie vyhovuje príslušným požiadavkám a ďalším súvisiacim ustanoveniam smerníc ES. Viac podrobností si pozrite v prehlásení o zhode ES.

**Slovenščina** AsusTek Inc. tukaj izjavlja, da je ta naprava skladna s temeljnimi zahtevami in drugimi relevantnimi določili direktiv CE. Za več informacij glejte Izjavo CE o skladnosti.

**Español** Por la presente, AsusTek Inc. declara que este dispositivo cumple los requisitos básicos y otras disposiciones relevantes de las directivas de la CE. Consulte la Declaración de conformidad de la CE para obtener más detalles.

**Svenska** AsusTek Inc. förklarar härmed att denna enhet är i överensstämmelse med de grundläggande kraven och andra relevanta bestämmelser i CE-direktiven. Se CE-försäkran om överensstämmelse för mer information.

**Українська** AsusTek Inc. заявляє, що цей пристрій відповідає основним вимогам відповідних Директив ЄС. Будь ласка, див. більше подробиць у Декларації відповідності нормам ЄС.

**Türkçe** AsusTek Inc., bu aygıtın temel gereksinimlerle ve CE Yönergelerinin diğer ilgili koşullarıyla uyumlu olduğunu beyan eder. Daha fazla ayrıntı için lütfen CE Uygunluk Beyanına bakın.

**Bosanski** AsusTek Inc. ovim potvrđuje da je ovaj uređaj usklađen s osnovnim zahtjevima i drugim relevantnim propisima Direktiva EK. Za više informacija molimo pogledajte Deklaraciju o usklađenosti EK.

## **ASUS Kontaktinformation**

### **ASUSTeK COMPUTER INC.**

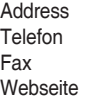

4F, No. 150, Li-Te Rd., Peitou, Taipei 112, Taiwan Telefon +886-2-2894-3447 Fax +886-2-2890-7798 www.asus.com/

## **Technischer Support**

Telefon +86-21-38429911 Fax +86-21-5866-8722, ext. 9101# Online-Support http://qr.asus.com/techserv

### **ASUS COMPUTER INTERNATIONAL (Amerika)**

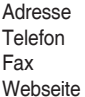

800 Corporate Way, Fremont, CA 94539, USA  $+1-510-739-3777$  $+1-510-608-4555$ http://www.asus.com/us/

### **Technischer Support**

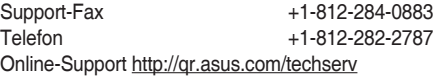

## **ASUS COMPUTER GmbH (Deutschland und Österreich)**

Adresse Harkort Str. 21-23, D-40880 Ratingen, Deutschland<br>Fax +49-2102-959911 Fax +49-2102-959911 http://www.asus.com/de Online-Kontakt http://eu-rma.asus.com/sales

## **Technischer Support**

+49-1805-010923 Support Fax +49-2102-959911 Online-Support http://qr.asus.com/techserv

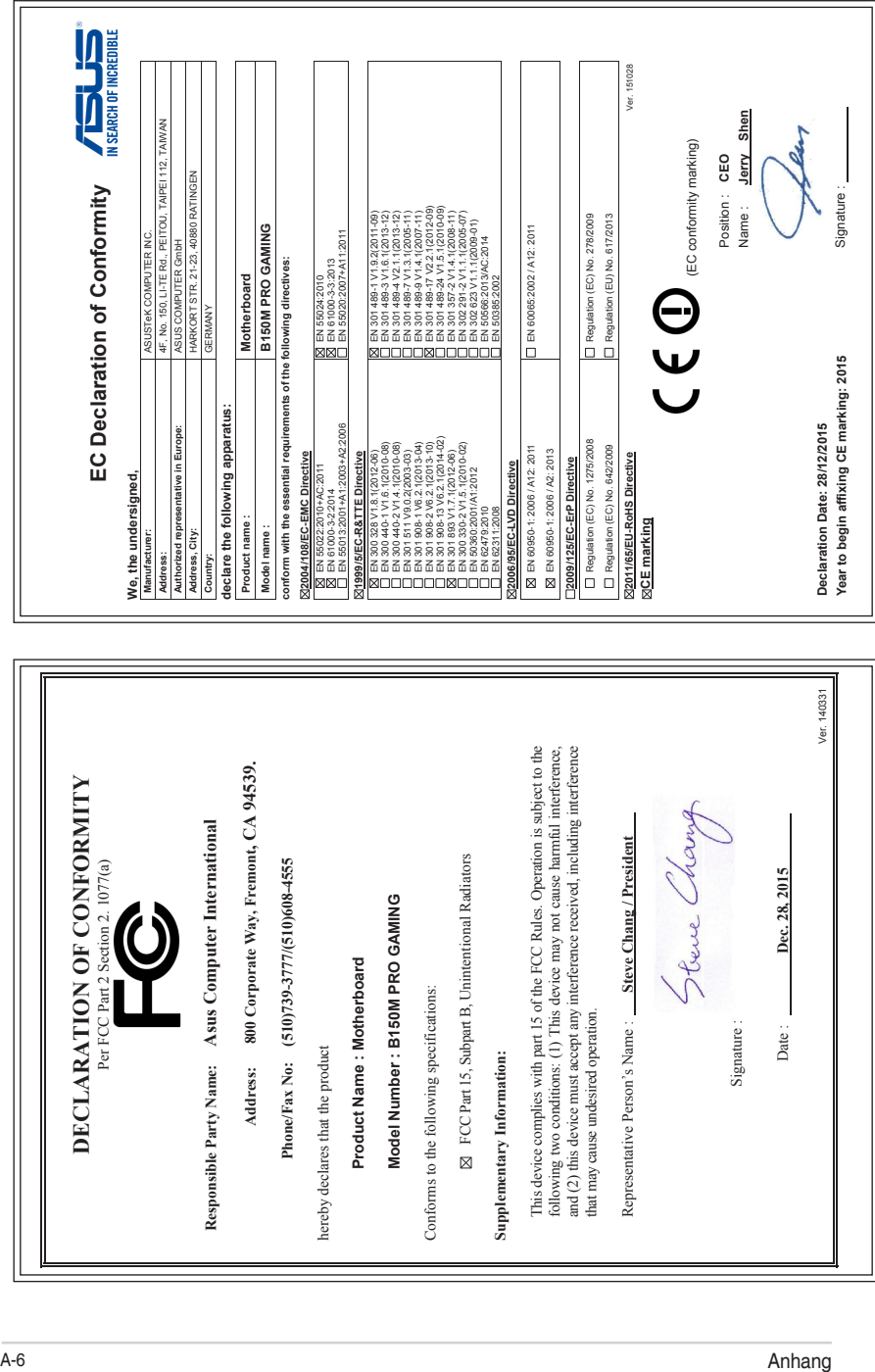